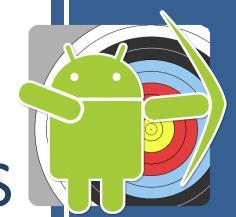

# **ARTEMIS**

Archery App for Android
User Manual

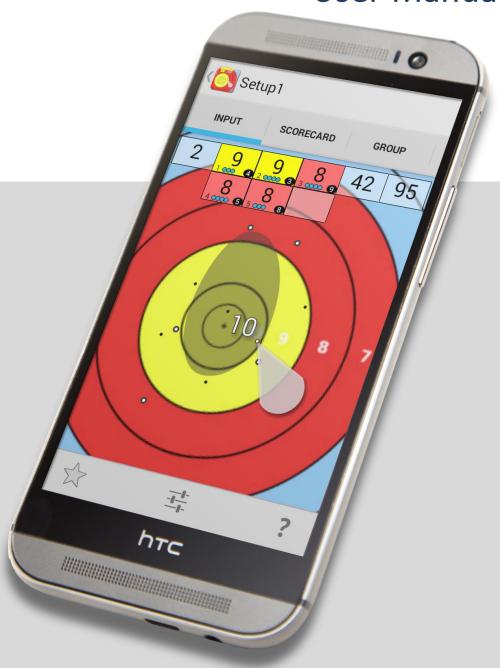

# **ARTEN**

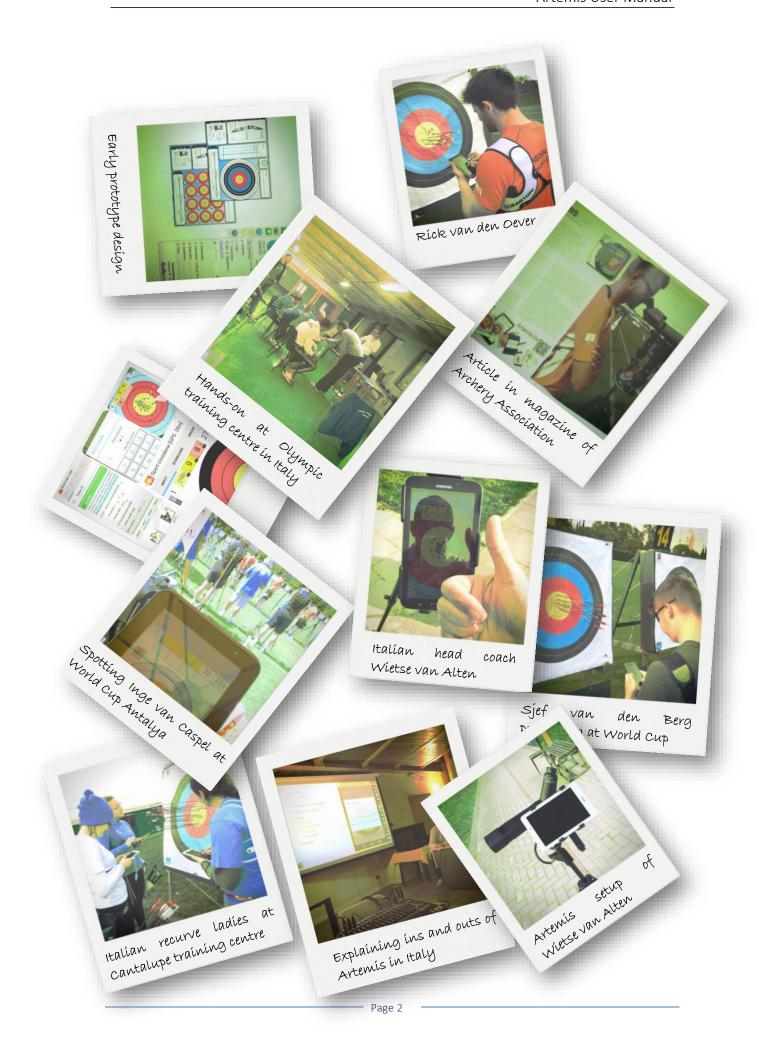

# Introduction

If you cannot wait and want to start using the app as soon as possible, skip to the QUICK **START** 

Artemis is an Archery Scoring and Analysis App for your Android™ phone or tablet. It is the number one App for the serious Archer and Trainer/Coach that will improve your archery or that of your athlete to the best of your or his/her abilities. Artemis' advanced shot analysis will be a vital addition to your game.

#### Record your score in a fast and intuitive way.

With Artemis, you don't need to waste time plotting shots. A few simple moves and clicks with a single finger or thumb is enough to record all information.

#### Many different modes, target faces, distances and rounds.

It supports training or competition mode. Create custom trainings sessions with any number of ends and any number of arrows per end. Distances in both metric and imperial units and scoring, and many different target faces are supported. All FITA and World-Archery target and field faces, as well as IFAA and NFAA target faces are supported.

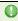

Artemis has been used during most World Cups and the European and World Championships in between 2012 and 2016 by coaches and archers of Team Netherlands and Team Italy.

Recording the score and arrow position on the target face is important, but also the order in which each arrow was shot and the identification of each arrow on the target is supported as well.

#### Add extra information about each shot.

It is possible to rate each shot. Was the shot badly executed or just perfect? The rating can be used in later analysis and will be used in the real-time advisory functions. For example, bad rated shots will be exempted from the sight advisor, so advice will not be based on a badly executed shot.

# Real-Time advice on when and how to adjust the sight.

Get real-time advice when to adjust the sight and exactly how much. An advanced system is monitoring the trend of the shots and will provide an alert when and exactly how much the sight needs to be changed to get the group dead-center and stay there. This advice is based on the measured skill level of the archer as well.

#### Using Artemis will help you get extra points.

Another advanced system is monitoring the individual arrows' performance. If an arrow is getting inconsistent results, for example; the nock may have been hit, and the archer didn't notice the damage, an alert is shown to check that particular arrow for inconsistencies or damage.

#### **Analysis**

Best part of the Artemis app is its ability to analyse the many different aspects of the sport. Sure, the archer or trainer/coach wants to keep track of the performance in terms of score on the different distances and rounds, but will that knowledge actually create a better archer? How about plotting the different group sizes and positions of every first arrow in each end that was shot and compare that with every last arrow of each end? See a trend? Is there a specific arrow with inconsistent grouping compared with the rest of the arrow-set? Is there optimum shot sequence timing? These are questions which Artemis is able to answer.

#### Archery has become a game of statistics!

In fact, archery always has been a game of statistics. Archers and their trainers/coaches have always fumbled around with pen and paper (or even worse; gut feeling) trying to record a session and get the best tuning or setup based on those scribbles.

#### Compare different bows, arrows and setups

Artemis supports different bows, sights, setups and arrow-sets and lets them be compared to each other. Coaches can create a database for each of their athletes and share these databases with them.

#### Time your shot sequence

With Artemis, a coach/trainer can time the shot sequence of their athletes. This information will be stored with the shot details and can later be used to analyze and perhaps find a relationship between shots that took too long and their scoring value. Does your archer slow down during competition compared to his/her training?

#### Share your results

You can share or synchronize the database with coach/trainer. Or share screenshots of a personal record on Facebook or email scorecards, all with only a few clicks.

# 1.1 Archery; a game of statistics!

"Golf!"

"What?"

"Yes, golf! Let's have a look at golf!"

# 1.1.1 Golf

Golf is probably one of the most similar sports for us archers to compare ourselves with; not rifle or pistol shooting but golf! The dynamics of the sport; the fact that the all-deciding moment of where the golf ball (or in our case, the arrow) will end up, has such a small time-window (of less than 15ms) that a human being *cannot* consciously react or control it. We therefore need to control the preparation part of the swing (=shot setup) and the after-swing (=follow-through). Also the mental game of the sport is similar, a single swing (=shot) can and will decide the outcome of the most important

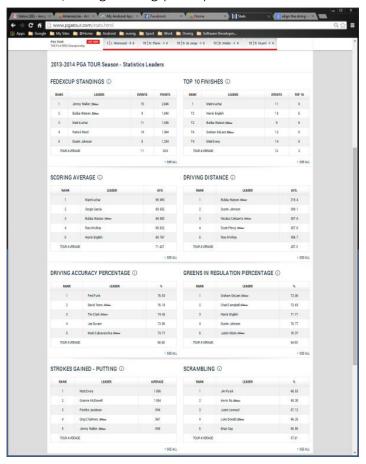

tournaments. The physical preparation and training methodologies are similar. The fact that we have to take environmental conditions into is similar. The account importance of fitting clubs (=tuning archery equipment). The duration of tournaments with its short but intense mental peaks is similar. The use of high-tech tools like video support in training, high-speed cameras in tuning, balance boards, etc. In fact, everything in archery can be compared to golf. Well almost everything. The money to be made in golf is somewhat different, then again; archery is more fun! ©

And that is exactly why we should look at golf more. Because golf has much more at stake (financially) than archery, it is also more researched and thus better understood what makes the better golfer. One thing golfers are very much into is; statistics!

The Professional Golfers Association website shown on the left, maintains golf statistics for several decades for all professional golfers. A staggering 480 different metrics are recorded for each golfer. Their accuracy (in %) in 1ft putts, 2ft putts, 3ft putts, driving accuracy and average length, how many drives go right and how many left? etc. Everything is recorded for one single purpose; what part of the game do I benefit most to improve?

In Golf, performance monitoring and analysis are the accepted way to improve a golfers game!

# 1.1.2 Archery Performance Monitoring and Analysis

All archers do what they like best; **shoot a lot of arrows**. And they should! But what if you want to improve your game as well? What are the most common practices for archers and coaches to improve tuning and/or shooting form?

- We "look" at our athletes' form and tell them to change.
- We "have a feeling" that a 100gr arrow point performs better in windy conditions.
- We "heard" that this top-archer cut his X-10's from the back, so we should do that as well.
- We "think" that this stabilizer setup works better (or at least, it "feels" better).
- We write down our score and compare it with previous scores. And when it is more, our training efforts must have "worked".

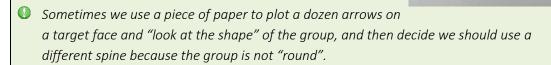

We increase the amount of practice, because that will improve our game.

These will not effectively improve your game!

What **will** improve your game is applying a more structured approach as shown on the next page.

**Plan**: Set your goals, plan and design your or your athletes' training sessions, make weekly, monthly or yearly training programs, etc. **Do**: Practice, practice, practice. Shoot thousands of arrows, have fun with your friends, compete in club, local or international competitions.

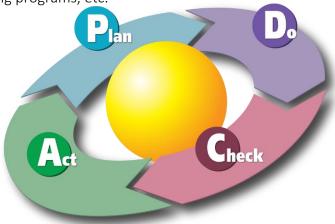

**Act**: Adjust, learn and improve your training program, tuning, form.

**Check**: Record what you do and regularly check, compare, and/or analyze your results.

"All top-archers work hard, a lot of them to the point where there are no more hours in the day to practice. Therefore, it is extremely important to make each of those hours count. Working smarter is the only way to get ahead in this competitive sport."

Artemis can be the tool in such a structured approach. Without wasting a lot of time, because in the end, all we want to do is; archery!

# 1.2 About the author

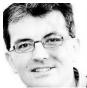

Artemis is actively developed by Marcel van Apeldoorn, an archer since 1991, also a former international archer and currently national compound coach of the Archery team of the Netherlands. He represented the Netherlands at World Championships, European

Championships and other international events as (recurve) competitor and (recurve and compound) coach for more than 25 times. In his professional life he has a Master of Science degree in Aerospace Engineering, and holds a position as Senior Research and Development Engineer in the domains of Air-Traffic-Control systems, Software Analysis and Design, Software development, Human factors and Training at the NLR — Netherlands Aerospace Centre in Amsterdam.

To contact, use <a href="mailto:artemis@vapeldoorn.net">artemis@vapeldoorn.net</a>

"The idea for an archery scoring app dates as far back as 1997, when the first Palm Pilot III was introduced. Being a student, international archer and computer geek I had the time and know-how to create an App for the Palm operating system, to run on my Palm Pilot III. Later in 2003 I continued development on my Palm Tungsten T2. In-between I also bought a Compaq iPAQ 3630, also a PDA, but with the Windows CE operating system. I tried to convert my Palm-App to Windows CE, but this obviously failed because Microsoft was unable to create a serious Operating System ©

When Android was introduced, I got hold of an HTC Magic (a.k.a. Google phone) and started developing software for it. Completely fell in love with the Android OS. One of my first Apps that reached the Google Market (as it was called back then) in January 2011 is Arrows, which you can still download! In 2011, I started the development of Artemis and the first upload in Google Play dates October 2011!

Currently, Artemis has been installed more than 19.500 times and is actively used by top-archers and top-coaches in countries all over the world."

Marcel van Apeldoorn January, 2016

# 2 Installation

Artemis is an Android<sup>™</sup> application that runs on mobile devices running the Android OS of version 4.1.1 (Jelly Bean) and higher. It can only be installed directly from Google Play<sup>™</sup>.

Use your Android mobile device and scan the QR tag or click on the Google Play logo on the left. Artemis does not require any special capabilities of your mobile device's hardware except for the de-facto minimum device capabilities of having a touch screen. It currently supports more than 13.000 different mobile devices. During installation, the app requests different permissions, see the table below.

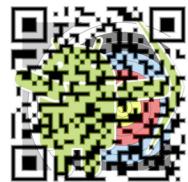

| Permission                                          | Reason                                          |  |
|-----------------------------------------------------|-------------------------------------------------|--|
| Control vibration                                   | For touch-feedback purposes when entering an    |  |
|                                                     | arrow, or operating the stopwatch.              |  |
| In-app purchases                                    | For starting the purchase flow when enabling    |  |
|                                                     | the Premium or Coached features.                |  |
| Approximate location (network-                      | For the map view and for the map view and the   |  |
| based) and precise location (GPS and network-based) | GPS location stored in shots.                   |  |
| Find and use accounts on the device                 | For using Google Drive and backup.              |  |
| Photos/Media/Files, read the                        | Required so you can select your own app         |  |
| contents of your USB storage                        | background from the gallery. Or when not        |  |
| modify or delete the contents of your               |                                                 |  |
| USB storage                                         | the database. The database can be backed up     |  |
|                                                     | and restored from external storage.             |  |
| Full network access                                 | For Google Drive integration and for sending    |  |
|                                                     | anonymous data for improvements and crash       |  |
|                                                     | reports.                                        |  |
| Camera                                              | Take pictures and add them to a match           |  |
| take pictures and videos                            |                                                 |  |
| Receive data from Internet                          | Receive notifications                           |  |
| Pair with Bluetooth devices                         | Connect to a Bluetooth LE device like the Polar |  |
| access Bluetooth settings                           | H7 Heart band. For measuring heart rate and     |  |
|                                                     | stress                                          |  |
| Prevent device from sleeping                        | Need to keep the app awake during countdown     |  |
|                                                     | of the archery timer.                           |  |
| Read Google service configuration                   | For notifications and upgrade keys              |  |

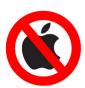

For those of you with iOS, there is no iOS version nor will there ever be! Sorry for that... (Actually, I'm not sorry at all...)

# 2.1 Hardware required

Artemis is an Android<sup>™</sup> application that runs on mobile devices running the Android OS of version 4.1.1 (Jelly Bean) and higher. It can only be installed directly from Google Play<sup>™</sup>.

Android supports many different kinds of hardware, from small mobile phone devices to bigger tablets. The screenshots in this manual are taken from different devices. This means that some buttons may not be in the same location on your specific device. In general, bigger screens (10" or 7" tablets) with more pixels (as shown on the right) will move the menu items up into the main menu bar on the top of the screen, while the smaller devices with less room in the top menu bar, will open a second menu on the bottom of the screen (as shown on the left).

If not all menu items fit on the menu-bar, they are collected in a so-called overflow menu (three vertical dots).

# ① A design choice: most screens in Artemis do not support landscape!

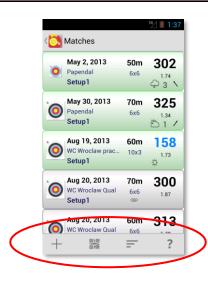

Typical small screen layout for 3...5 inch mobile devices, where the menu bar and context buttons are moved to the bottom of the screen, and only show as icons.

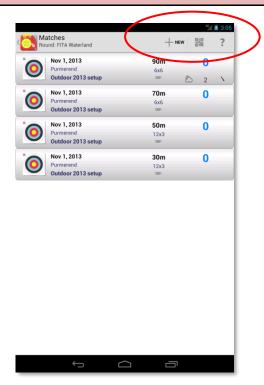

Typical large screen layout for 7...10 inch tablet devices, where the menu bar is at the top and context buttons show as icons with text.

# 2.2 Free and in-app purchase

Artemis comes in several flavours, a free version called ArtemisLite, a Premium version called ArtemisPremium, a coached version called ArtemisCoached and a Pro-Staff version called ArtemisProStaff. All users will download the App for free and start out with ArtemisLite. You can use the Upgrade-to-Premium menu item in the main Help menu to upgrade your version to Premium. Upgrading to Premium is €8 (Excl. VAT) in the Netherlands. Upgrading from Premium to Coached costs €6 (Excl. VAT) in the Netherlands.

If you don't want to upgrade to Premium but still want an Ad-Free version, this costs €1,60 (Excl. VAT)

Although the free version is quite capable of helping the archers and/or coaches in their training and competition, it is the Premium version that will unleash all of your archery potential. For coaching and monitor athletes (via the cloud) the coaching upgrade is essential. A comparison of Free, Premium and Coaching features is given in the table on the next page.

The ProStaff version has no extra functionality and is not for sale. It is distributed by the developer.

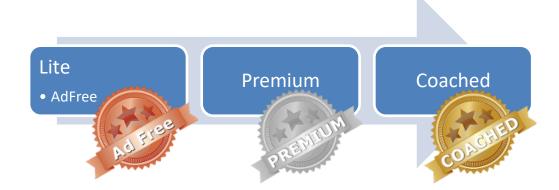

| Main Features                                                                                                    | Lite<br>Version | Ad-<br>Free | Premium<br>Upgrade | Coached<br>Upgrade |
|----------------------------------------------------------------------------------------------------|-----------------|-------------|--------------------|--------------------|
| Manage multiple bows, sights and setups per archer                                                                                            | ٧               | ٧           | ٧                  | ٧                  |
| Manage multiple Arrowset or Quivers                                                                                                    | ٧               | ٧           | ٧                  | ٧                  |
| Plot your arrows                                                                                                    | ٧               | ٧           | ٧                  | ٧                  |
| Add a score (without plotting)                                                                                                    | ٧               | ٧           | ٧                  | <b>v</b>           |
| Add a volume (shooting arrows without scoring)                                                                                                | ٧               | ٧           | ٧                  | ٧                  |
| Add rating and timing to each of your shots                                                                                                   | ٧               | ٧           | ٧                  | ٧                  |
| Analyze your group and trend                                                                                                    | ٧               | ٧           | ٧                  | ٧                  |
| Analyze individual arrow grouping                                                                                                    | ٧               | ٧           | ٧                  | ٧                  |
| Manage multiple bows, sights, arrow-sets and bow-setups                                                                                       | ٧               | ٧           | ٧                  | ٧                  |
| Create rounds                                                                                                    | ٧               | ٧           | ٧                  | ٧                  |
| Create existing matches for training and competition                                                                                          | ٧               | ٧           | ٧                  | ٧                  |
| Keep track of important form-changes                                                                                                    | <b>V</b>        | ٧           | ٧                  | ٧                  |
| Supports World Archery target and field rounds, Dutch rounds, GNAS rounds, Australian rounds and Danish rounds                                | ٧               | ٧           | ٧                  | ٧                  |
| Supports Crossbow (IAU) rounds                                                                                                    | √               | ٧           | ٧                  | ٧                  |
| World Archery, FITA, Field, IFAA and NFAA target faces on metric and imperial distances                                                       | ٧               | ٧           | ٧                  | ٧                  |
| Calendar                                                                                                    |                 |             | ٧                  | ٧                  |
| Calendar (including self-assessment answers)                                                                                                  |                 |             |                    | ٧                  |
| Real-time sight advice                                                                                                    |                 |             | ٧                  | ٧                  |
| Real-time arrow advice                                                                                                    |                 |             | ٧                  | ٧                  |
| Sjef's Arrow Selector                                                                                                    |                 |             | ٧                  | ٧                  |
| Sight setting estimation                                                                                                    |                 |             | ٧                  | ٧                  |
| In-depth and customizable Analysis of almost anything, including Group-view, Multi-View, Filters, Graphs on performance, Scatter graphs, etc. |                 |             | ٧                  | ٧                  |
| Backup and/or restore your personal database on SD Card or Google Drive                                                                       |                 |             | ٧                  | ٧                  |
| Manage multiple Archers                                                                                                    |                 |             | ٧                  | ٧                  |
| Create and answer self-assessment questions                                                                                                   |                 |             |                    | ٧                  |
| Synchronize database with coach in the cloud                                                                                                  |                 |             |                    | ٧                  |
| Includes AdMob advertisements                                                                                                    | ٧               |             |                    |                    |
| Includes a nag screen if more than 2000 shots have been recorded                                                                              | ٧               | ٧           |                    |                    |

# 3 Overview

When you start Artemis for the first time, you will see the main screen. This screen consists of four main sections as indicated by the tab-strip at the top screen. These sections indicate the four different steps you need to get the most out of the app. Each section displays one or more tiles. A menu bar is shown (in this example) on the bottom of the screen (or sometimes for larger displays, at the top of the screen).

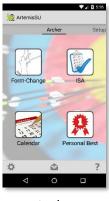

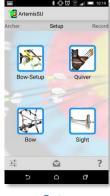

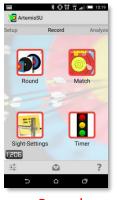

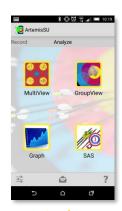

Archer

Setup

Record

**Analyze** 

You can swipe left or right to move from one section to the other, or click on the top bar.

The main screen menu consists of;

| Menu<br>item | Purpose/Description                                                               |
|--------------|-----------------------------------------------------------------------------------|
| *            | All options                                                                       |
|              | You have a mailing from the developer of Artemis                                  |
|              | Read the last (already read) mail from Artemis website                            |
| ?            | Help; About, Contents, What's New?, Contact, Upgrade to Premium and Database info |

The main help consists of:

- About; this app and its developer.
- Artemis Webpage; browse at Artemis' homepage.
- Download manual; download this manual.
- What's New? New introduced in this version and all previous versions.
- *Contact*; about the developer and how to contact.
- World Archery Legal; about the use of this app in official World Archery regulated competitions.
- Set background; Select this to customize the background of Artemis.
- *Upgrade Options*; will start the in-App Google Play purchase process to upgrade to Ad-free, Premium or Coached, see chapter 2.2.

The four main sections of the app are color-coded and used for (from left to right);

| Archer                                                                                                    | Information about you; the Archer, and the things you do to become better at this sport. Your personal diary of form changes, your personal best scores, a shooting calendar and the self assessment questions.                                                      |  |  |
|----------------------------------------------------------------------------------------------------|----------------------------------------------------------------------------------------------------|--|--|
| Setup                                                                                                    | In this section you define your equipment. Define the bow that you use for your archery; whether it is Recurve or Compound. Input as much information you want about your Bow, Sight, Bow-Setup and Arrows you use.                                                  |  |  |
| Record  This section is all about gathering as much information about you shooting as possible. Shoot a lot of arrows; in competition or trainand record all the shots you shoot. The record tab also contains settings and a nice archery shooting timer. |                                                                                                    |  |  |
| Analyze                                                                                                    | This section is all about analyzing what you did. Are you becoming a better archer? Show graphs of the development of your 18m score, compare different tunings and find out which is best, or select your most accurate set or arrows for that important shoot-off. |  |  |

If a tile is unavailable it is indicated with a big red "X". This means there is currently not enough information in the database to use the functionality of that specific tile. This usually happens when the database is still empty. E.g. there are no recorded matches, you cannot analyze anything.

# 3.1 Archer

The first tab is called Archer. It contains information about you; the Archer, and more specifically information about stuff you as a person do, to become better at this sport.

This tab can provide valuable information, which is why it is the first tab in the App, but you can only start using it, if you understand the rest of the App. So for now, skip this section and come back if you have a better understanding of the App.

Still here? Ok. With Artemis you can compare your archery performance before and after you make a change. This change can be anything in your habits or style, which is

worth writing down so you can later compare your archery performance in a before/after comparison. It can be a technical change in your shooting form, a habitual change, different clothing or footwear, different preparation or nutrition, etc. A change becomes effective at some date. And later on, you can use a filter to select shots before and after your change and review if it gives you a performance benefit. These changes are called *Form Changes* (but actually can be about anything) and can be set using the upper left tile.

The lower-right tile is for displaying personal bests. It searches your database and tries to find personal best scores on different distances and in different rounds. It even shows your highest volume count (highest number of arrows you shot in a single day).

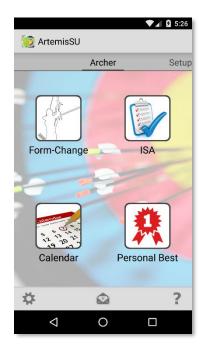

The Premium version includes a calendar (lower left tile), which will show some information about your shooting in a calendar format.

The Coached version includes the upper-right tile called ISA (stands for Instantaneous Self-Assessment). This tile is used to answer (daily/weekly) questions about you as an archer. "Did you sleep well?", "Do your muscles ache?", "Are you excited about the upcoming competition?" etc. By answering such questions, later you (or your coach) may be able to find patterns in your behaviour just before tournaments. These questions can be completely customized as well!

Another assessment function is built-in, it's called Training-Scans. The purpose of these scans are to find indications of over-reaching or over-training. More on this in section 3.1.5

# 3.1.1 Form Change

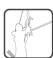

By clicking on the *Form Change* button, you get a list of changes (ordered by date) that you have entered in the past. Each item in the list shows the title of the change and the date.

The menu is simple.

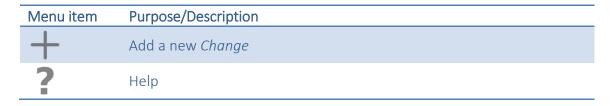

Clicking on an existing *Form Change* will select and edit the change, a long-select will bring up a context menu where you can add, edit and remove a *Form Change*.

| Menu item | Purpose/Description               |  |
|-----------|-----------------------------------|--|
| A MILE    | Edit the selected <i>Change</i>   |  |
|           | Remove the selected <i>Change</i> |  |

When you create a new Change, the edit *Form Change* screen is displayed. See the example on the left, where a change of finger hooking (especially the third finger was

gripped a bit deeper) is introduced. Make sure you give the change a short descriptive name, so you can find it in the list of

changes when analysing your form.

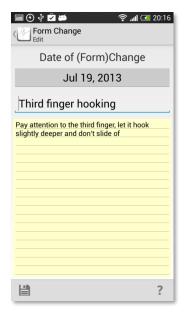

Analysing? Yes! Suppose you have been using Artemis for a while and made a change a few weeks ago. Now you want to find out if this change improved your performance. Artemis lets you create two filters; one filter selecting all shots on all distances

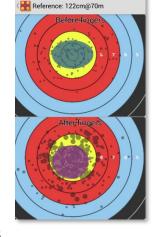

correctly scaled to a single target before the change and one filter selecting all those shots after the change. The filters can be depicted on two target faces that can be compared.

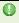

It may sound like a simple feature, but it is actually very useful. There are a lot of things that will help you become a better archer, anything from; nutrition, clothing, footwear, mental state and preparation. All these things have nothing to do with the setup of your bow, they're all about you; the archer! What did you change and did it work???

# 3.1.2 Instantaneous Self-Assessment

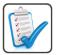

If you want to find out if and how your performance is influenced by how you feel and what you do, you can use the Self-Assessment function. With this function you can define a set of questions (called a Questionnaire) that need

to be answered each day (or every time you use Artemis). The answers (and trend in the answers) can provide valuable insight in your performance. For example, you might be interested to know if it is important to sleep well before an important competition, or how are you performing when you still have sore muscles from a weightlifting training the day before?

0

The ISA function is integrated in the training-programs of the archers in the recurve and compound teams of the Netherlands and Italy. These international top archers and their coaching staff constantly monitor the performance in relation to the training program and daily routine and well-being.

When one or more questions have been set up (forming a Questionnaire), clicking on the ISA tile will bring up the questionnaire-screen where you can answer all (active) questions for today, as shown on the right.

Simply answer the questions by selecting the multiple choice answer(s) that applies and finally click save.

To make sure you don't forget, every day you start the Artemis app for the first time that day, a dialog will pop-up, reminding you to answer the ISA questions first.

The Questionnaire menu contains these entries;

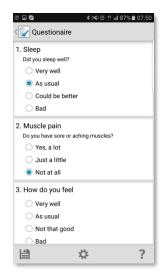

| Menu item | Purpose/Description                                               |  |  |
|-----------|-------------------------------------------------------------------|--|--|
|           | Save the questionnaire                                            |  |  |
| *         | Options, Enter/Remove/Edit new questions and review given answers |  |  |
| ?         | This <i>Help</i> dialog                                           |  |  |

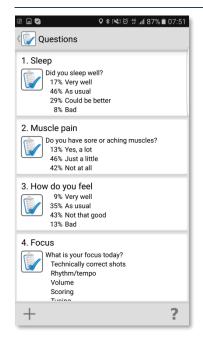

To set-up questions, go to Options in the Questionnaire view or on the main Archer screen, select Options, and then "Self-Assessment". There you can either review all answers and/or add/remove or edit questions using "Questions".

Initially the list of questions is empty, press '+' to create a new question. If you already have created questions and provided answers as well, the question list will show a percentage division of each answer.

In the dialog as shown on the right, you can create or

edit a question. First a short question (preferably a single line or even a single word) needs to be

entered, possibly followed by a summary/explanation of the question. Then a minimum of 2 and a maximum of 5 options or answers to this question need to be provided as well.

Questions are ordered alphabetically. If you want a different order, just start each question with a number. Only active questions will appear in the questionnaire. The answers are color coded default from red to green (as shown on the right). These colors are used in the Calendar function to give a quick overview of answers

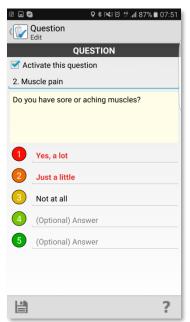

throughout a month (see chapter 3.1.3). You can change these colors by clicking on them.

0

Tip: Don't just create a lot of (random) questions. Consult your coach or coaching staff on what kind of information may be valuable to collect. Think hard about only a few questions. Collecting this kind of data and seeing trends in it, is a time consuming process in which the archer is asked (each day!!!) to provide feedback on stuff that may be sensitive and intrusive.

Some example question that have been used with several top archers:

| 1 |   | Did you sleep well? |
|---|---|---------------------|
|   | 1 | Very well           |
|   | 2 | As usual            |
|   | 3 | Could be better     |
|   | 4 | Awake all night     |

- 2 Do you feel muscle pain?
  Do you have sore or aching muscles?

  1 Yes a lot
  2 Just a little
  3 Nothing at all
- 3 What is your focus today?
  1 Technically correct shots
  2 Rhythm / Tempo
  3 Volume
  4 Scoring
  5 Tuning

# 3.1.3 Calendar

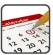

The calendar view shows the past training schedule of the archer. Swipe left or right to go back and forth through the months (or use the left/right

buttons). Each day cell is color coded;

- Green indicates a training day
- Red indicates at least one competition that day
- Blue indicates a tuning session

The day cells also show the location and on the lower left the total volume of arrows shot that day. This already gives a nice overview of the training schedule of the archer.

In Coached mode, some extra information can be shown. In the menu bar, you can select a question from the ISA questions, see chapter 3.1.2 on how to set up these questions.

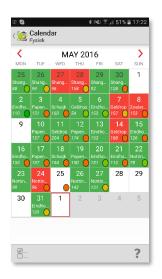

The answers to the selected question will be depicted in the color-coding you set up in the creation of the ISA question.

| Menu item | Purpose/Description                                                              |
|-----------|----------------------------------------------------------------------------------|
| <b>✓</b>  | Selects an ISA question, to display the color-coded answers in the Calendar view |
| ?         | Help                                                                             |

#### 3.1.4 Personal Bests

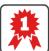

The Personal Best list shows all your personal best match scores and round scores as well as the highest skill level and highest volume of arrows shot in a day.

A highest score in training shows up in **green**, and a personal best in competition shows in **red**. Special personal bests, such as highest volume shot in a day, shows up in **blue**. If the P.B. is recent (7, 14, 30 or 90 days old, depending on settings) this is indicated with: NEW

There is not much functionality here, besides clicking on the date item in a PB, which will bring up the list of matches of that particular day.

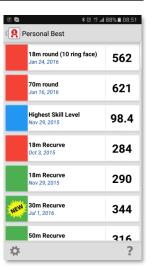

| Menu item | Purpose/Description                |  |  |
|-----------|------------------------------------|--|--|
| *         | Calendar and Personal Best Options |  |  |
| ?         | Help                               |  |  |

# 3.1.5 Training-Scans

At some point during the athletic career of a top-archer, you will experience fatigue—either for a few days or, possibly, for several months. Fatigue in otherwise healthy athletes is typically the result of emotional, psychological, or physical overload, or a combination of all three.

Top-archers (even though one may think they do not physically train as hard or intensive as other athletes) train hard and are particularly vulnerable to overload. Too much training especially combined with the high mental loads they experience and often with incomplete recovery can create an over-reached or even over-trained athlete.

The term *over-reaching* is used by exercise scientists to describe the short-term overload, of which the recovery process may take a few days. And although over-reaching can be functional at times (in a process called super-compensation), sustained over-reaching can develop into *over-training*, which is a very serious condition from which it is hard to recover from.

Both over-reaching and over-training can be controlled by recognizing the early symptoms. Different tests exist that measure different parameters, from blood biomarkers, physiological measurements, and advanced questionnaires. Examples of

such advanced questionnaires are the "Profile of Mood States" (POMS) or the Recovery Stress Questionnaire for Athletes (RESTQ-sport). But even though a questionnaire like POMS (or RESTQ-sport) is less invasive than using blood tests, or physiological measurements, it is still very unlikely to be seriously used in archery (even on the highest level) since it simply is too much work to fill in for the archer, and too much work to analyse the results for the coach.

Artemis Coached has a very simple, yet efficient *training-scan* built-in; the Kuipers<sup>1</sup> question list. This list consist of a set of 13 yes/no type of questions:

- 1. Are you feeling tired more easily over the last few days?
- 2. Do you feel you're not fully recovered?
- 3. Do you presently perform at a lower level?
- 4. Does training cost you more effort than usual?
- 5. Would you rather prefer to skip this practise session?
- 6. Do you have increased muscle stiffness or muscle soreness?
- 7. Are you irritated / annoyed more easily?
- 8. Do you find it difficult to go to sleep?
- 9. Has your appetite decreased?
- 10. Is your practice / training too monotonous?
- 11. Is your motivation decreased?
- 12. Do you enjoy archery less?
- 13. Do you often don't feel like practising / training?

These questions need to be asked in a regular interval. The interval in fact is configurable in ArtemisCoached, but the advice is to ask them every 14 days. Research suggests that Kuipers' question-list can be a good indicator for over-reaching and over-training.

The questions themselves do not directly indicate whether the archer is over-reaching or over-training, but the number of positive responses (the number of yes') may indicate a trend. The archer or coach can monitor and react to this trend.

To make it even easier for the archer, the 13 questions have been expressed in 13 pictograms.

<sup>&</sup>lt;sup>1</sup> See "Kuipers, H. (2006). Optimalisering van training., Baarn: De Vriesenborch"

The 13 questions and their pictograms are;

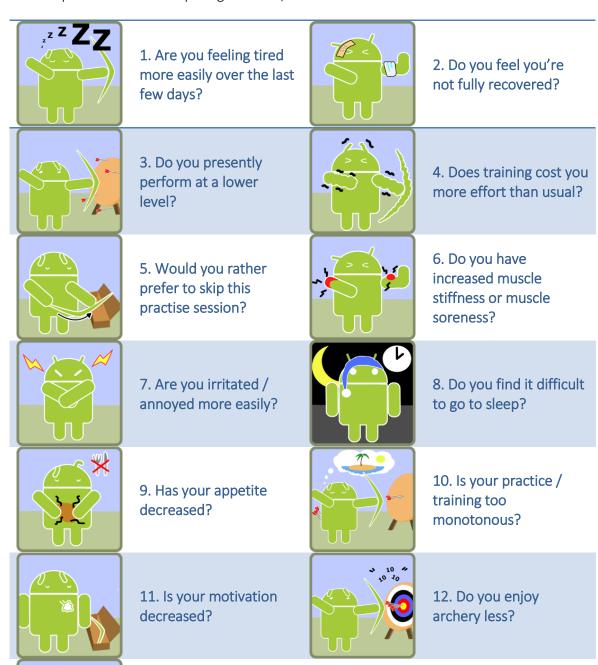

13. Do you often don't feel like practising / training?

The training-scan can be enabled in the ISA-Options (see 3.5.3). When enabled, at each

start/use of Artemis (depending on the interval) the archer is presented with the screen on the left. The 13 questions are indicated with the 13 icons. Greyed out (by default) means "no".

A swipe left or right on the tile, reveals the question in text.

A click on the tile selects or deselects it. A selected (highlighted) tile means; "yes".

In the screenshot on the right, this archer indicates that he is feeling more tired the last few days, not fully recovered and training costs him more effort than usual.

After a few months, the archer or coach is able to look for trends in the analysis/graph section of ArtemisCoached.

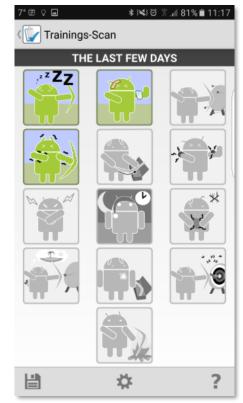

In the screenshot below is such a graph shown. In this example, the archer has answered "yes" quite often; between 2 and 4 questions have been answered with

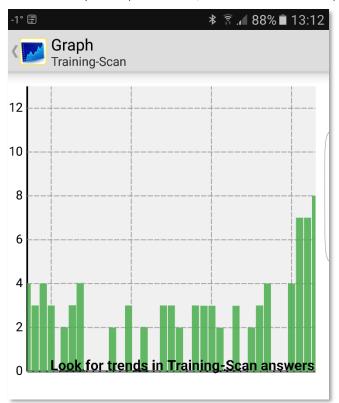

"yes" on average. This should be considered the norm for this individual. This norm may differ from archer to archer. The last couple of times however, this archers' number of positive (yes) answers increases.

Is this a sign of over-reaching or over-training? The app doesn't know, the developer of the app doesn't know, and the archers coach doesn't know either!

But any good coach would use these signs to allocate extra oneon-one time with this archer; sit down and discuss intensity of training-schedule, personal

situation, and general well-being. Early recognizing and preventing over-training is by far better than trying to recover from it!

# 3.2 Setup

The second section; Setup, has four tiles. Before Artemis can be of any use, you need

to give some details about the *Sight* you use and give some basic information about the *Bow* before you can define a *Bow-Setup*. Also in order to shoot a *Match* you need to enter some information about the *Quiver* or *Arrowset* and each individual *Arrow* in it.

When you first start the app, some generic data is created that you could use as well;

- two generic bows (Compound and Recurve),
- two generic sights,
- two Bow-Setups (Compound and Recurve), and
- two Arrow-Sets (fat arrows and small diameter arrows).

Let's run through the typical setup steps, and start with a Bow.

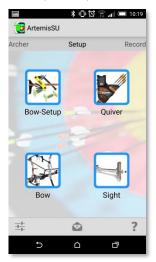

#### 3.2.1 Bow

Selecting **Bow** will bring up a list of your currently defined bows. These can be of type Recurve, Compound or Crossbow. You create a **Bow** to store the non-tuning related information; i.e. the type of handle and type of limbs. The variable tuning information; i.e. its brace-height, nocking-point, etc. is stored in the **Bow-Setup**.

Throughout the App, if you see a list you can interact with it in two ways;

- 1 Click on an item
- 2 Long-press on an item

In this case, both actions result in the same context menu to appear.

| Menu item                               | Purpose/Description            |  |  |
|-----------------------------------------|--------------------------------|--|--|
| A PIN                                   | Edit the selected <i>Bow</i>   |  |  |
|                                         | Delete the selected <i>Bow</i> |  |  |
| ======================================= | Copy the selected <i>Bow</i>   |  |  |
| +                                       | Add a new <i>Bow</i>           |  |  |

🕖 Be very cautious with deleting items! If you, for example, delete a sight, the bow-setup that uses this sight will also be deleted. But that's not all. All matches, in fact, all recorded shots, made with that bow-setup will also be deleted.

#### 3.2.1.1 Create a new Bow

Start with creating a Bow. Clicking on Bow will bring up the Bow list screen. Initially, this list is empty. Typically with lists in Artemis, you can use the small '+' button in the

action-bar to create a new entry, in this case a new Bow. Provide the following information about your Bow. The information that is required is displayed in **bold red**.

Name; is the identification string (name) of this bow. Choose one, so that you can quickly select it. For archers with more than one bow, (e.g. spare equipment) choose a unique name, for example Green Ion-X and Red Ion-X, if you have two.

Type; lets you choose between Recurve and Compound. You need to select Compound if you want Compound scoring rules on the different target faces.

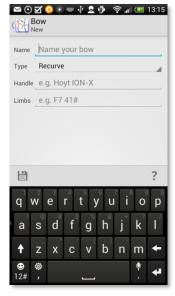

Riser; free text

Limbs; free text

**Cams**; (Only for Compound), type of cams

Notes; anything else that is relevant.

# 3.2.2 Sight

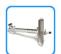

Next we need a Sight to put on the Bow. The Sight plays an important role in the App. Based on the information provided in the Sight, the App is able to

calculate very accurate sight adjustments or Sight Advices during your competition. After each recorded shot Artemis will perform a complex calculation of the moving trend of your last few shots and compare that with your ability as an archer. When it is computed that you will benefit from a sight adjustment, you will get notified to do so, including the actual adjustment you need to make (in turns and clicks in both directions). So, it is important to get this right! Selecting *Sight* displays a list of your currently defined sights.

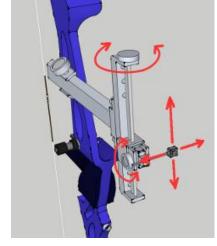

The Sight Menu contains

| Menu item | Purpose/Description              |  |  |
|-----------|----------------------------------|--|--|
| A PAIN    | Edit the selected <i>Sight</i>   |  |  |
|           | Delete the selected <i>Sight</i> |  |  |
| ===       | Copy the selected <i>Sight</i>   |  |  |
| +         | Add a new <i>Sight</i>           |  |  |

# 3.2.2.1 Create a new Sight

Besides an identification or name, the sight details are divided in up/down and left/right parameters. These parameters are required to compute the sight advice. The

two rates (elevation or vertical movement, and windage or horizontal movement) define the movement of the sightpin in mm per full revolution of the sight adjustment knob.

Provide the following information for the sight;

Name; any identification string will do, just make it a unique name so it can be easily identified. For example 'Black Shibuya Ultima'.

**Up/Down rate**; the vertical rate or elevation, is a measure of how much the sight pin moves up or down when turning the adjustment knob one full turn or revolution. This can be determined this using the procedure described below.

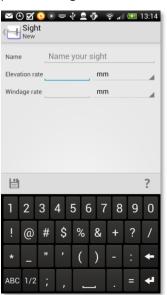

**Up/Down clicks**; most sights have some click adjustment. Count the number of clicks for a full turn or revolution and enter this number. Enter 0 if the sight has no click adjustments.

**Left/Right rate**; the horizontal rate or windage, is a measure of how much the sight pin moves left and right when turning the adjustment knob one full turn or revolution. This can be determined this using the procedure described below.

**Left/Right clicks**; most sights have some click adjustment. Count the number of clicks for a full turn or revolution and enter this number. Enter 0 if the sight has no click adjustments.

Sometimes a manufacturer of sights provides all specifications on its website. A good example is Shibuya, see Error! Reference source not found. for a detail of their website.

|                         |                       | Carbon Model                                                | Standard Model        |  |  |
|-------------------------|-----------------------|-------------------------------------------------------------|-----------------------|--|--|
| Mass Weight             |                       | 218 g                                                       | 223 g                 |  |  |
| Aperture Distance (APD) |                       | MAX 248mm<br>MIN 83mm                                       | MAX 248mm<br>MIN 96mm |  |  |
|                         | Adjustment Model      | Screw Drive with No-Lock Quick Adjust Function              |                       |  |  |
|                         | Length                | 133mm (approx. 5.2")                                        | 133mm (approx. 5.2")  |  |  |
| Flevation               | Adjustable Range      | approx. 109mm                                               | эрргох. 109mm         |  |  |
| Elevation               | Adjustment Increments | 1/24" per revolution (a) prox. 1mm)                         |                       |  |  |
|                         | Adjustment increments | H480" ner click (approx. 0.05mm)                            |                       |  |  |
|                         | Tilt Adjustment       | $_{\text{adjustable}} = 1/24 * 25.4 = 1.058 \text{ mm/rev}$ |                       |  |  |
|                         | Adjustable Range      | €.4mm                                                       |                       |  |  |
| Windon                  | Adjustment Increments | 1/32" per revolution (a) prox. 0.8mm)                       |                       |  |  |
| Windage                 |                       | 4/640" per click (approx. 0.04mm)                           |                       |  |  |
|                         | Compatible Apertures  | No.8-32 threaded $\frac{1}{30}$ 1/32 * 25.4 = 0.794 mm/rev  |                       |  |  |
|                         | Length                | 233mm (approx. 9")                                          | 225mm (approx. 9")    |  |  |
| Extension               | Adjustable Range      | 6.5"<br>(approx. 165mm)                                     | 6"<br>(approx. 152mm) |  |  |
|                         | Adjustment Increments | 1/2" (approx. 12.7mm)                                       | 1" (approx. 25.4mm)   |  |  |
|                         | Elevation             | 6000 series aluminum allov                                  |                       |  |  |

If the sight's manufacturer is like Shibuya it is very easy to find and enter the correct elevation and windage rate. However, if the elevation and windage for a sight is unknown, it can be measured with the following procedure:

- A simple strategy for measuring these two rates is;
- 1. Set your sight (e.g. elevation) to some arbitrary position (somewhere in the middle), and mark it.
- 2. Turn the elevation knob 20 full turns.
- 3. Mark the new position.
- 4. Measure the distance between the two marked positions (in the units of your choice)
- 5. Divide by 20

The resulting number is the rate you need to enter. Do the same for the windage rate.

**Do not** simply copy the windage rate. Most sights have different values for up/down and left/right.

If you don't have enough room for turning 20 full turns, use 10 and divide by 10.

You don't need to provide the number of clicks per full turn. If you don't fill in this 'number of clicks per turn', the *Sight Advice* will have the form:

Move your sight 1.3 turns left and 0.5 turns down.

However, if you do fill in the 'number of clicks per turn', the previous sight advice will read (assuming your sight has 20 clicks per full turn)

Move your sight 1 full turn and 6 clicks left and 10 clicks down.

# 3.2.3 Bow-Setup

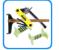

The *Bow-Setup* tile shows a list of your past and present bow setups. A bow-setup can be used to store parameters that most recurve and compound

archers use to tune their bow. If you change anything in your tuning, it is best to create a new Bow-Setup which you then use for your new upcoming matches. This way you can analyse differences in tuning and grouping.

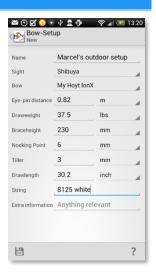

#### 3.2.3.1 Create a new Bow-Setup

Provide the following information for your *Bow-Setup*. Some of it is important, since it is used in the app to calculate various things; most information is not used by the app, but for your own reference.

- Tip: If you want to use Artemis for more than one archer you could name the Bow-Setup after the archer (as in the example on the right). However, it is always better for each Archer to have its own App and thus its own database!! Use the Coached upgrade for this.
- Important Tip: Some archers need to pull in their sight when shooting longer distances. This means that the Eye-Pin distance is different. These archers MUST create two (or perhaps more) different Bow-Setups. For example, if you pull in your sight for 90m, you might name your bow-setups "Outdoor 90m" and "Outdoor up-to 70m" to easily distinguish between the two setups.

Required parameters for a Bow-Setup

Name; any name will do, but it is easier if you make it unique and descriptive.

**Sight**; select your sight (as defined in *Sight*).

**Bow**; select your bow (as defined in *Bow*)

Depending on the type of bow (Recurve or Compound) you get different parameters to set.

# 3.2.3.1.1 For Recurve

Bow-Setup parameters for a Recurve setup.

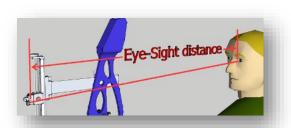

Eye-pin distance; is a very important parameter to get right. It defines the distance between the eye of the (recurve) archer and the sight pin and is used to calculate Sight Advices.

① One way to measure the eye-pin distance is this. You need a spare string and a friend/fellow archer. Put one of the end-loops of the string around your sight pin. Now draw your bow and at full draw, ask your friend to use the string attached to your sight-pin to measure the distance to your eye. Now let down, and measure the length of the part of the string you needed.

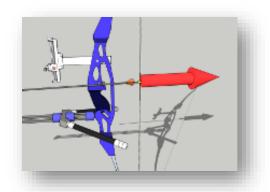

**Drawweight**; your holding weight or weight at full draw

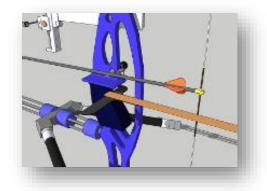

Braceheight; the braceheight of the bow

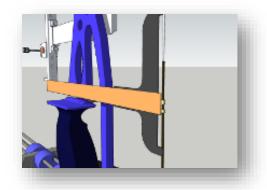

Nocking point; the distance the nock (underside of the nock) lies above square

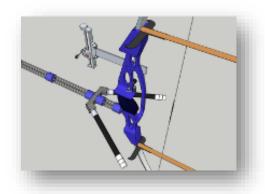

Tiller; the difference between toptiller and bottom-tiller

**Drawlength**; your full drawlength

• AMO Draw Length Standard; is the distance at the archer's full draw from the nockingpoint on the string to the pivot point of the bow grip (or the theoretical vertical projection of a tangency line to the pivot point parallel to the [undrawn] string) plus 1 3/4 inch.

To make life easier; most modern recurve handles have their nearest button hole right above the vertical line through the bow grip pivot point. So if someone marks your arrow where it touches the button, when you are at full draw, you add 1 3/4 inch and you have your draw-length.

**String**; any text string will do, use it e.g. to describe the string material, number of strands, etc.

**Button spring**; Any of Soft, Medium, Firm, Hard or NONE.

**Button centershot**; the distance the tip of the button protrudes from the inside of the bow window

Button setting; the stiffness setting of the button

**Notes on stabilizer setup**; notes on setup of stabilization, type/make/number of weights, dampers, etc.

General Notes; anything else you want to record

### 3.2.3.1.2 For Compound

Bow-Setup parameters for a compound setup.

**Peep-Scope distance**; is a very important parameter to get right. It defines the distance between the peep-sight and scope and is used to calculate Sight Advices.

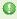

One way to measure the peep-scope distance is to draw the bow yourself and ask a friend to measure it.

**Drawweight**; the peak weight of your bow.

**LetOffweight**; the holding weight of your bow.

Braceheight; the braceheight of the bow.

**Nocking point**; the distance the nock (underside of the nock) lies above your arrow rest.

Tiller; the difference between top-tiller and bottom-tiller.

Drawlength; your full drawlength.

**String**; any text string will do, use it e.g. to describe the string material, number of strands, etc.

**Top Cam Timing**; The timing of your top-cam (e.g. early/late by 1/8<sup>th</sup> inch).

**Rest Horizontal Position**; the horizontal position of your arrow-rest.

**Rest Vertical Position**; the vertical position of your arrow-rest.

**Rest Stiffness**; the arrow-rest (blade) stiffness.

**Rest Type**; the type of rest.

**Scope Magnification**; the magnification of your scope.

Peep-Nock Distance; the distance of your peep-sight to your nocking point.

**Notes on Stabilizer setup**; notes on setup of stabilization, type/make/number of weights, dampers, etc.

General Notes; anything else you want to record.

# 3.2.4 Quiver/Arrow-set

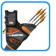

The *Quiver* or *Arrowset* tile displays a list of *Quivers/Arrowsets*. A *Quiver* or *Arrowset* defines the overall parameters of the individual arrows

which it contains. If you create a *Quiver*, you actually create an empty quiver, which you need to fill with a couple of Arrows before you can use this set.

Each entry in the *Arrow-set* list displays (from left to right) an icon with the creation date below it, the name of the set with a line of information below it; number of arrows in the

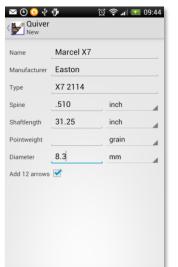

set, type, spine, point-weight and number of shots recorded with this set.

You can have several different

Quivers, for example one with your indoor big diameter arrows and one with your outdoor smaller diameter arrows.

Only one Quiver can be your default set. This is indicated

with the blue pin on the right of the quiver list. You can select a default by selecting an *Arrowset* and clicking on the default 'pin' icon, or by simply clicking on the light grey star in the *Arrowset* of your choice.

By selecting a single *Quiver*, a context menu is shown, which consists of the following icons. Depending on the hardware, some menus might be collected in the overflow menu.

| Menu item | Purpose/Description                                                                                                    |
|-----------|----------------------------------------------------------------------------------------------------|
| A MILE    | Edit the selected <i>Quiver/Arrowset</i>                                                                                    |
| 1         | Show the list of individual arrows in the selected Quiver/Arrow-set                                                         |
| x         | Make the selected <i>Quiver/Arrow-set</i> the default to use in sight-settings and new rounds/matches                       |
|           | Remove the selected <i>Quiver/Arrow-set</i>                                                                                 |
| E         | Copy the selected <i>Quiver/Arrow-set</i> (including the set of arrows).  Use this to quickly generate a new set of arrows. |
| +         | Create a new <i>Quiver/Arrow-set</i>                                                                                        |

Be very cautious with deleting Quivers/Arrow-sets! If you delete one, All Rounds and Matches, in fact, all recorded Shots, made with arrows from that Quiver/Arrow-set will also be deleted.

#### 3.2.4.1 Create a new Arrowset

Provide the following information for your Quiver/Arrow-set. The parameters in bold red are required; the rest can be left empty because they are not used by the app in any calculations but only for your reference.

Name: Give your quiver of arrows a unique name (e.g. my outdoor A/C/E's).

Manufacturer: Manufacturer (e.g. Easton, Carbon Express, etc.)

**Type:** Type of shaft (e.g. A/C/E or X10, etc.).

Spine: The spine value (in 1000th of inch). Example, an A/C/E 620 has a spine value of 0.620.

**Shaft-length**: The shaft-length.

**Point-weight**: The point-weight.

Diameter: The diameter of the shaft. This parameter is used to visualize arrows in the correct scale on the target face, so is important to get right. E.g. an Easton A/C/E is around 5.6 mm.

Add 12 arrows: The checkbox is selected by default. This indicates that 12 arrows will be created (with numbers/identifications 1...12) and put in this quiver.

If you uncheck the 'Add 12 arrows' checkbox, you create an empty Quiver. This Quiver cannot be used in any Match, simply because it does not contain any arrows. Only uncheck if you know what you're doing.

## 3.2.4.2 Arrows

If you want to create arrows manually, add more arrows or edit the arrows, go back to the Quiver-list, select a quiver with a long-press and press the button which looks like a set of arrows. You get the Arrow list for that specific Quiver where you can edit each arrow individually.

In the arrow-list you can add new arrows, edit existing arrows, copy an existing arrow or delete an arrow. The copy action will make a copy of the selected arrow but give it a new unique number.

You can give each arrow a (different) nock color. This can be helpful in tuning, see section 4.4

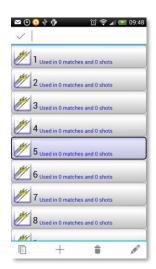

If you edit an arrow, you can enter the number of the arrow in the app. It would be very wise to have unique numbers! You can buy light weight arrow number decals and apply them to either a vane or the shaft. Or use a waterproof marker to write the number on a vane. Each arrow can be a bare shaft or not and its total weight can be entered. You can also mark an arrow as being un-usable or destroyed.

You can even indicate the nock color of the arrow.

A selected arrow can be removed as well, but use this with caution!

Note, if you have lost or destroyed an arrow, you might be tempted to delete this arrow from the database; **DON'T!** Deleting arrows from the database will also delete all matches that were shot with this arrow. Just mark the arrow as *unusable*.

# 3.3 Record

The record tab is used to gather as much information about your shooting as possible. Shoot a lot of arrows; in competition or training, and record all the shots you shoot. The record tab also contains sight-settings and a nice archery shooting timer.

It is important to understand what Artemis considers a **Round** and a **Match**.

A single *match* is a single entry in the database of something you did. This can be a single score, e.g. 30 arrows at 18m, or some warm-up volume you did, or a single elimination match, etc. A

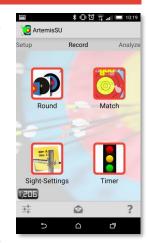

round is simply a collection of matches. You might consider a round as a windows folder with a couple of files (matches) in it. You can create an empty round (or empty folder) and put matches (files) you create afterwards in that specific round, or you can pre-create matches when you create a round. You can also remove matches from rounds. One thing that is different from the windows folder/files analogy is that a round actually knows what a match is, and will display the total score of all matches in the round (except for round with elimination matches, then only the total of the qualification scores is displayed).

A *match* which is part of (attached to) a *round* is indicated by a small paperclip the matchlist.

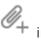

For example; your practice sessions consists of 5x6 arrows warm-up, then you plot 36 arrows for score on 50m @ 80cm target face, and then you decide to do a couple (4) of 15 arrow eliminations.

You should enter this as 6 individual match entries: 1 volume match of 30 arrows, 1 match of 36 arrows for score and 4 matches for score of 15 arrows.

The practice session for that day has 6 individual entries.

Now suppose you go to a competition; a 720 round on 70m with elimination rounds.

# 3.3.1 Round

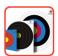

A **Round** is a collection of **Matches** where the total score of the round is the sum of its individual matches. For example the World Archery 1440 round for senior men is the collection of 4 Matches, each 36 arrows shot at 90m and

70m on a 122cm target face and 36 arrows shot at 50m and 30m on a 80cm (or equivalent) target face. The total score of the 1440 round is the sum of the individual matches.

## 3.3.1.1 RoundList

The **Round** list displays a list of rounds. Of each round, the total score, number of arrows shot (out of a maximum of..) and some other info is displayed.

| Menu item | Purpose/Description                  |
|-----------|--------------------------------------|
| +         | Add a new Round                      |
| 0 (9)     | Add a new round by scanning a QR tag |
| ?         | Help on the round list               |

By long-pressing a Round entry, a long press menu is displayed.

| Menu item  | Purpose/Description                                                                                                    |
|------------|----------------------------------------------------------------------------------------------------|
| A PAIN     | Edit the selected <i>Round</i>                                                                                                    |
| <          | Share the selected Round                                                                                                    |
| 000<br>000 | Create a QR tag of the selected <i>Round</i> . This QR tag can be scanned by a second device to create a copy of the <i>Round</i> |
|            | Remove the selected <i>Round</i>                                                                                                  |

# 3.3.1.2 Create a new Round

Select the round you want to shoot. Artemis is going to create the correct number of matches (targets at distances) with number of ends and arrows per end. Every match is then linked to the created round. Artemis supports the following rounds:

| Round                        | Description                                                               |
|------------------------------|---------------------------------------------------------------------------|
| World Archery Outdoor rounds |                                                                           |
| 1440 round Men               | Long distances 6 ends of 6 arrows and short distances 12 ends of 3 arrows |
| 1440 round Women             | Long distances 6 ends of 6 arrows and short distances 12 ends of 3 arrows |
| 1440 round Junior Men        | Long distances 6 ends of 6 arrows and short distances 12 ends of 3 arrows |
| 1440 round Junior Women      | Long distances 6 ends of 6 arrows and short                               |

|                                       | distances 12 ends of 3 arrows                                                                                                    |
|---------------------------------------|----------------------------------------------------------------------------------------------------|
| 1440 round Cadet Men                  | Long distances 6 ends of 6 arrows and short                                                                                                    |
|                                       | distances 12 ends of 3 arrows                                                                                                    |
| 1440 round Cadet Women                | Long distances 6 ends of 6 arrows and short                                                                                                    |
|                                       | distances 12 ends of 3 arrows                                                                                                    |
| 1440 round Men PRO                    | All distances 6 ends of 6 arrows                                                                                                    |
| 1440 round Women PRO                  | All distances 6 ends of 6 arrows                                                                                                    |
| 1440 round Junior Men PRO             | All distances 6 ends of 6 arrows                                                                                                    |
| 1440 round Junior Women PRO           | All distances 6 ends of 6 arrows                                                                                                    |
| 1440 round Cadet Men PRO              | All distances 6 ends of 6 arrows                                                                                                    |
| 1440 round Cadet Women PRO            | All distances 6 ends of 6 arrows                                                                                                    |
| 70m round                             | 2x 6 ends of 6 arrows at 70m (122cm)                                                                                                    |
| 70m round + elimination               | 2x 6 ends of 6 arrows at 70m (122cm) and 5 matches of 5x3 arrows named 1/16 <sup>th</sup> , 1/8 <sup>th</sup> , 1/4 <sup>th</sup> , semifinal and final              |
| 50m round                             | 2x 6 ends of 6 arrows at 50m (80cm)                                                                                                    |
| 50m round + elimination               | 2x 6 ends of 6 arrows at 50m (80cm) and 5                                                                                                    |
|                                       | matches of 5x3 arrows named 1/16 <sup>th</sup> , 1/8 <sup>th</sup> , 1/4 <sup>th</sup> , semifinal and final                                                         |
| World Archery Indoor rounds           |                                                                                                    |
| 18m round                             | On 40cm 10ring face                                                                                                    |
| 18m round                             | 2x 10 ends of 3 arrows a 40cm vertical three spot                                                                                                    |
| 18m round + elimination               | 2x 10 ends of 3 arrows a 40cm vertical three spot and 5 matches of 5x3 arrows named 1/16 <sup>th</sup> , 1/8 <sup>th</sup> , 1/4 <sup>th</sup> , semifinal and final |
| Formerly known as FITA Indoor         |                                                                                                    |
| rounds                                |                                                                                                    |
| 25m round                             | 2x 10 ends of 3 arrows at 25m (60cm)                                                                                                    |
| Combined 25m/18m round                | 2x 10 ends of 3 arrows at 25m (60cm) and 2x 10 ends of 3 arrows at 18m (40cm)                                                                                        |
| Formerly known as FITA Outdoor rounds |                                                                                                    |
| Metric II                             | 6 ends of 6 at 60m and 50m with 122cm face and 10 ends of 3 arrows at 40m and 30m on a 80cm target face                                                              |
| Metric III                            | 6 ends of 6 at 50m and 40m with 122cm face<br>and 10 ends of 3 arrows at 30m and 20m on a<br>80cm target face                                                        |
| Metric IV                             | 6 ends of 6 at 40m and 30m with 122cm face<br>and 10 ends of 3 arrows at 20m and 10m on a<br>80cm target face                                                        |
| Metric V                              | 6 ends of 6 at 30m and 20m with 122cm face<br>and 10 ends of 3 arrows at 15m and 10m on a<br>80cm target face                                                        |
| 900 round                             | 5 ends of 6 arrows at 60m, 50m and 40m all on 122cm target face                                                                                                    |
| Special indoor rounds                 |                                                                                                    |
| 25m 1p                                | 25 ends of 1 arrow (written in sets of 5) at 25m                                                                                                    |
|                                       |                                                                                                    |

|                         | on a 60cm target face                                                                                                    |
|-------------------------|----------------------------------------------------------------------------------------------------|
| Vegas                   | 2x 10 ends of 3 arrows at 18m on 40cm target face with recurve ten counting as 10 points for both recurve and compound                                             |
| Kings of Archery        | 3x 10 ends of 3 arrows at 18m on 40cm target face with recurve ten counting as 10 points for compound and recurve 10 and 9 ring counting for 10 points for recurve |
| GNAS Indoor             |                                                                                                    |
| Bray I                  | 10 ends of 3 arrows at 20 yards on 40cm target face.                                                                                                    |
| Bray II                 | 10 ends of 3 arrows at 25 yards on 60cm target face.                                                                                                    |
| Stafford                | 2x 12 ends of 3 arrows at 30 yards on 80cm target face.                                                                                                    |
| Portsmouth              | 2x 10 ends of 3 arrows at 20 yards on 60cm target face.                                                                                                    |
| Worcester  GNAS Outdoor | 12 ends of 5 arrows at 20 yards on 16inch target face.                                                                                                    |
| York                    | Imperial scoring on 122cm target face. 12 ends of 6 arrows at 100 yards, 8 ends of 6 arrows at 80 yards and 4 ends of 6 arrows at 60 yards.                        |
| Hereford                | Imperial scoring on 122cm target face. 12 ends of 6 arrows at 80 yards, 8 ends of 6 arrows at 60 yards and 4 ends of 6 arrows at 50 yards.                         |
| Bristol I               | Imperial scoring on 122cm target face. 12 ends of 6 arrows at 80 yards, 8 ends of 6 arrows at 60 yards and 4 ends of 6 arrows at 50 yards.                         |
| Bristol II              | Imperial scoring on 122cm target face. 12 ends of 6 arrows at 60 yards, 8 ends of 6 arrows at 50 yards and 4 ends of 6 arrows at 40 yards.                         |
| Bristol III             | Imperial scoring on 122cm target face. 12 ends of 6 arrows at 50 yards, 8 ends of 6 arrows at 40 yards and 4 ends of 6 arrows at 30 yards.                         |
| Bristol IV              | Imperial scoring on 122cm target face. 12 ends of 6 arrows at 40 yards, 8 ends of 6 arrows at 30 yards and 4 ends of 6 arrows at 20 yards.                         |
| St. George              | Imperial scoring on 122cm target face. 6 ends of 6 arrows at 100 yards, 6 ends of 6 arrows at 80 yards and 6 ends of 6 arrows at 60 yards.                         |
| Albion                  | Imperial scoring on 122cm target face. 6 ends of 6 arrows at 80 yards, 6 ends of 6 arrows at 60 yards and 6 ends of 6 arrows at 50 yards.                          |
| Windsor                 | Imperial scoring on 122cm target face. 6 ends of 6 arrows at 60 yards, 6 ends of 6 arrows at 50 yards and 6 ends of 6 arrows at 40 yards.                          |
| Short Windsor           | Imperial scoring on 122cm target face. 6 ends of 6 arrows at 50 yards, 6 ends of 6 arrows at                                                                       |

|                       | 40 yards and 6 ends of 6 arrows at 30 yards.                        |
|-----------------------|---------------------------------------------------------------------|
| Junior Windsor        | Imperial scoring on 122cm target face. 6 ends                       |
|                       | of 6 arrows at 40 yards, 6 ends of 6 arrows at                      |
|                       | 30 yards and 6 ends of 6 arrows at 20 yards.                        |
| New Western           | Imperial scoring on 122cm target face. 8 ends                       |
|                       | of 6 arrows at 100 yards, 8 ends of 6 arrows at                     |
|                       | 80 yards.                                                           |
| Long Western          | Imperial scoring on 122cm target face. 8 ends                       |
| 20116 Western         | of 6 arrows at 80 yards, 8 ends of 6 arrows at                      |
|                       | 60 yards.                                                           |
| Western               | Imperial scoring on 122cm target face. 8 ends                       |
| Western               | of 6 arrows at 60 yards, 8 ends of 6 arrows at                      |
|                       |                                                                     |
| Classit Masteria      | 50 yards.                                                           |
| Short Western         | Imperial scoring on 122cm target face. 8 ends                       |
|                       | of 6 arrows at 50 yards, 8 ends of 6 arrows at                      |
|                       | 40 yards.                                                           |
| Junior Western        | Imperial scoring on 122cm target face. 8 ends                       |
|                       | of 6 arrows at 40 yards, 8 ends of 6 arrows at                      |
|                       | 30 yards.                                                           |
| Short Junior Western  | Imperial scoring on 122cm target face. 8 ends                       |
|                       | of 6 arrows at 30 yards, 8 ends of 6 arrows at                      |
|                       | 20 yards.                                                           |
| American              |                                                                     |
| St. Nicolas           |                                                                     |
| New National          |                                                                     |
| Long National         |                                                                     |
| National              |                                                                     |
| Short National        |                                                                     |
| Junior National       |                                                                     |
| Short Junior National |                                                                     |
| New Warwick           |                                                                     |
| Long Warwick          |                                                                     |
| Warwick               |                                                                     |
| Short Warwick         |                                                                     |
| Junior Warwick        |                                                                     |
| Short Junior Warwick  |                                                                     |
| Danish Outdoor rounds |                                                                     |
| 1440 round Kadet      | 6 ends of 6 arrows at 50m and 40m on 122cm                          |
| 1440 Touria Radet     | target face and 12 ends of 3 arrows at 30m and                      |
|                       |                                                                     |
| 1440 round Mini       | 20m on 80cm target face. 6 ends of 6 arrows at 40m and 30m on 122cm |
| 1440 round Mini       |                                                                     |
|                       | target face and 12 ends of 3 arrows at 30m and                      |
| 4440                  | 20m on 80cm target face.                                            |
| 1440 round Mikro      | 6 ends of 6 arrows at 20m and 15m on 122cm                          |
|                       | target face and 12 ends of 3 arrows at 15m and                      |
|                       | 10m on 80cm target face.                                            |
| 70m round Kadet       | 2x 6 ends of 6 arrows at 40m on 122cm target                        |
|                       | face.                                                               |
| 70m round Mini        | 2x 6 ends of 6 arrows at 30m on 122cm target                        |
|                       |                                                                     |

| 70m round Mikro 2x                        | ce.<br>x 6 ends of 6 arrows at 15m on 122cm target |
|-------------------------------------------|----------------------------------------------------|
| 70m round Mikro 2x                        | x 6 ends of 6 arrows at 15m on 122cm target        |
|                                           |                                                    |
| Id                                        | ce.                                                |
| Danish Indoor rounds                      |                                                    |
|                                           | x 10 ends of 3 arrows at 12m on 40cm 5-ring        |
|                                           | irget face                                         |
|                                           | x 10 ends of 3 arrows at 12m on 40cm 5-ring        |
|                                           | irget face                                         |
|                                           | x 10 ends of 3 arrows at 8m on 40cm 5-ring         |
|                                           | irget face                                         |
| Australian rounds                         |                                                    |
| Fremantle                                 |                                                    |
| Intermediate                              |                                                    |
| Horsham                                   |                                                    |
| Long Sydney                               |                                                    |
| Sydney                                    |                                                    |
| Long Brisbane                             |                                                    |
| Brisbane                                  |                                                    |
| Adelaide                                  |                                                    |
| Short Adelaide                            |                                                    |
| Hobart                                    |                                                    |
| Perth                                     |                                                    |
| Canberra                                  |                                                    |
| Short Canberra                            |                                                    |
| Junior Canberra                           |                                                    |
| Grange                                    |                                                    |
| Melbourne                                 |                                                    |
| Darwin                                    |                                                    |
| Geelong                                   |                                                    |
| Newcastle                                 |                                                    |
| Holt                                      |                                                    |
| Drake                                     |                                                    |
| Wollongong                                |                                                    |
| Townsville                                |                                                    |
| Launceston                                |                                                    |
| International Crossbow Shooting Union (IA | AU) Rounds                                         |
| IAU Outdoor IR1800 2x                     | x IAU Outdoor IR900                                |
| IAU Outdoor IR900 30                      | O bolts at each of these targets: 60cm face at     |
| 65                                        | 5 meters, 60cm face at 50 meters, 40cm             |
| re                                        | educed face at 35 meters                           |
| IAU Indoor 25m IR600 60                   | 0 bolts at 40cm reduced face at 25 meters          |
| IAU Indoor 18m IR600 60                   | D bolts at 25cm face at 18 meters                  |
| IAU Indoor 18m IR1800 2x                  | k IAU Indoor 18m IR600                             |
| IAU Indoor 10m IR400 40                   | 0 bolts at 25 reduced face at 10 meters with       |
| sp                                        | pecial 10 meter scoring rules                      |

# 3.3.2 Match

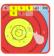

A **Match** is an entry of your training program. To keep track of everything you do, you can create three type entries;

- Volume only
- Score only
- Plotted match

The *Volume only* type of entry is to keep track of the amount of shooting/training you do. You can keep track of the number of arrows you shoot in a session.

The *Score only* type of match is a series of ends, each end having the same number of shots. For example 10 ends of 3 arrows shot on a 40cm target face at 18m. In the *score only* type of match you enter only the total result (the score).

The *plotted match* is a series of ends, each end having the same number of shots. For example, 12 ends of 3 arrows shot on an 80cm target face at 50m. In the *plotted match* you plot every shot.

If you create a new Match, you can choose from several formats that have been predefined. These formats are;

| Custom format | GNAS Outdoor       |
|---------------|--------------------|
| WA Outdoor    | GNAS Indoor        |
| WA Indoor     | DK Outdoor         |
| WA Field      | DK Indoor          |
| Vegas         | Australian Outdoor |
| FITA Outdoor  | IFAA Indoor        |
| FITA Indoor   | IFAA Field         |
| NL Indoor     | IFAA Hunter        |
| Beursault     | IAU Indoor         |
|               | IAU Outdoor        |

In case of a 'Custom Format', a Match can be customized to be anything from 1 arrow to 12 arrows per end and from 1 ends to 99 ends, all shot at the same (arbitrary) distance on the same target face (but any target face can be selected).

In case of the 'WA Field' format, the Match can still be customized for number of ends and number of arrows per end, but the target face and distance are not set (you can choose them, but they will not be fixed). At the start of each end, you can enter a new target face and (estimated) distance.

In all other Formats, the target faces to choose from are restricted to the format. For example in the 'WA Indoor' format, the faces are restricted to those used in World Archery Indoor competitions.

# 3.3.2.1 MatchList

The Match-list displays all matches in the database. Different matches can be shown, and each match has a lot of information.

First, each entry is color-coded. The left side can be either blue, red or green, meaning;

- Blue; a tuning entry
- Red; a competition entry
- Green; a training entry

In the colored part of each entry, a target face hints what target has been used in the session. On the right a score may be indicated. Font of the score indicates;

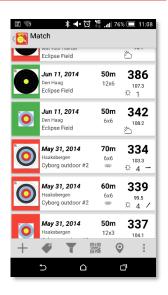

- BOLD-BLACK; A total score of the session, and the session was plotted
- BOLD-BLUE; a partial score (the session is not ended/completed yet)
- *ITALICS;* a total score of the session, but the session itself was not plotted, only a score entry.

Each entry in the match list contains extra information on when and where the session was held, under what conditions, distance, number of ends, arrows per end, skill level, etc.

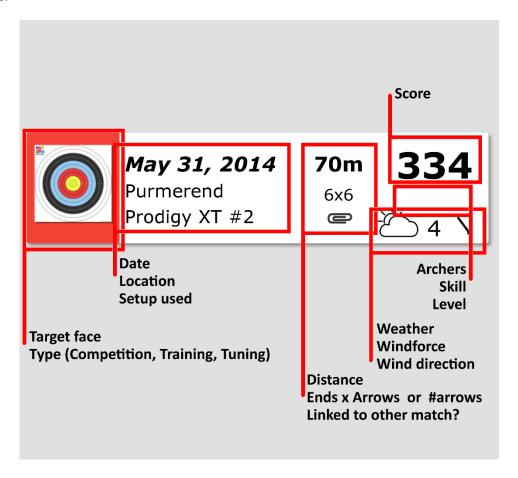

# The match-list menu has the following options

| Menu item | Purpose/Description                                                                                                    |
|-----------|----------------------------------------------------------------------------------------------------|
| +         | Create a new match. There are three types; Volume only, Score only or Plotted match, see 3.3.2.2                                                                                                    |
| <b>4</b>  | Show a list of existing tags (and select matches that have a tag)                                                                                                    |
| 030       | Create a match from a QR tag. This will start a QR tag reader (or requests you to install one) and once started, the QR tag reader may scan a tag. This tag will be used to create a Match.                                                                                  |
| 7         | Filter the Match-list. If the <b>red!</b> is displayed, the match-list is currently filtered (i.e. not all Matches are displayed). Selecting this will start a dialog so you can filter the Match-list on. For example distance, training/competition, in progress/finished. |
| 0         | Show all matches on a Google map                                                                                                    |
| ?         | Displays a help file.                                                                                                    |

Selecting a match will open the match-input screen, see section 3.3.3. On *long-select* the following options will be available (depending on state of the match)

| Menu item       | Purpose/Description                                                                                                    |
|-----------------|----------------------------------------------------------------------------------------------------|
| A Paris         | Edit the selected Match. Even if a Match is finished, you can still edit it. You can even increase the number of ends and keep on shooting the same match |
| Î               | Delete the selected Match                                                                                                    |
| <b>4</b>        | Tag this match                                                                                                    |
| <b>✓</b>        | End this match (even if there are still arrows/ends to shoot, you can mark this match as finished.                                                        |
| 0               | Take a picture and add this to this match                                                                                                    |
|                 | One or more pictures are added to this match                                                                                                    |
|                 | Share the selected Match.                                                                                                    |
| <i>@</i> _      | Unlink the selected match from its round.                                                                                                    |
| $\mathcal{O}_+$ | Add the selected match to a round.                                                                                                    |
| 0 20<br>0 20    | Create a QR tag from the selected Match.                                                                                                    |
| 0               | Show this match on Google map                                                                                                    |
| 2               | Compute the 'Best grouping arrow-set' using the selected match (or multiple matches) as input, see section 4.5 for a great example                        |
| ?               | Start the 'Sjef's Arrow Selector' function using the selected match (or multiple matches) as input, see section 3.4.3 and section 4.5.1                   |

# 3.3.2.2 Create a new Match

When creating a new Match, you need to select your Bowsetup and Arrowset that you are going to use for that Match first. To make things easier, your default setup and Arrowset will be pre-selected.

To keep track of everything you do, you can create three types of matches;

- Volume only
- Score only
- Plotted match

The *Volume only* type of match is to keep track of the amount of training you do (the volume of training). If you shoot a lot of arrows blank bale, you can enter these shots as well, to later keep track of your daily (weekly or monthly) volume. Simply click +, and choose volume only. Now enter information about distance and target face (or blank bale) and fill in the number of arrows you are (or will be) shooting. Later you can always adjust this number.

The *Score only* type of match is to keep track of your score, but not plotting them.

Again, click +, and choose the type of match and enter the score you did (or afterwards enter the score).

The *plotted match* is started by clicking — and choose the type of match. If you choose a Custom Format, you can create any Match you like; shoot at any distance, with up to 12 arrows per end for a maximum of 99 ends. You can select from the following list of target faces set up at any distance. The scoring also depends on which target face you choose. For example a World Archery 40cm, 5 rings target face when shot at with a compound will score differently from a Vegas 40cm, 5 rings face.

| Target Face | Description                                                    |
|-------------|----------------------------------------------------------------|
|             | World Archery 122cm, 10 rings                                  |
|             | World Archery 80cm, 10 rings                                   |
|             | World Archery 80cm, 6 rings                                    |
|             | World Archery 80cm, 5 rings                                    |
|             | World Archery 60cm, 10 rings                                   |
|             | World Archery 60cm, 5 rings                                    |
|             | World Archery 40cm, 10 rings                                   |
| *           | World Archery 40cm, 5 rings with inner ten and recurve ten     |
|             | World Archery 40cm, 5 rings with inner ten only                |
|             | World Archery 40cm, 5 rings with recurve ten only              |
|             | Vegas 40cm, 5 rings, with compound scoring 10 for recurve ring |
| 4 3 2 1     | World Archery Field 80cm                                       |

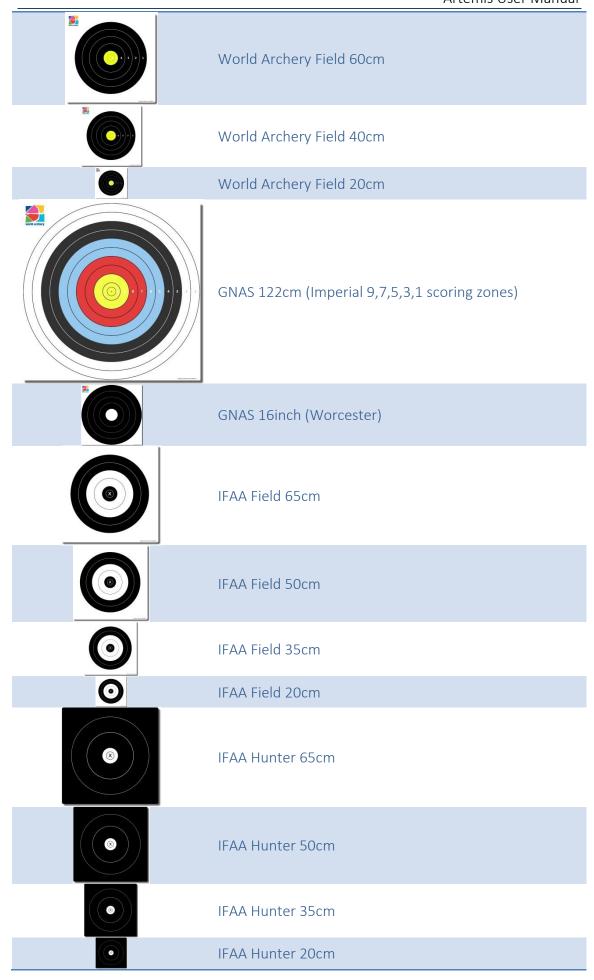

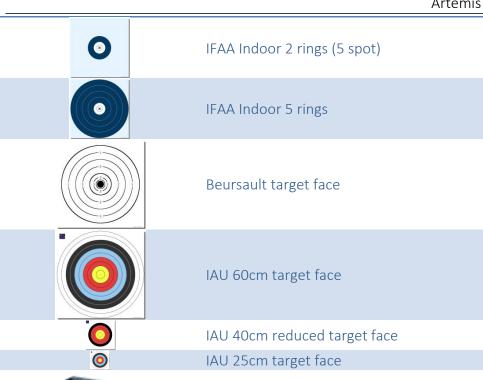

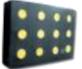

Blank bale (only possible to choose this in *Volume only* matches)

# 3.3.2.3 Share a Match

If you chose to share a Match from the Match-list, you'll get a dialog "Share with...". Depending on the different Apps you have installed on your device, all Apps that can deal with text and images will appear in the dialog. For example, you can share with your Gmail app. Artemis will create an email with text and an image that shows the target & arrows of that end. Now Artemis will create a Mail for you with textual contents your scorecard and will add for each end you shot an image of the target face with the arrows of that end displayed in the target face.

# 3.3.2.4 Using the QR tag

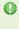

Quickly create different matches without entering all information? Easily copy the match or round that your archer friend has just created? Provide a service to archers that shoot your local competition? Or create a complete training-plan for your archers?

With Artemis you can scan a QR tag, and the Match or Round will be created for you.

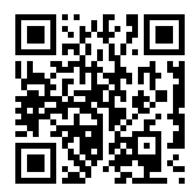

You can also manually create a Match or Round, and provide a QR tag to your archer-friend who will then be able to scan the tag and copy your Match or Round.

Go to the Match-list or the Round-list screen and click the QR action button (you need to have BarCode scanner installed or else you will get a notification dialog). As an example, scan the tag on the left and a WA 1440 round for Men with all distances in 6 ends of 6 arrows and the linked 4 matches (90m, 70m, 50m and 30m) that will be held in Purmerend (Netherlands) will be created in an instant<sup>2</sup>.

# 3.3.3 Record a Match

On the main screen, click the Match icon to open the list of matches. Then click on a match to show the input interface. The Input interface is where you as an archer can enter your shots. It is important that you can enter all information as quickly and as accurately as possible. You don't want to stand around at the target trying to enter your shots in some weird format or unresponsive non-intuitive application. Artemis was built for ease of use. A simple and quick workflow for entering shots was one of the main design criteria of the application.

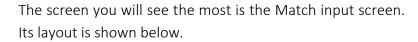

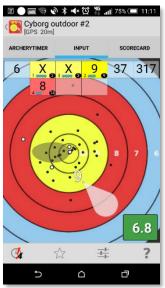

The screen is layout in different parts; a *title-bar*, a *tab-bar* with 4 tabs, an *input* area and an action-bar with action and alert buttons. The input area may feature an optional single end scorecard which shows you the score of the current end. The main feature of the input area is a big target-face which allows you to enter your shots.

The title-bar displays the name of the BowSetup that you're using.

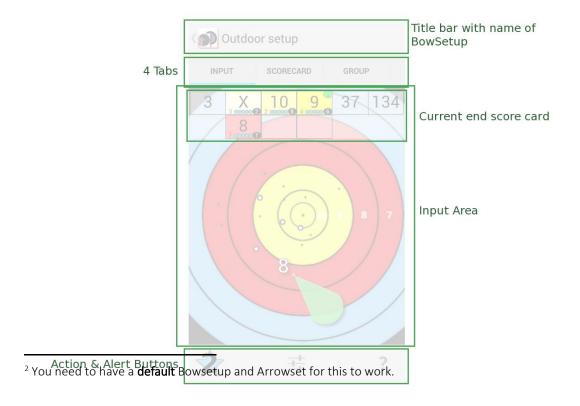

The tab-bar contains some tabs, which are used for;

- ArcheryTimer: An archery timer with voice countdown and many options
- *Input*: Allows you to enter your shots by plotting them on the target face.
- *Scorecard*: Displays a scorecard with the running score and allows entering scores without plotting.
- *Group*: Displays an analysis of your group and the trend.
- Arrows: Displays an analysis of the individual arrows' performance.
- **Shots**: (Optional) Displays 3 to 6 target faces, where each face shows the group of all first shots per end, all second shots per end, all third shots, etc.

# 3.3.3.1 Tab: ArcheryTimer

<mark>TBD</mark>

# 3.3.3.2 Tab: Input

The main part of the screen is the interface for entering shots. All input is done with a

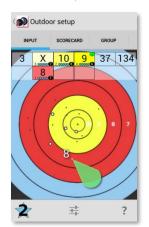

single finger. No multi-touch is supported. There are two reasons; not all android platforms support multi-touch and it is easier to operate your android device (usually your mobile) with a single finger (thumb) while holding it in a single hand.

Perhaps the most important object on the target face is the *input-pointer*. You use this *input-pointer* to indicate the arrows position and to place the arrow. The fat part of the *input-pointer* can be touched and moved with your finger or thumb. The pointy side is where the arrow will be placed. The arrow is

depicted in a correct scale with respect to the target face, so it might be quite small. To the top-left of the arrow, the scoring value is displayed, so you can accurately position any liners. In the Options menu, the orientation of the *input-pointer* can be switched to the left, right or straight down, depending on your preferences.

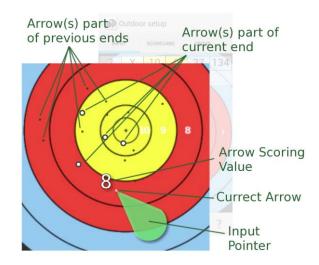

Besides the pointer, the arrows of the current end and the arrows of previous ends are drawn on the target face as well. The arrows of the previous ends are drawn to scale (they might be quite small) and the current end arrows are exaggerated a bit for

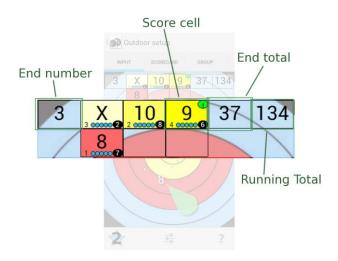

visibility. If you want, you can turn off the arrows of the previous ends in the Options.

The scorecard's last end is shown on top of the target face. It shows the current end number, the scoring values, the end total and the running total. The colored background and all other information in the scorecard can be configured. The scorecard overlay on the target face can be

turned on/off in the options menu.

Each score cell can contain a lot of information. Besides the obvious arrow score in the center, it contains the shot sequence (or order number), the arrow identification (which arrow was used for that particular shot/score), your (or your coach's) rating on how good the shot was, the timing of the shot and if a Sight Advice was accepted.

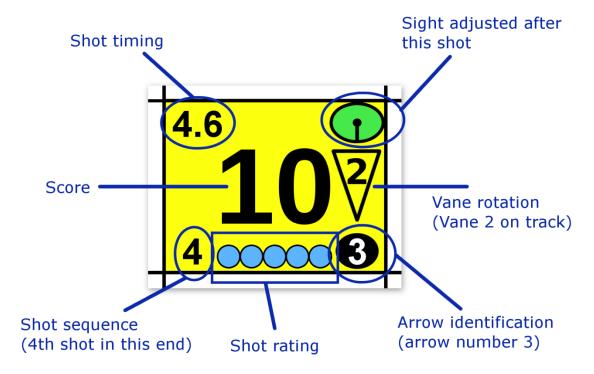

Let's go back to the input of arrows. There are different modes of interaction:

# Interaction with the target-face

*Touch-and-move*; will allow you to move the target-face.

**Touch-and-hold**; will vibrate the phone and show a **zoom-bar**. When the **zoom-bar** is shown, you can (without lifting your finger) zoom the target-face by moving up and down. The zoom center will be the position where you initially touched the target-face.

If the match is still in progress, you can also record a new shot. The *input-pointer* will be displayed. If it's not, try zooming out to find it. The *input-pointer* is shaped as a mouse-pointer with at the tip of the pointer the arrow you're about to record on the target. Top-left of the arrow, there is an indication of the scoring value of the arrow if it would be placed as-is.

# Outdoor setup SCORECARD GROUP 9 X 8 18 244

# Interaction with the Input-Pointer

**Touch-and-move**; will allow you to move the *input-pointer* into the correct position. In the meantime, the *input-pointer* will indicate the correct value of the shot (taking line-cutters into account)

*Tap*; will place the shot at that particular position, with the indicated scoring value.

If you don't like the tap functionality, you can replace it (in Options) with a button that you need to click to actually position the arrow.

#### Interaction with the Arrows and Scorecard-end

The arrows that have been recorded in previous ends are shown in transparent gray and cannot be interacted with. The arrows that have been recorded in the current end are depicted in black with a white outline or white with a black outline and can be selected by tapped on them (or near them). Once selected, a green outline will appear around the arrow. In the scorecard-end, the corresponding scoring value will be selected (with a green circle) as well. You can also tap on the scorecard-end to select a scoring value (which will highlight the corresponding arrow on the target face).

Once an arrow has been selected, an extra button (trashcan) will appear in the action bar which will allow you to remove that particular shot.

# 3.3.3.2.1 Shot Details

The Shot details dialog, which will be opened when a shot is placed on the target face, is used to enter extra information about a shot. How much extra information depends on what was selected in Options. This may well be the most important part of the app. The extra information you store here is valuable in analysis. You can add:

- Shot rating; How good the shot felt (or, as a coach, how good a shot looked). This rating can later be used to filter out bad shots in analysis, or to filter out bad shots for the sight and arrow advisors.
- Arrow identification; identifies which arrow was used for that particular shot.
  This is important to find out if you have an inconsistent arrow (which is what
  the arrow advisor function is all about). If you created an Arrowset with
  accurate nock colors, then the buttons show up in the color of the arrow's
  nock.
- Vane rotation; this is primarily used by crossbow shooters who want to tune which vane was in the track of the crossbow. Compound and Recurve archers could use this to tune nock rotation.

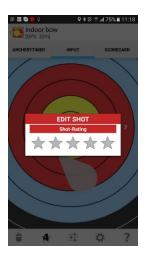

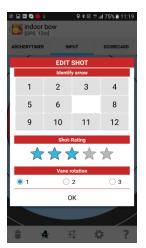

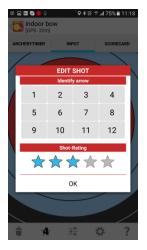

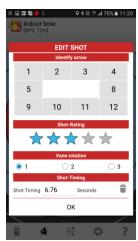

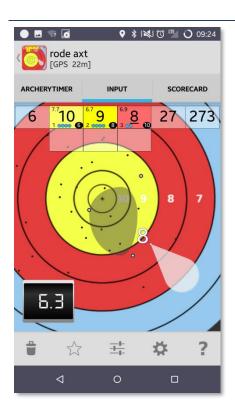

The previous page shows some of the five different kind of shot detail dialogs that may appear. Another option (for very quick entry of shots) is no shot details at all. If you use shotrating, remember to set (in Options) the default rating. If you use vane rotation, remember to set the default vane rotation. This saves you some time entering it. If the shot details window asks for rating or vane rotation, the value is stored with the shot. If there is no rating or vane rotation requested then **no rating or vane rotation** is stored with the shot (even though you might have set a default value)

The arrow selection part will show the arrows that you have in your arrow-set (quiver). Arrows that have been used in the current end already have been filtered out, so you can only select an arrow

you haven't shot in this end yet. Arrows which are actually bare shafts will be displayed in circular buttons instead of rectangular ones. Arrows will also be displayed in the color of their nock (if configured).

# *3.3.3.2.2* Stopwatch

An important part of shooting form is timing. One form-element that almost all elite archers have in common is a very consistent timing of their shots. Artemis can be used by a trainer/coach to get important feedback on timing issues. To use this feature, the stopwatch functionality has to be enabled.

Enable the stopwatch: In the match-input options menu, enable the stopwatch (Shot Details -> With stopwatch). This will bring up a button in the lower right corner of the target input screen (only if there is an input pointer as well). This button simply acts as a stopwatch. If you tap on it, it starts to count up (in tenth of seconds). If you tap again it stops. If you tap again it resets to zero and starts again. When entering a score the value shown in the stopwatch (when stopped and not equal to zero) will be added to the shot info.

Record a shot: To record a shot, press the stopwatch button when the archer is lifting the bow-arm. Now wait for the shot, and at the release, stop the stopwatch. Now use the pointer to enter the shot (and possibly more info about the shot; e.g. arrow identification and/or shot rating). The time indicated by the stopwatch will appear in the top-left corner of the shot cell.

The time information will be presented in the scorecard as well and you can perform different kind of Analysis with it (e.g. find a relation between timing and accuracy?)

It has been used to some advantage for several international top-archers. Their coach started the stopwatch when the archer lifted the bow-arm, and stopped the time when the shot happened. Then the arrow was plotted. Afterwards, the coach could tell that the shots within a specific time window also scored best. The shots outside this time window usually scored lower (their groups were bigger).

# 3.3.3.3 Tab: Scorecard

The score tab shows a scorecard with the scores and running total as entered. It displays the end number in the first column, the individual values of each arrow (in the next three columns), a 3-arrow subtotal and a running score in the 6th column.

The scorecard displays your score until now. It groups each end in lines of three arrows and sorts them in descending order (per World-Archery rules), or in shot-order which can be selected in the preferences. The three-arrow totals are displayed as well as a running total.

The scorecard can display some extra information for each score/shot (this depends on which options are selected):

The background of the arrow value is color-coded with the color or the target-face ring (i.e. yellow, red, blue, etc. for target-rounds or yellow and black for field-rounds),

On the bottom-right, a small black circle with a number in it indicates which arrow

(arrow identification) was used for the shot. A small number on the left-hand bottom, indicates the sequence in which you shot the arrow (the first, or second, etc. shot of the end). Note that this sequence number will not be displayed if the end is sorted in shot-sequence, which can be set in options.

1 to 5 blue circles (on the bottom part of the cell) indicates the shot rating.

In the top left hand corner, the timing information is displayed (if available). This information can be in seconds (with tenth of seconds) or colour coded circles).

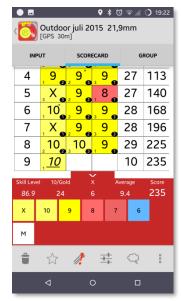

The top right may contain a small green symbol representing a sight-pin. This indicates that after this shot, a Sight Advice was presented to the archer *and* accepted.

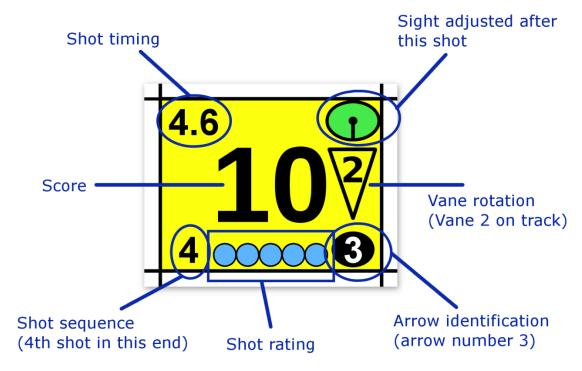

This extra visual information can be turned on/off in the options menu.

At the bottom of the screen, a scorebar is shown in red. The bar can be moved up/down using the small up/down arrow at the top of the bar. The bar displays information about the Archers Skill level, 10-count, X-count, average and running total. The buttons on the bar can be used to enter a score as well. This score will not have positional information (i.e. not a plot), but can be used to enter scores quickly.

- 10: A regular (straight) font indicates that a score was entered on the targetface (plot)
- **10**: Italics font indicates that a score was entered as a score only (no position/plot on the target face was given)
- 10: An underlined score means that that score was the last entered score.
- (10) A green circle around a score, means that that score is selected (to be removed/edited/moved/upgraded/etc).

In the action menu, the dream-button pops-up a dialog where the skill level is compared with a 70m round, a 50m round and a men and women 1440 round.

# 3.3.3.4 Tab: Group

The Group view tab shows the grouping of your shots in the current match. This

grouping is based on the total number of shots and the last *n* shots in the current *Match*.

In the screenshot on the right, the group view shows the asymmetrical standard deviation of all your shots (the painted 'blob' with the number 101.4 in it).

The group view also shows a trend (crossed circle with lines sticking out), in the screenshot it is to the left of the 'blob'. Where the 'blob' is based on *all* the shots in the match, the trend is based *only on the last n shots*. The number *n* can be set in the *Options* and is displayed in the sight icon (in the screenshot, the advice is based on the last 6 entered shots). The centre of the circle indicates the average of the trend and the lines sticking out show the spread (again an asymmetrical standard deviation) of the last few shots.

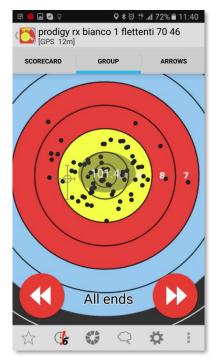

The two big red buttons can be used to forward/rewind through the individual ends. Only shots of that particular end (and the 'blob') is shown.

The sight button on the bottom left can be used to get a sight advice. This advice is computed using the *Bow-Setup* (sight extension) and *Sight* specifics (up/down and left/right information). The advice is such that it will get the trend back to the centre of the target.

The icons on the menu-bar are;

| Menu item     | Purpose/Description                                                                                                    |
|---------------|----------------------------------------------------------------------------------------------------|
| $\Rightarrow$ | Only use shots with this rating or higher for all calculations in this view.  An empty star means; "take all shots into account"                                                                                  |
| <b>4</b>      | Compute a Sight Advice based on the last 4 shots                                                                                                    |
|               | Select this to change the 'blob' layout to:  Show a 'pie'-distribution of all shots  Show a 'cluster'-distribution of all shots  Show a 'normal' distribution of all shots                                        |
| Q             | Dare-2-Dream. Computes whether a higher score was possible simply by moving the group on the target face. I.e. it computes the maximum (theoretical) score of the shots for given group if the sight was set more |

accurate. It is an indication of the scoring capabilities of the archer.

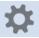

**Specific Options** 

?

Help

# 3.3.3.5 Tab: Arrows

The *Arrows* view tab shows the grouping of each individual arrow. Using this display will let you compare the performance of each arrow. If you have an arrow consistently hitting outside the group, you may want to inspect it.

During recording, Artemis will automatically warn you if it suspects an arrow is bent or damaged.

The icons on the menu-bar are;

| Menu item                 | Purpose/Description                                                                                                    |
|---------------------------|----------------------------------------------------------------------------------------------------|
| $\stackrel{\wedge}{\sim}$ | Only use shots with this rating or higher for all calculations in this view.  An empty star means; "take all shots into account" |
| ✓                         | Displays a dialog where you can select which individual arrow averages and their individual shots to display                     |
| *                         | Specific Options                                                                                                    |
| ?                         | Help                                                                                                    |

# 3.3.3.6 Tab: Shots

This optional tab appears when the number of arrows shot per end lies between 2 and 6.

# **TBD**

# 3.3.3.7 Real-Time Advice

**TBD** 

# *3.3.3.7.1* Sight Advice

One of the advanced features of Artemis, which might

save a couple of points now and then, is the *Sight Advisor*. During the recording of shots, Artemis keeps track of some statistical data about the positions of where the arrows land and gives a warning when a sight adjustment is needed. It not only warns, but also advises on how much to adjust the sight such that the group will end up deadcenter again.

More details on sight adjustment and advice can be found in section 5.1

The math behind the advice is quite complicated, but to summarize;

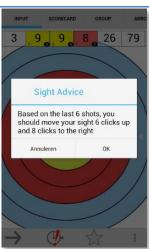

- 1. The average point of impact of the last few shots is computed.
- 2. The average group size in all four directions (up, down, left and right) is computed.
- 3. When the average point of impact of the last few shots (the trend) drifts more from the center than the archer (taking his ability into account) is able to shoot, an advice is given.
- 4. A sight advice will show up as a small sight-pin with a red exclamation mark, as is shown on the right.

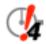

# A sight advice is given when needed!

As an example, let's have a look at the screenshot on the right. In the input tab, you would have noticed the sight icon with the exclamation mark telling you that a sight advice can be given. If you would click on the "Group" tab to show the group, it will show a green 'blob' indicating the average grouping of all arrows in the match. The black cross-hair indicates the trend of the last 6 arrows that were shot. In this case both the trend and the complete group are slightly off-target at about liner-10 at 2 o'clock.

So go back to "Input" and click on the Sight Advisor to get the actual advice as is shown

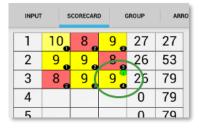

in the screenshot on the right. Now you can either; accept the advice and adjust your sight, or ignore it.

Because the Sight Advisor's logic needs to know if your have reset/adjusted your sight in order to keep working, be sure to click "Move Sight" when you accept

the advice or "Ignore" when you choose to ignore it.

In the Scorecard and in the current end a small green icon (which looks like a sightpin) will appear indicating the shot after which the sight was adjusted. The Sight Advisor is reset and will continue to monitor only the shots which have been entered after this sight change.

If you accept the sight advice, the advisor will keep on monitoring and providing you with valuable advices when needed.

For even more advanced use; sometimes you have a shot which was technically badly executed. This shot will probably not land dead-center but will be taken into account by the sight advisor tool. This means that you get an advice to adjust your sight, based on bad shots. This is obviously not what you want!

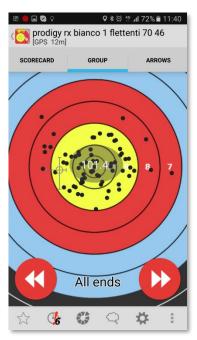

If you rate your shots (using the rating dialog), you can (and should) give the badly executed shots a lower rating than your good shots. Assume you give your normal shots a 4 star rating, and your bad shots a 1 or 2 star rating. If you click the rating-filter button (the small star on the action bar) and set it to e.g. 3-star filter, the bad shots (shots with 1 and 2 stars) are filtered out (and they are filtered out of the sight advisor as well!).

Use shot rating in combination with rating filter to get the most accurate sight advice!

# 3.3.3.7.2 Using the shot rating

The shot rating is an easy way to tell the system something about the shot. TBD

# 3.3.3.7.3 Arrow Advice

One of the advanced features of Artemis, which might save a couple of points now and then, is the *Arrow Advisor*. During the recording of shots, Artemis keeps track of some statistical data about the positions of where each individual arrow land. To use Arrow Advice, the arrow for each shot needs to be identified (turn this feature on in the options menu). Artemis gives a warning when it is needed to check an arrow because it exhibits inconsistent behavior compared to the other arrows. For example, when a nock is damaged or the shaft is slightly bent, an arrow that may have grouped perfectly, could fall outside of the group.

The math behind it is quite complicated, but to summarize;

- 1. The trend in average position and group size of each individual arrow is computed.
- 2. The trend in average position and group size of all other arrows (except the arrow under consideration) is computed.
- 3. Every individual arrow is checked against the group of all other arrows, and when inconsistencies are found, an alert is raised; the so-called Arrow Advice. The arrow advice will show up as a small group of arrows with a red exclamation mark, as is shown on the right.
- ① Always take Arrow Advices seriously, investigate the arrow and if you're really sure nothing is wrong, you might put it back in the set. But notice that some damage is hard to identify. Competition advice: take the arrow out of the set, and investigate during a training session.

Let's look why you get this advice. Click on the "Arrows" tab. This tab will show for each arrow the average grouping in the match.

For even more advanced use; sometimes you have a shot which was technically badly executed. This shot will probably not land dead-center but will be taken into account by the arrow advisor tool. This means that you get an advice to check an arrow, simply based on a bad shot with that particular arrow. This is obviously not what you want!

If you rate your shots (using the rating dialog), you can (and should) give the badly executed shots a lower rating than your good shots. Assume you give your normal shot a 4 star rating, and your bad shot a 1 or 2 star rating. If you click the rating-filter button (the small star on the action bar) and set it to e.g. 3-star filter, the bad shots (shots with 1 and 2 stars) are filtered out (and they are filtered out of the sight advisor as well!).

Use shot rating in combination with rating filter to get the most accurate arrow advice!

# 3.3.4 SightSettings

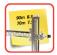

TBD

# 3.3.4.1 Enter new sight setting

**TBD** 

# 3.3.4.2 Compute sight settings

**TBD** 

# 3.3.5 Timer

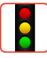

The Archery Timer, is just that; an Archery timer. It will countdown from a set time to zero. It has three modes of operation that can be set in the options;

- Countdown timer; ordinary countdown timer
- Alternate Shooting Timing; alternate shooting with set time for two archers/teams. Time resets to start time, each turn.
- Alternate Time left; alternate shooting with total set time for two archers/teams. Time does not reset (countdown starts with the time left in the previous turn)

Three different times can be set;

- Preparation time; the time the archer gets to prepare/get to the line. In current World Archery rules this is 10 seconds
- Shooting time; the **total** time the archer gets to shoot the end. In 3 arrow indoor competition this is in current World Archery rules, 2 minutes or 120 seconds.
- Orange time; the time the orange signal is shown. In current World Archery rules this would be 30 seconds

When training alone, and shooting with a timer, you might want a voice to countdown

beeps to prepare, the single beep to start shooting and the 3 beeps to stop shooting), then check which countdown voice you like; a normal voice or the voice of George Tekmitchov counting down.

In *Countdown timer* mode; operation is simple; "reset" to reset timer back to start and "next" to proceed to the next state. In *Alternate Shooting Timing* mode there are two buttons "First" and "Second" that will indicate which side will start and how many shots each side has done. Alternate Time left mode works the same as Alternate **Shooting Timing** mode, only time is not reset to maximum when alternating.

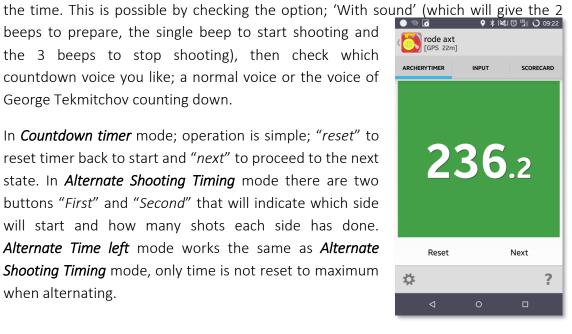

# 3.4 Analyze

The best feature of Artemis (Premium and up..) is its ability to analyze almost anything you can think of. All the data that has been entered can be looked at and analyzed in many different ways

- 1. Create views of shots, filtered to some combination of attributes, on a single target face, or on multiple target faces.
- 2. Create graphs of different sorts of data in time
- 3. Analyze your arrow-set to get the best performing arrow(s)

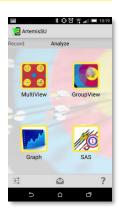

# 3.4.1 Multi-View and GroupView

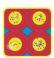

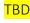

# 3.4.2 Graphs

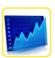

This tile lets you choose a graph in which to present your data.

Available graphs are;

- Daily volume; Shows the total shots on per day in a bar diagram. Total shots include all plotted shots, all scores and all volume.
- Week volume; Shows the total shots per week in a bar diagram. Total shots include all plotted shots, all scores and all volume.
- Month volume; Shows the total shots per month in a bar diagram. Total shots include all plotted shots, all scores and all volume.
- Match score; Shows the match score (of completed matched) in a line diagram.
- Average score; Shows the average score in a line diagram. This way it is easier
  to compare between rounds where you didn't shoot the same number of
  arrows (e.g. set-final rounds)
- Accuracy; A scatter plot of shots on a timeline, where closer to zero means more accurate
- **Skill Level**; The Archers Skill Level shown in a line diagram against time.
- Timing; A scatter plot of the timing value on the horizontal axis against the accuracy (closer to zero the better) on the vertical axis.

# 3.4.3 Sjef's Arrow Selector (SAS)

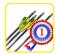

The difference between the shoot-off for gold and silver for the women's recurve at the Outdoor Archery World Championships in Belek, Turkey in 2013 was about 1mm.

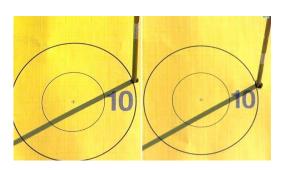

How do you make sure that the arrow you're going to use for your most precious shot ever, is the best pick of your set?

Introducing; Sjef's Arrow Selector (SAS), named after top recurve archer Sjef VAN DEN BERG who originally came up with the idea.

Sjef's Arrow Selector

99 shots 64 shots 99 shots 70 shots

If you have a large set of shots, Artemis can assess the grouping performance of each arrow compared with the grouping performance of the rest

of the set. It will then order the set of arrows from best performing arrows to worst performing arrows. You can have the best choice for your shoot-off arrow, your best 3 arrows for eliminations or which arrows you probably need to check for damage.

The set of shots that is used to base the selection on can be a single *Match*. In which case you longpress a match in the *Matchlist* and the SAS menu button appears. However, in a typical Match, a specific arrow is not shot many times. It would be better to use a larger number of shots.

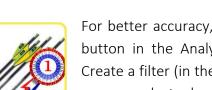

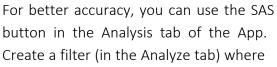

you can select a large set of shots (e.g. all shots you recorded with that arrow-set in the weeks before some major tournament). Artemis will compute each arrow's performance as accurate as possible.

Arrows will be ordered based on their performance. The better the individual performance compared to the entire group, the higher the arrow is in the ranking. Usually you want to simply pick the highest arrows for your competition set.

0

Archery just became a game of statistics...!

# 3.4.4 What is a Filter?

When you have collected a lot of data about your (or your athletes) shooting, you can perform different kinds of analysis. First step is to define *filters*. A filter is a selection or sub-set of shots from all the shots in your database. The following selections are examples of filters

- All shots shot on a specific date
- All shots shot at a specific distance
- All first shots of each end you ever shot
- All shots with a specific bow-setup
- Etc.

It becomes even better when you combine these

- All shots shot in a date range, on distances greater than 50m, which were the 1<sup>st</sup> shot in every end, shot with a specific bow-setup.
- Etc.

When you select the analysis tab and in that, the group or multiview tile, you get presented a filter-page. This page consists of 6 tabs (for a maximum of six different filters).

# 3.4.4.1 Setting up a filter

At the top of the filter page, a total of 6 tabs are shown. Each tab represents one filter.

Each filter is either activated or deactivated. A checkmark symbol indicates the filter is activated and the unchecked symbol indicates it's deactivated. A filter can be activated and deactivated with this checkbutton. A filter can have a name and is

shown in a specific color-coding. Most importantly, a filter has a list of filter-items.

Filter-items are parts of the filter that can be used to define a selection of shots. Filter-items can be activated individually by checking their checkboxes

- Tags
- Questions
- Form-change
- Bow-Setup
- Quiver
- Date
- Match
- Distance
- Weather

- End/Serie
- Shot-Order
- Shot-Rating
- Shot-Timing
- Volume
- Accuracy

If multiple filter-items are active, they all must be true simultaneously if the filter is to be true. For example, if the Date filter-item is active and the Setup filter-item is active, the resulting selection of shots is the set of shots that comply with both the Date filter-item AND the Setup filter-item.

# 3.4.4.1.1 Filter-item: Tags

Select all shots/matches where this tag was added to the match (where the shot was made)

#### 3.4.4.1.2 Filter-item: Question

Select all shots/matches that were shot on days where the selected question was answered with the selected answer

# 3.4.4.1.3 Filter-item: Form-change

Select all shots before or after the selected form-change

# 3.4.4.1.4 Filter-item: Bow-Setup

Select all shots made with selected Bow-Setup

#### 3.4.4.1.5 Filter-item: Quiver

Select all shots made with arrows from the selected Quiver. From the selected Quiver, selections can be made even more specific:

- When checked, select only shots made with one selected arrow (identification) or with all arrows whose identification is higher or lower than selected.
- When checked, select only arrows with the selected nock-color.
- When checked, exclude bare-shafts
- When checked, select only bare shafts
- When checked, only shots with the vanes in some specific rotation will be selected (Crossbow feature)

#### 3.4.4.1.6 Filter-item: Date

Select all shots that were made within the selected date range

#### 3.4.4.1.7 Filter-item: Match

Select all shots that comply with the match filter;

- Were shot in competition
- Were shot in **training**
- Were shot in a WA Outdoor type match
- Were shot in a **WA Field** type match
- Were shot in a **WA Indoor** type match
- Were shot in a **IFAA** type match
- Were shot in a **GNAS** type match

#### 3.4.4.1.8 Filter-item: Distance

Select only shots that were shot at the given distance or greater than or less than given distances or lie within some distance range

#### 3.4.4.1.9 Filter-item: Weather

Select all shots that were shot in the selected weather type with the selected maximum wind-force.

# 3.4.4.1.10 End/Serie

Select all shots that were shot in the selected end.

#### 3.4.4.1.11 Filter-item: Shot-Order

Select all shots whose shot-order per end (the order in which the shot was shot per end) lie within a range.

#### 3.4.4.1.12 Filter-item: Shot-Rating

Select all shots that were rated and whose rating lies between the selected from and to rating

# 3.4.4.1.13 Filter-item: Shot-Timing

Select all shots whose timing lie within the specified range

# 3.4.4.1.14 Filter-item: Volume

All shots that comply with the filters will be ordered by date and time. This filter will then skip <offset> number of shots and display only limit> number of shots.

#### 3.4.4.1.15 Accuracy

This filter selects only those shots that lie within some accuracy interval. The accuracy interval used is a circle with a radius measured in mm/m (millimeter per meter flight).

The following table gives an indication of these values;

|       | R in mm/m for a target |          |           |
|-------|------------------------|----------|-----------|
| Score | 18m 40cm               | 50m 80cm | 70m 122cm |
| 10    | 1.1                    | 0.8      | 0.9       |
| 9     | 2.2                    | 1.6      | 1.7       |

Artemis User Manual

| 8 | 3.3 | 2.4 | 2.6 |
|---|-----|-----|-----|
| 7 | 4.4 | 3.2 | 3.5 |
| 6 | 5.6 | 4.0 | 4.5 |

# 3.4.4.2 Loading and saving (preset) filters

<mark>TBD</mark>

# 3.5 Settings and Options

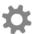

Settings and Options are divided into several sections. From the *Main* screen, clicking the *Options* menu button will display a list of all *Option categories*;

- Archer
- Calendar
- ISA
- Analysis & Advice
- Match Input
- Scorecard
- Shot Details
- Archery Timer
- Database
- Info
- Colors
- IANSEO
- Experimental

In other screens, clicking on options will only display the corresponding category. For example in the *Match-input* screen in the *Scorecard* tab, clicking on *Options* will display the *Scorecard* category options.

# 3.5.1 Archer

Will display a screen where the archer can fill in his/her credentials. This information can be used on scorecard PDF's.

# 3.5.2 Calendar

# CALENDAR Week starts on Monday Check to indicate if the first day of the week is a Monday. Uncheck if the first day of the week is a Sunday. New Personal Best if Set the time window, in which a score is still counted/displayed as a "new" P.B. In the Personal Best list.

# 3.5.3 Self-Assessment

| SELF-ASSESSMENT |                                                               |
|-----------------|---------------------------------------------------------------|
| Questions       | Presents a list of all questions that have been defined. This |
|                 | list includes an overview of all answers given per question   |

| Answers                | Presents a list of individual answers.                                                                                       |
|------------------------|----------------------------------------------------------------------------------------------------|
| Training-Scan interval | Turn on/off the training-scan and set how often to scan; off; every day; 7 day interval; 14 day interval or 30 day interval) |
| Last Training-Scan     | Review (or change) the answers from the last training-scan                                                                   |

# 3.5.4 Analysis & Advice

| WORLD ARCHERY RULES AND INTERPRETATIONS |                                                                                                    |  |
|-----------------------------------------|----------------------------------------------------------------------------------------------------|--|
| World Archery Legal                     | The sight advice function is illegal during WorldArchery events. Check this checkbox to make the app legal!! I.e. by checking the checkbox, the app will no longer give any sight advice.                                                                            |  |
| World Archery Rules and Interpretation  | Click on menu item to get our interpretation of World Archer rules on using digital devices for score keeping,                                                                                                    |  |
|                                         | arrow plotting and sight advice                                                                                                    |  |
| ANALYSIS SETTINGS                       |                                                                                                    |  |
| Shot counter on bottom left             | On the main input screen. Two counters can be displayed. The one on the bottom left can be used to show a total count of;  • No Indication • Arrows shot today • Arrows shot in the last 7 days • Arrows shot in the last 30 days • All arrows input in the database |  |
| Shot counter on bottom right            | On the main input screen. Two counters can be displayed.  The one on the bottom right can be used to show a total count of;  No Indication  Arrows shot today  Arrows shot in the last 7 days  Arrows shot in the last 30 days  All arrows input in the database     |  |
| Minimum rating to analyze               | Minimum rating for a shot to be included in the sight advice or arrow advice. All shots with a lower rating will <b>not</b> be taken into account.                                                                                                    |  |
| Sight advice window                     | Both the trend in the group display and the sight and arrow advice are based on a moving window average. This means the last $n$ shots are used to compute the trend and the sight advice.                                                                           |  |
| Number of clusters                      | Number of clusters to show, in the cluster analysis                                                                                                    |  |
| Best arrow-group size                   | The brute-force calculation of best grouping arrows searches for a set of arrows this big (default: 8 arrows)                                                                                                    |  |

| 3.5.5 Match Input              |                                                                                                    |
|--------------------------------|----------------------------------------------------------------------------------------------------|
| DISPLAY                        |                                                                                                    |
| Show partial scorecard         | When checked it includes the scoring end of a scorecard as overlay over the target-face input area.                         |
| Scale current end              | Scale the current end by this percentage                                                                                    |
| Show previous ends             | When checked, it shows the positions of the previous ends on the target face as well.                                       |
| Scale previous end(s)          | Scale all previous ends by this percentage                                                                                  |
| Show current end               | Shows the average group of the current end on the target                                                                    |
| average                        | input face                                                                                                    |
| With accurate nockcolor        | Draw all previous shots with the accurate nock color instead of a default color                                             |
| POINTER                        |                                                                                                    |
| Add shot with button           | Use a button in the actionbar instead of a tap on the pointer to add a new shot                                             |
| Pointer size                   | Choose the size of the pointer shape                                                                                        |
| Left or Right handed operation | Choose to operate the Pointer with left or right hand (pointer will be drawn to the left or to the right) or straight down. |
| Tactile feedback               | When checked, the device will shortly vibrate on input.                                                                     |
| Tone feedback                  | When checked, the device will produce a small beep on                                                                       |

input.

|   |     |    | _ |        |     |    | - 7 |
|---|-----|----|---|--------|-----|----|-----|
| - |     | _  |   | $\sim$ | ro  | CO | rd  |
|   | .5. | O- |   |        | I E |    | IU  |

| SCORECARD                 |                                                                                                    |
|---------------------------|----------------------------------------------------------------------------------------------------|
| Show arrow identification | When checked and the data is available for the shot, shows in the scorecard and in the scoring end on the target face input the arrow identification (number). The identification will be displayed in white text in a black circle in the bottom right corner of each score cell. |
| Show shot number          | When checked, it shows in the scorecard and in the scoring end on the target face input the number of the shot (i.e. the order in which the arrow was shot in the end). The shot number will be displayed in white text in the bottom left corner of each score cell.              |
| Show shot rating          | When checked and the data is available for the shot, shows in the scorecard and in the scoring end on the target face input the rating of the shot in 1 to 5 small blue dots. The rating will be displayed in the bottom of each score cell.                                       |
| Show timing               | When checked and data is available for the shot, shows in<br>the scorecard and in the scoring end on the target face<br>input the timing of each shot. The timing will be displayed<br>in the top left corner of each score cell.                                                  |
| Show timing values        | When checked and if "Show timing" is checked and the data is available for the shot, this shows the timing in                                                                                                    |

|                       | seconds. When unchecked, the timing information is coded with three small colored dots. Where a <b>GREEN</b> dot indicates average timing, a <b>RED</b> dot indicates the shot took longer than average and WHITE dot indicates the shot was faster than average.                 |
|-----------------------|----------------------------------------------------------------------------------------------------|
| Show color background | Checkbox, if enabled, the background of each score cell represents the value of the score.                                                                                                    |
| Show vane rotation    | Shows the rotation of the vanes on the track (Crossbow feature)                                                                                                    |
| Sort on scoring value | When checked, the end is ordered by scoring value (which is default in World Archery and many other scorecards). If unchecked, the end is ordered by the order in which the arrows were shot. For Dutch 25m 1arrow competition, this is usually the default way to record scores. |

| 3.5.7 Shot Details     |                                                                                                    |
|------------------------|----------------------------------------------------------------------------------------------------|
| SHOT DETAILS           |                                                                                                    |
| Default shot rating    | If shot-rating is checked, the default shot rating specifies what rating is pre-selected               |
| Rate your shots        | When checked, you must rate each shot after entering it.                                               |
| Identify arrow         | When checked, you must confirm every arrow (identify) after entering a shot.                           |
| Identify vane rotation | With identification of vane rotation on rest or track (Crossbow feature)                               |
| Default vane rotation  | Select the default vane rotation to show when providing shot details (Crossbow feature)                |
| With stopwatch         | When checked, a stopwatch button appears than can be used to include timing information for each shot. |
|                        |                                                                                                    |

| 3.5.8 ArcheryTimer |                                                                                                    |
|--------------------|----------------------------------------------------------------------------------------------------|
| ARCHERYTIMER       |                                                                                                    |
| ArcheryTimer Mode  | <ul> <li>Choose the operating mode;</li> <li>Countdown timer; ordinary countdown timer</li> <li>Alternate Shooting Timing; alternate shooting with set time for two archers/teams. Time resets each turn.</li> <li>Alternate Timeleft; alternate shooting with total set time for two archers/teams. Time does not reset (countdown starts with time-left of previous turn)</li> </ul> |
| Number of arrows   | In case of mode = alternate timeleft mode, the app needs to know how many turns/arrows each                                                                                                    |

| Prepare Time         | Time for Red light (archers prepare)                 |
|----------------------|------------------------------------------------------|
| Shooting Time        | Time for green + orange light (total shooting time)  |
| Orange Time          | Time for warning (orange) light                      |
| With sound           | When checked, the timer will play the correct beeps  |
| COUNTDOWN            |                                                      |
| With voice countdown | The timer will countdown the last few seconds in the |
|                      | language that you have chosen                        |
| Voice of George      | The timer will countdown with the voice of GT        |
| Tekmitchov           |                                                      |
| 20                   | Check for "20 seconds"                               |
| 15                   | Check for "15 seconds"                               |
| 10                   | Check for "10"                                       |
| 9,8,7,6              | Check for "9", "8", "7", "6"                         |
| 5,4,3,2,1            | Check for "5", "4", "3", "2", "1"                    |
| With custom MP3      | Use your own custom MP3 file for countdown sounds    |
| 20, 15, 10, 9,       | The custom MP3 files                                 |

# 3.5.9 Database

The active database is the most valuable part of Artemis. It is where all your information is kept; on the device itself. This means that at any time you can review and analyse all data you ever entered. You don't need to download your data to your PC in order to analyse it. At Artemis, we feel that your data is *private*! There is no need for a third party server to store your information on (you can, but it is not required for Artemis to function).

This also introduces a risk; the risk of losing your data. If you drop your device and it breaks, your data is gone! If you buy a new device, your data is not on that device! If, due to an update gone awry, your database becomes corrupt, your data is gone!

🔱 It is essential that you make backups of your database!

| NAME                                  |                                                                                                    |
|---------------------------------------|----------------------------------------------------------------------------------------------------|
|                                       | The Backup name of database                                                                                                    |
| GOOGLE DRIVE                          |                                                                                                    |
| Backup As                             | Backup a snapshot of your database on Google Drive (providing a name)                                                                                |
| Restore                               | Restore a database located on your Google Drive                                                                                                    |
| Sync with Google Drive (Coached only) | Auto sync your database with a file on Google Drive. This file can be shared with e.g. a coach, see section 3.5.9.4 on how to set-up synchronization |
| LOCAL SD CARD                         |                                                                                                    |
| Backup to local SdCard                | Backup a snapshot of your database on the local SdCard                                                                                               |
| Restore from local<br>SdCard          | Restore a database from the local SdCard                                                                                                    |

Restore a database from Dropbox

The active database is just a single file located in the install folder of Artemis. This database (file) needs to be backed up regularly. There are several ways of backing up vour database

- 1. Local backup on the device itself (on the SdCard)
- 2. A backup in Google Drive

#### 3.5.9.1 Active, snapshot, SdCard or in the Cloud?

The database used by Artemis is called the *active database* and is just a file located somewhere in the install folder of Artemis. This is usually hidden from the user. You can make a copy of the active database. This copy will contain everything (all shots, setups, arrows, questions, form changes, etc.) up to the moment you make the copy, that's why it is called a *snapshot of the database*. You can make as many snapshots as you like. A snapshot can be saved to a local SdCard (if one is available in your device) or to the cloud (Google Drive). Once you have made a snapshot (again; it's just a file) you can distribute this file anyway you like.

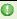

If something really bad happens to your device, e.g. you drop it from 10 stories high, all internal memory (phone memory) will most likely be destroyed or no longer accessible, but the external SD-card usually survives.

The active database is shown at the top of the Database-Options screens . If the active database has been backed up or restored, the name of the snapshot is displayed here. If the active database contains changes compared to its last snapshot it is displayed here as well.

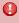

🖖 If you try to restore a *snapshot* and your *active database* contains changes (i.e. unsaved information). You will get a warning! Make sure you know what you're doing if you ignore this warning, because you will overwrite your active database!

#### 3.5.9.2 Local backup to and restore from SdCard

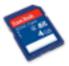

The default name for your snapshot is the current date and time. This guarantees that all snapshots are unique. You can also name your snapshot yourself. If you are a coach and have several athletes databases and their backups, it might be a good idea to prefix the date and time with

the athletes name (e.g. VANDENBERGS jef-2015-01-07-103718) Snapshots to SdCard can be found in the folder:

#### /sdcard/Artemis/Backups/<databases>

#### 3.5.9.3 Google Drive backup and restore (Premium feature)

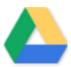

If you have Premium features you and want to be extra safe in case something disastrous happens to your device, you can make backups to your Google Drive. Backups can be restored from Google Drive as well.

OPPlease be careful when you have two devices with the same account. Both devices can backup and restore the same database snapshots from the same Google Drive account. Do not accidentally overwrite backups!

#### 3.5.9.4 Google Drive Database Synchronization (Coached feature)

There is an auto-synchronization feature (in Coached mode only) where you can set up a share between you and your coach/trainer/etc. It allows you to regularly upload your active database to the cloud and your coach/trainer/etc. can download it in Artemis and follow or analyze your progress. Follow these steps to set up database synchronization

#### Prerequisites:

- 1. Both the archer and the Coach need to have upgraded Artemis to ArtemisCoached
- 2. Both the archer and the Coach need to have a Google Drive account and the Google Drive app installed

The process of sharing databases involves three parts; First part is in ArtemisCoached, where you need to set up database synchronization with Google Drive. The second part is in the Google Drive app, where you share your database with your coach. The third part is where your coach loads/restores your copy of the database in his/her own copy of ArtemisCoached.

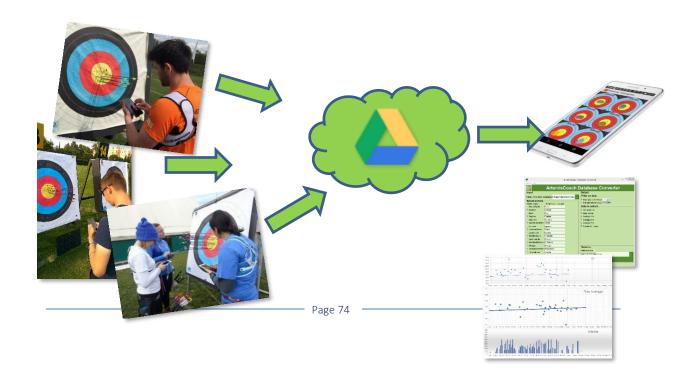

IANSEO

Experimental

### Part 1: Archer; Setup synchronization with Google Drive

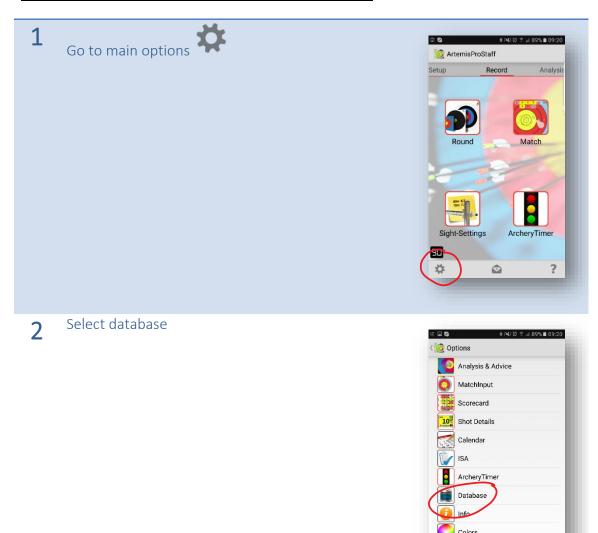

3 Select "Backup as" to make a backup of the active database on Google Drive

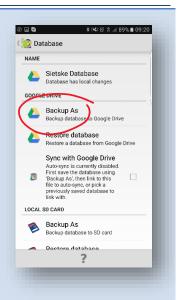

This Google Drive screen appears, select the "My Drive" dropdown

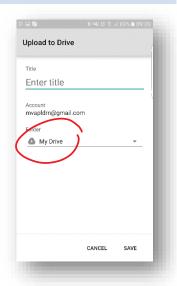

After you click on the "My Drive" dropdown, you get an overview of your Google Drive. It is advisable to create a special folder for your database backup. Create a new folder by clicking on the folder icon

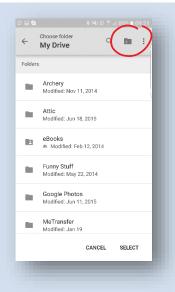

6 In this example, the folder has been named; Artemis Databases.

Now provide a name for your database file

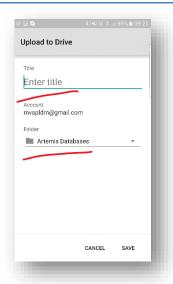

4

7 The database in this example is called "myName".

It is probably better to use your own name (so your coach knows whose database he/she is loading)

And click save...

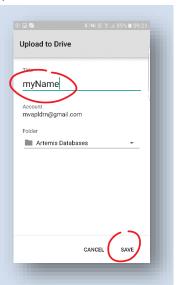

8 Wait for the success dialog to be shown

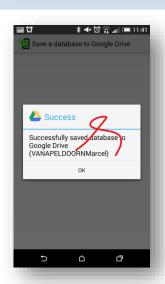

Now that you have made a backup on Google 9 Drive, it is time to set up synchronization with this

Click "Sync with Google Drive"

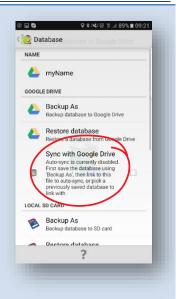

Clicking sync will open Google Drive again. Find the 10 folder and the file you just saved.

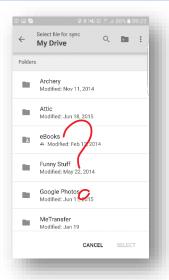

Select the file you just created on Google Drive. 11 In the example, the file "myName" in the Folder Artemis Databases

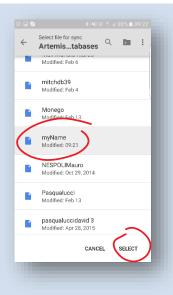

12 Wait for the success dialog to be shown

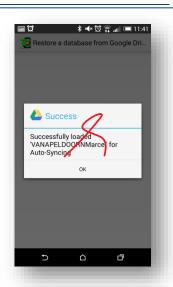

The checkbox should be checked and the active database (top of the screen) is now named "myName" and auto-synced (almost)

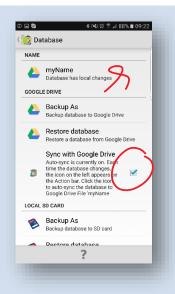

14 From now on..... When your *active database* contains changes (new data) compared with the

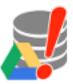

Google Drive linked database, a small icon (left) appears in the ActionBar (on the bottom for mobile phones or at the top for tablets). If you click on this icon, the app synchronizes the

active database with the Google Drive database.

The synchronization is one way!!  $\underline{\text{From}}$  Artemis  $\underline{\text{to}}$  Google Drive.

You don't need to do this all the time, just do it once a day or week.

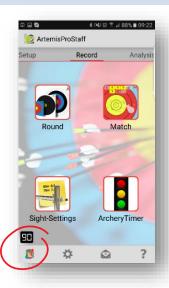

#### Part 2: Archer; Sharing the database on Google Drive with your coach

Next step is to make the file on Google Drive available to your coach/trainer. To do this, follow these steps

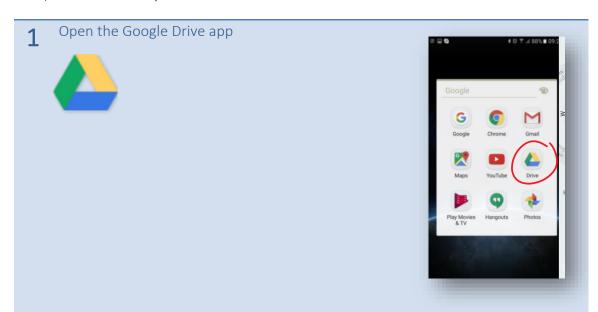

2 Select the folder where you stored the database snapshot. In the example Artemis Databases. Now click on the three vertical dots (or in some cases on a small info (i) symbol) right next to the file name of the database snapshot

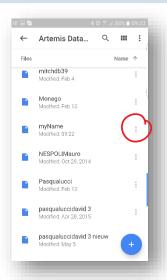

3 Set the "Available offline" to "On", and click on "Add people"

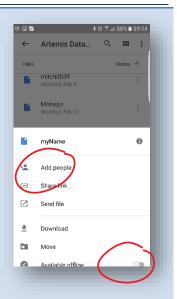

Add the google account or google email of your Coach/Trainer/etc.

Select "Can view". <u>This is important</u>, because by default "Can edit" is selected and you don't want your database to become corrupt when your Coach/Trainer/etc. accidently makes changes.

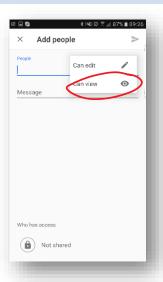

4 Add a note and click sent

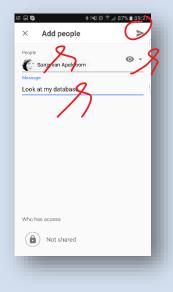

Upon success, you will see a small notification and the person you have added is added to the list of people who have access.

You can always check by clicking the small I (info button) of the file. At the bottom you will see the people having read or read/write access to your file.

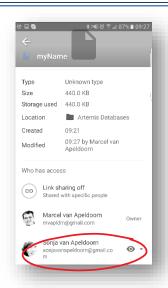

6 The archer can revoke access at any time!

#### Part 3: Coach; Accessing archer's database

The last part is where the coach loads the archer's database.

1 In ArtemisCoached, go to main options and select database

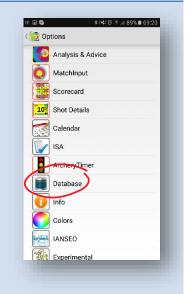

- 2 <u>Beware!</u> Restoring a database (in step 3) means that the original database on the device is overwritten! Make a backup if needed!
- Select "Google Drive", "Restore database"

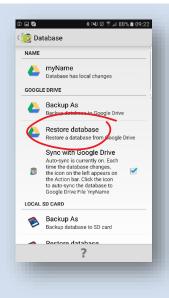

In the Google Drive view, click on the back arrow (top left in the screenshot).

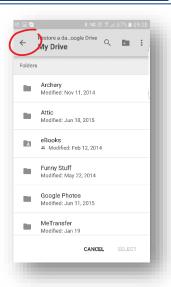

Now click "Shared with me". This will show all files that others have shared through Google Drive. It should include the database of the archer.

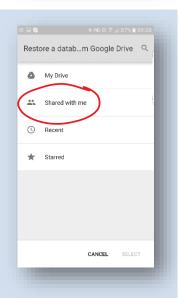

6 Select the database of the archer.

This will load the database of the archer and the coach is now able to look at and/or analyze the archer's performance.

Please note that when the archer updates the database, it is **not** automatically updated on the coach's device. The coach needs to restore the database from Google Drive regularly to keep the latest version.

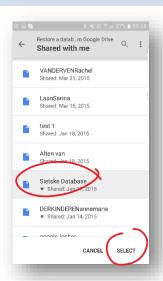

| 3.5.10 Info                           |                                                                                                    |
|---------------------------------------|----------------------------------------------------------------------------------------------------|
| LANGUAGE                              |                                                                                                    |
| Lanuage Want to help with translation | Change the default language of the app Website explaining what to do if you want to help with translating Artemis in your language                                                                                                    |
| ABOUT                                 |                                                                                                    |
| Version                               | Displays the version of the App<br>Clicking displays the What's New dialog                                                                                                    |
| Change log                            | Shows the entire change log                                                                                                    |
| Unlock with developer key             | Displays a dialog to unlock special features. This is ONLY for unlocking the App on special requests. If you want to unlock Premium or Coached features you need to do this in the Main Help menu  The dialog displays a security string (which is based on the Google Account and the Device Id). The reply to this security string should be a number you have received form the developer. Enter this number and your App will be given appropriate permissions |
| FIRST TIME                            |                                                                                                    |
| Reset First Time Help                 | All First-Time-Help dialogs which you have checked "Do not show again", will be reset, and thus shown again                                                                                                    |
| Show help                             | Show an explanation of each filteritem                                                                                                    |
| Reset Mailings                        | All mailings will be reset and you will receive notification if there is mail                                                                                                    |
| Reset Background                      | Reset the background                                                                                                    |
| Reset defaults                        | Reset all options to default values                                                                                                    |

# 3.5.11 Colors

Most colors used in the app can be customized or reset to their default values.

# 3.5.12 IANSEO

| IANSEO       |                                                                 |
|--------------|-----------------------------------------------------------------|
| Device Id    | Enter the device ID                                             |
| Reset IANSEO | Reset the IANSEO info (uncouples any match that is in progress) |

# 3.5.13 Experimental

As the name indicates, this is experimental stuff and may be changed with every release. Please use with caution!

ALWAYS MAKE A BACKUP OF YOUR DATABASE BEFORE TRYING EXPERIMENTAL STUFF!

# 4 Tips and Tricks

The best way to learn is by example. And since Artemis has been tried and tested by Team Netherlands for more than 5 years in Worldcups, European- and World-Championships this chapter will give you some examples with actual data of that period.

# 4.1 Shooting order

An example of what kind of analysis is possible with ArtemisLite. This is a real-life

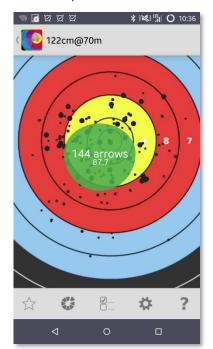

example! One archer (Recurve Woman) shot the qualification round at the World Cup Wroclaw in Poland in 2013.

All shots have been recorded in shooting order. The qualification round was a 1440 round, so the 144 arrows were recorded on 4 different distances (70m, 60m, 50m and 30m) each distance in 6 ends of 6 arrows. Artemis is able to compute where all shots would have landed, if shot at 70m, so let's look at all these shots on a single 70m target face. See the image on the left.

In the image on the left, it looks like the archer might not have set the sight accurately enough, but is that the real problem?

In the Analysis tab, the so-called Multi-View can be used to show other patterns. Let's plot all 1<sup>st</sup> shot arrows of each end in a single target face, then all 2<sup>nd</sup> shot arrows of

each end in a single target face, etc. until all 6<sup>th</sup> shot arrows in each end on a single target face. The result of this is shown in the image on the right.

The Multi-view clearly shows a trend; the archer is starting each end on average in the center of the target face (so no sight issue there!) but slowly creeps to the lower left during the end of 6 arrows. This is consistent throughout the 4 distances that have been shot. Not a sight issue then!? How and why this happens and how to solve it is left to the archer and coach, but it does show the strength of an analysis tool such as ArtemisLite.

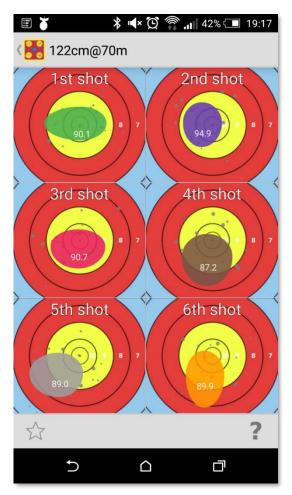

#### 4.2 Dare-2-Dream

Introducing the feature called *Dare2Dream*. This feature will take a set of shots, for example the match you just competed in, and compute the theoretical maximum score that could have been reached, if the group were positioned better.

Take for example this (true) data from a compound archer who shot a nice score (682 at 50m) in competition. Everything was fine, so there was no need to adjust the sight.... or was there?

#### 1) Go to Match Input

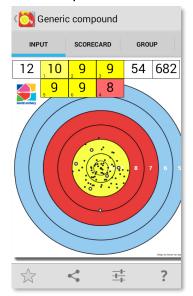

3) Press the 'Dare2Dream' cloud

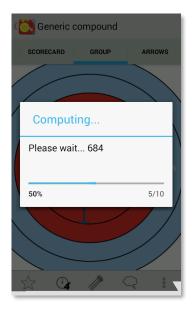

#### 2) Go to the Group tab

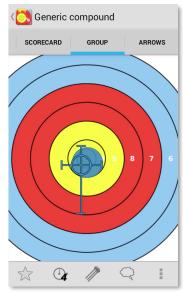

4) Artemis will compute and inform you about the maximum theoretical score that would have been possible with exactly those shots.

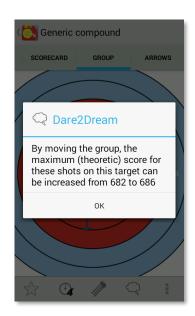

Not really a big difference. The group might have scored just a fraction better (+4 points) if the sight were set correctly. In international competition, typically one extra point means one position higher ranking in qualification!

Some might argue that this will not add anything to your game, that it's just wishful thinking. I partly agree, yes, it is wishful thinking, but I disagree that it will not add anything to your game. It shows you what your scoring ability is as an archer is (i.e. the ability to shoot accurate shots). But at the same time it will show you how good and alert you are in adjusting your sight. It is a very common mistake, especially with modern sights that have very fine adjustments, to under-estimate the amount you need to change your sight. If you often have a significant difference in points between your actual score and the 'Dare2Dream' score then you might need to spend some training sessions on how to adjust your sight. And knowing how to operate your sight is a much easier feat to learn than shooting your shots even more accurately than you already do.

Learn how to use your sight!

Here's another real-life example of a recurve archer who scored 300 points at 70m

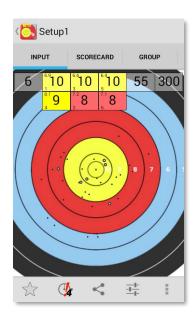

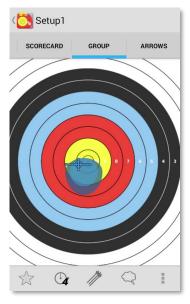

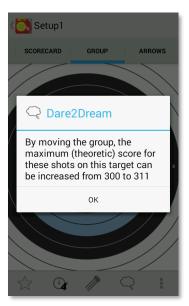

### 4.3 Form Changes

With ArtemisPremium it is possible to compare archery performance before and after some arbitrary change. This change can be anything worth writing down so it can later be used to compare performances in a before/after comparison. It could be a technical change in the archers shooting form, a habitual change, different clothing/footwear, different preparation/nutrition, etc. A change becomes effective at some date. Later on, a filter can be created to select shots before and after this (form)change and review if it has improved the archers performance.

See the example below, where a change in finger hooking (especially the third finger was gripped a bit deeper) is introduced at some point in time.

1) Go to the Archer tab

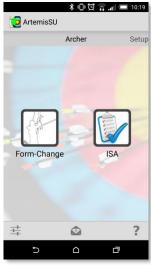

2) Select Form-Changes and add a new Form-Change

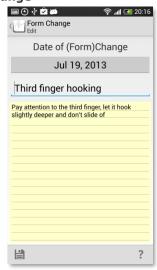

3) In the Analysis tab, create a new form filter for each before and after the form change

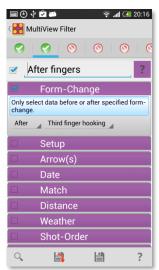

4) Review the results of the form-change

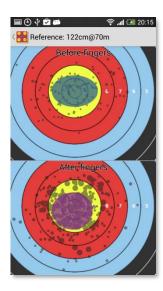

In the Archer tab (1), a new Form-Change is created (2). Write down everything important about the form change. Now starts training your ass off... After a week (or more) and some 500 arrows further two filters can be created; one filter selecting all

shots before the change and one filter selecting all the shots after the change (3), press analysis and look at the results (4)

•

This looks like a simple feature, but it actually is very useful. There are a lot of things that will help an archer to become better or get a higher score. Anything from nutrition, clothing, footwear, mental state and preparation. All these things have nothing to do with the setup of your bow (although you could write them down in Setup), it's all about the archer himself! What did you change about yourself, and did it work???

### 4.4 Arrow Tuning

Before the start of the 2014 outdoor season, World Champion Mike Schloesser used ArtemisPremium to select between two different arrow builds. In a single arrowset, a

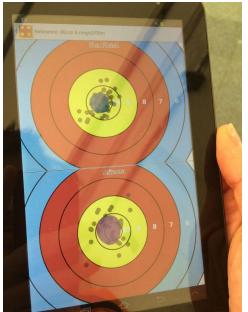

subset was prepared one way and the other subset was prepared in an alternate way. Next, several hundred shots with arrows from both subsets, were shot at random but plotted by arrow identification.

Halfway through the training session, results were already showing a winner. The subset in the top target face showed a significantly smaller group than the subset on the bottom target face.

Equipment choices were made based on what ArtemisPremium had computed.

Some argue that you can do this with a shooting

machine. I disagree! A shooting machine fires perfect arrows, and even though Mike Schloesser (most of the time) acts like a shooting machine, he is not. The occasional "not so good" shots are the ones you want to tune to the center. A shooting machine is perfect for matching an arrow-set but not very useful for tuning an arrow-set to an archer's particular style of shooting.

You could follow this procedure tuning your arrows the way Mike did it:

Suppose an archer wants to test different vanes (or different offsets of the vanes) or an Arrowset: Tuning arrows

Go to Setup → Quiver and create a new Arrowset.
 In this example it is named "2015 vanes test".
 Make it the default set to shoot with the coming days.

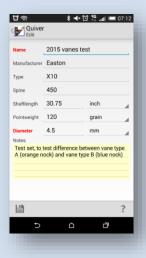

2. Fill it up with the number of arrows to test.

In this example, 12 arrows are used.

Put one type of vanes on half of the set, and the other type of vanes on the other half. Use two different colored nocks in each set.

In this example the arrows with vane type A have orange nocks and the arrows with vanes type B have blue nocks

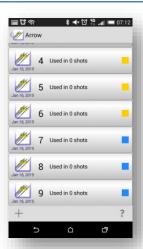

3. Create a match and shoot with the test Arrowset.

In this example a match of 12 ends of 8 arrows is going to be shot.

- Important: Before plotting, choose a nock color (let's say the orange ones) and set the sight correctly for this type of arrow before starting to plot.
- ① Do this each time (each day) before plotting. Always pick the same color nock to set your sight, and once you start plotting, don't move the sight!

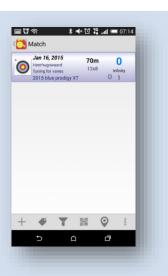

**4.** Make sure that when plotting the match, arrow identification is turned on.

Options → Match Input → Confirm arrow

Shoot arrows **randomly** choosing orange and blue and plot them.

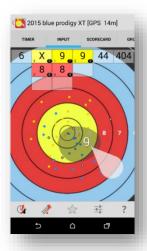

5. Identifying arrows can be done on nock color only. No need to look at the exact arrow numbers, just plot the colors.

For each orange nock, choose an orange arrow and for blue nocks pick any blue arrow.

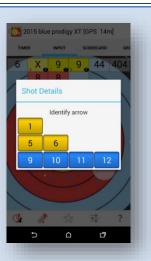

**6.** When the match is finished. One more thing to do. Select the match and add a tag to it, so later it is easy to find when filtering arrows.

Tag it by long pressing the Match → Tag

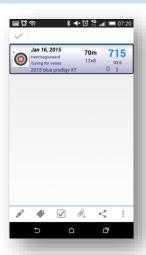

7. In this example the match is tagged with "Tuning vane A or B".

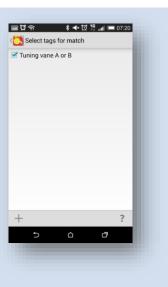

**8.** The more matches are shot, the more information is gathered and the more accurate the result.

Make sure each match is tagged with the same tag and shot and plotted the same way.

• Shooting at different distances and different target faces is no problem. Artemis is going to take all of that into account.

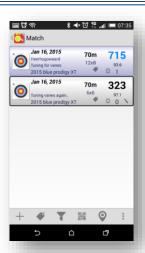

9. Now for analysis, go to Analysis  $\rightarrow$  Multiview.

Select the first filter, turn it on and give it a name.

In this example the first filter is named "Orange (vane A)".

Choose all shots with tag "Tuning vane A or B", and...

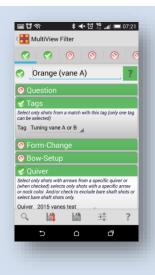

**10.** ...choose the correct Arrowset/Quiver

In this example "2015 vanes test"

..and select nock color and pick the orange nocks.

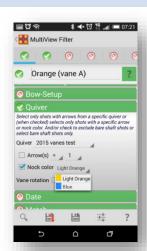

11. Create a second filter for the blue nocks.

Choose all shots with tag "Tuning vane A or B" and select the arrow set "2015 vanes test" and check the arrows with blue nocks.

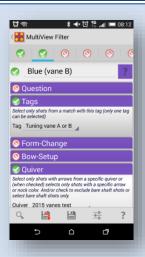

12. Finally, compare them on a 70m 122cm target face and pick your choice of vane. In this example, the second vane (vane B) had a bit more offset and thus created a bit more drag, that's why its groups are low, but way better than vane A.

So, pick the best (smallest) group. The groups don't necessarily need to be in the center because the sight was set for one of the options only (and this may not be the option with the tightest group)

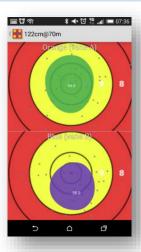

# 4.5 Preparing for the Rio 2016 Olympics

Suppose you have a few sets of Easton X10's (30 arrows in total). They are all cut to length, new points installed and freshly fletched. And suppose you are in the final

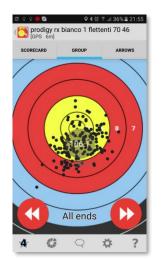

preparation week for the Rio 2016 Olympic Games. All your arrows are fine and shoot fine, but which ones are the ones you are going to use in competition? And does it matter? Can you simply pick a random set of 6 arrows from the 30 in your quiver or should you be more specific? And if so, which 6 arrows should you use in the Rio 2016 ranking round?

In the months before the Olympics, Italy's head coach Wietse van Alten and top-international archer David Pasqualucci

participated in developing and testing an experimental feature of Artemis; how to select the 6 best grouping

arrows from a set of 30 arrows?

To start with, they created a match consisting of 7 ends of 30 arrows, such that every single arrow of the 30 arrows was shot each end. The match was shot in an indoor 70m range without sight adjustments and plotted by arrow identification number.

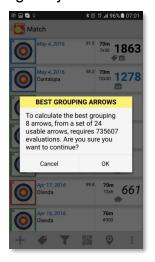

The resulting group can be seen in the top left screenshot<sup>3</sup> (the group is low because the sight was not adjusted. It

needs to stay the same throughout this procedure!).

Artemis' newly developed feature determines which 8 arrows make up the best grouping set of arrows from the current complete set of 24 arrows. (Artemis chooses 8 arrows instead

of 6 to account for arrow loss during competition).

The algorithm first selects arrows numbered 1, 2, 3, 4, 5, 6, 7 and 8 and evaluates their grouping pattern. In this example, it evaluates a group of 56 shots; i.e. the 8 selected arrows are all

shot 7 times per end. The group performance is determined by calculating the ASL (= measure of group size) of the group *independent* of where the group is on the target

<sup>&</sup>lt;sup>3</sup> The screenshot does **not** show the result of all 30 different arrows! In fact, the screenshots for this example were made afterwards with Artemis version 3.9. And although the actual data from Pasqualucci's tests is used, only his best 24 arrows (instead of all 30) are shown. The data is from the experimental test-runs performed in May 2016 and not from the final week before the Olympics, when they did the actual selection of arrows. The reason is that the Artemis production version 3.9 can only be used for a maximum of 24 arrows (and not 30). The experimental version was likely to overflow and/or needed extreme computational power for such a big arrowset. The number of combinations for selecting 8 arrows from a set of 30 is 5.852.925

face. The algorithm doesn't care where the group was on the target face, just how small it was. Then it does the same for arrows numbered 1, 2, 3, 4, 5, 6, 7 and 9. It computes the group size again and compares it with the previous set's group size.

Artemis iterates over *all* possible combinations of 8 out of 24, to find the highest ASL number (= best group). For a subset of 8 arrows picked from a total set of 24, the number of combinations is **735.471**!!! So it takes minutes and sometimes much longer than that, to compute<sup>4</sup>.

When finished, Artemis shows the 8 arrows that together have the highest ASL (and thus the best/smallest group). It is this set of arrows which is best to use in competition!

The result is saved to the notes-section of the arrow-set for later reference.

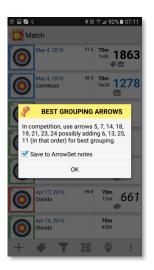

What is interesting is to find out what the grouping difference (expressed in points) is between the 'best' 8 arrows compared to a randomly chosen set of 8 arrows from the 24 arrows in total. Although this particular set of data contained only 240 shots, we

can still use Artemis to get a rough impression.

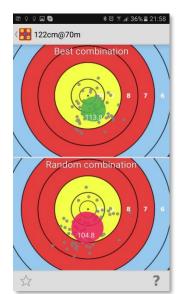

In the Analysis section the group of the 8 best grouping arrows is compared with the group of 8 randomly picked arrows from the same arrowset and the difference is actually higher than expected. See the screenshot on the left.

The 8 randomly picked arrows grouped with an ASL of 104.8 which is equivalent to a 70m round score of 672. However, the 8 best grouping arrows had an ASL of 113.8 which is equivalent to a 70m round score of 690!

Again, it were only 240 shots, so just barely statistically relevant, but still reason enough to put the effort in

selecting the best 8 arrows. On a side note, David Pasqualucci shot the 3<sup>rd</sup> highest score in the Rio 2016 ranking round, a score of 685, which is very close to the predicted 690.

#### How can you use this function?

There are several ways to use this function, but suppose you have (as most of us do) a set of 'only' 12 arrows and it is a couple of days before a 70m (720 round) competition.

<sup>&</sup>lt;sup>4</sup> This example was computed on a Samsung S7 Edge and took around 10 minutes.

It's nice weather (no wind) and you have already warmed-up, and your sight is more or less correct. The following procedure will result in a 'best grouping arrowset' selection.

- 1. Create a Match (Type: plot, tuning, 70m, 122cm target face) of 8 ends of 12 arrows.
- 2. Start the match and set the options
  - a. 'Default shot rating' to 5 stars
  - b. Check 'Rate your shot'
  - c. Check 'Identify arrow'
- 3. Start the match and make sure the star-rating symbol in the menu indicates '3'. So only plots rated 3 and above will be shown. And since you set the default to '5', all shots will be shown. The star-rating is also used by the 'best arrow group'-computation, for it will only take shots into account that have a rating equal or higher than set.
- 4. Now shoot the match and plot each arrow by number. Do **not** change your sight during the 8 ends. If you have an arrow which was really badly executed, then this arrow will influence the result for the wrong reasons, so mark that specific shot with a single star (1 star). All normally executed shots remain 5 stars.
- 5. When the match is finished, long-select the match from the matchlist and select the best arrow group function. The algorithm will take into account all shots of all arrows that:
  - a. Have been shot more than 3 times (in this case they should all been shot and plotted 8 times),
  - b. Have a shot rating higher than the indicated shot rating.
- 6. Computation of best groups of 8 arrows from a set of 12 will be almost instant (only 495 different combinations possible).
- 7. Use the advised set of arrows for your upcoming competition.

# 4.5.1 Difference between 'Best arrow group' and 'SAS'

By (long) selecting a match (or several matches shot with the same arrow-set), the context menu contains these two entries;

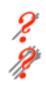

SAS

Best arrow group

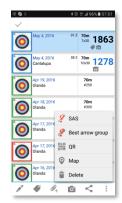

The difference is subtle, but important;

(1) You are shooting a competition and plotting your arrows and now you need to select the best shoot-off arrow. Select the current match, and select the item 'SAS'. This will compute the performance of each individual arrow in the match you just shot. The

single arrow performance is a measure of each arrow consistency (group size) and closeness to the center of that particular arrow. In other words, it will show the best arrow to select as your shoot-off arrow.

- (2) You are preparing for a competition and want to select the best grouping set of arrows from your quiver. In this case, use the 'Best arrow group' function. This function does not look at individual arrows and does not take closeness to the target center into account. It looks at group performance (i.e. group size) only!
- ① The original idea of the 'best shoot-off arrow' originates from one of the many great discussions I usually have with Sjef van den Berg. I believe this particular one took place while waiting in line for customs in Istanbul, Turkey, on our way to the World Cup in Antalya a few years ago. Sjef also mentioned the 'best grouping set of arrows', but for technical reasons that couldn't be implemented back then. Finally, starting with v3.9, both types of arrow-selections can be used in the Premium version of Artemis.

# 5 Technical Details

This chapter describes the technical details and mathematical foundation of the app. It describes how the sight advice really works, what the database looks like and why a normal distribution is insufficient and a new kind of distribution is used. It's rather technical and not always easy to understand. This chapter is for those who want to know "how things work!"

## 5.1 Sight Adjustments

A recent study<sup>5</sup> shows that top-archers at international tournaments lose score due to incorrectly adjusting their sights. This suggests that beginning and intermediate archers lose score as well, and perhaps even more. That is why ArtemisPremium has a sight advisor function.

Computing the *absolute* sight settings based on nothing else but the parameters of the

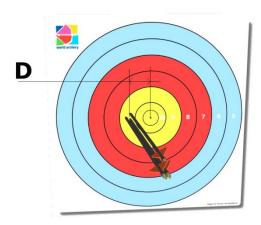

bow/arrow combination is difficult for a compound archer and impossible for a recurve archer. However, it is possible to determine *relative* sight adjustments based on known positions of the arrows on the target face.

This can be illustrated by the following simple example:

Assume there is a nice group of almost perfectly shot arrows (aimed at the center) that land to the left in the 9 ring. Suppose the arrows were shot at 50m on an 80cm target face. The center of the group of arrows lies exactly at the same height as the center of the target and to the left at around 9.5. As shown in the images above.

#### How much would you adjust your sight?

The sight picture of these perfectly shot arrows would have looked like the image to the right. The sight pin dead-center, and we can just see the group of 3 arrows to the left in the ninering.

Clearly the sight is set wrong, the perfect shot arrows did not

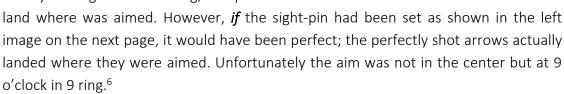

 $<sup>^{5}</sup>$  Analysis of scores and arrow grouping at major international archery competitions, J.L. Park and J.E. Larven, 2014

<sup>&</sup>lt;sup>6</sup> This example assumes that the archer is aligning the string on the handle (and not on the sight pin itself).

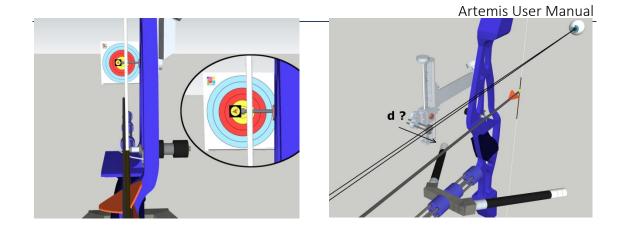

So the question is, how much is the value d, as depicted in the image below? This value d is how much sight pin needs to move.

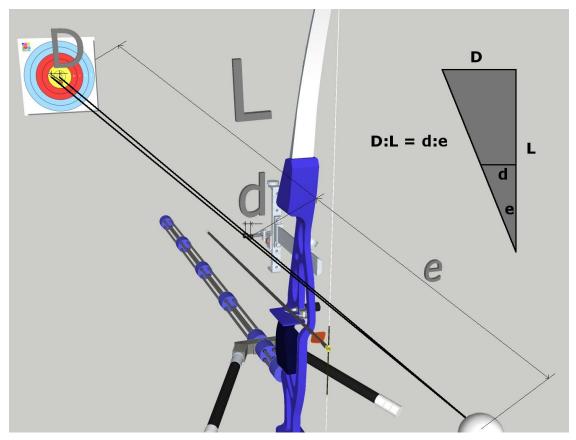

The small diagram in the image above gives the answer. Everything else being equal, the ratio D (D = Group deviation on the target face) to L (L = Distance of archers eye to the target) equals to the ratio d (d = the sight adjustment needed) to e (e = the distance of the sightpin to the archers eye).

Let's try some typical values:

e = archers-eye to sight pin = 85cm = 0.85m

L = 50 m

D = 60mm (a group whose center is in the middle of the 9-ring on a 80cm target face, lies about 60mm from the center)

$$d = \frac{D}{L} * e = \frac{60mm}{50m} * 0.85m = 1.02 mm$$

If this was shot by a recurve archer using the Shibuya Ultima RC sight, the windage adjustment 1/32 inch per revolution which is approximately 0.8mm per revolution. So to get this group dead-center we need **more than a full turn** of the sight windage knob. With such a sight having 20 clicks in each full turn, you would need **26 clicks!!** 

Just for fun, let's compute how much one click will move our group at 70m. With the Shibuya Ultima, 1 click moves the windage 0.04mm

$$D: L = d: e \to D = L * \frac{d}{e} = 70m * \frac{0.04mm}{0.85m} = 3.3mm$$

Each windage click will only move the center of your group at 70m just over 3mm!!

### 5.1.1 String alignment

Let's look at the difference that string alignment has on the sight advice. There are two options;

- 1. The (recurve) archer aligns the string (shadow) to the handle
- 2. The (recurve) archer aligns the string (shadow) to the sight aperture

The 2<sup>nd</sup> case is exactly what a compound archer does. The string (peep-sight) is aligned to the sight aperture (in the compound case, the scope).

The sight advice in both cases needs to be computed slightly different, as shown in the next figure.

On the left we have an archer aligning on the handle. The line E(ye) - P(in) - C(enter) is the line from the archers eye through the sight-pin to the target center. This line is kept constant. The arrow lands somewhere on the target face in point A(rrow). This position has a fixed relation to where the bow is pointing, so if we move (actually rotate) the bow, we move the arrow on the target face. In the picture on the left, if the string is aligned to the handle, and we move the sight (windage/horizontal) a distance w, we actually rotate the bow around the archers eye (point E) and the arrow moves from E0 on the target face; a distance E1.

The relation becomes;

$$\frac{w}{L} = \frac{y}{D} \to w = \frac{yL}{D}$$

On the right we have an archer aligning on the sight aperture. This archer keeps the shadow of the string a fixed distance s from the pin. If this was a compound archer, the alignment of the string (actually peep) would be perfect aligned so s=0 in that case.

Again, the line E(ye) - P(in) - C(enter) is the line from the archers eye through the sight-pin to the target center. This line is kept constant. In case of compound, the peep is on this line as well (s=0). The arrow lands somewhere on the target face in point A(rrow). This position has a fixed relation to where the bow is pointing, so if we move (actually rotate) the bow, we move the arrow on the target face. In the picture **on the right**, if the string is aligned to the sight, and we move the sight (windage/horizontal) a distance w, we actually rotate the bow around the string or peep, and the arrow moves from A to A' on the target face; a distance y.

The relation then becomes;

$$^{7}\frac{w}{L-v} = \frac{y}{D-v} \rightarrow w = \frac{y(L-v)}{D-v}$$

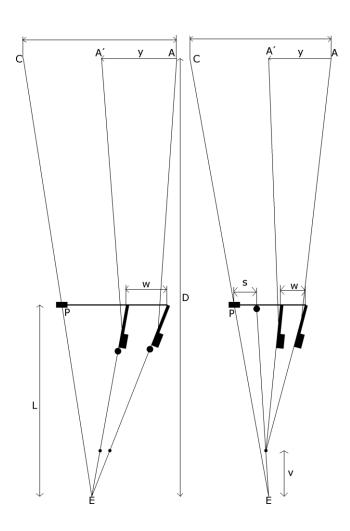

<sup>&</sup>lt;sup>7</sup> The angles of rotation are so small that we can neglect the effects of the sight is actually perpendicular to the handle.

## 5.2 Arrow Advisory

The arrow advisory tries to find inconsistent arrow behavior. The challenge is to find it as soon as possible, but the archer is still human and not a shooting machine, so most mistakes (deviations) are introduced by the archer, and only some can be due to the fact that the arrow is broken or inconsistent in some other way.

Simulations have been performed with the Arrow Advice algorithm to work with different archer's skill levels. The higher the level, the smaller the arrow inconsistency you want to identify.

The two plots below show one such simulation. On the left are shots performed by an archer with skill level 90 (approx. 9 ½ average at 18m). The shots on the left are with consistent arrows. The shots in the right plot are simulated with an arrow being consistent (blue) and suddenly (at shot number 31) becoming inconsistent (in this case it starts to group on average to the right)

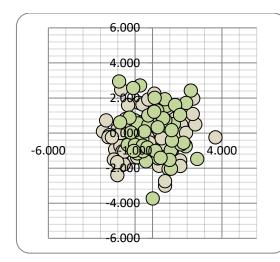

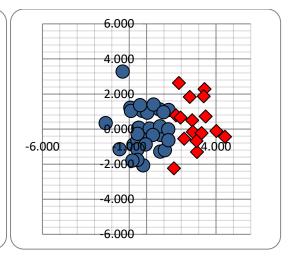

The next graph shows the arrow advisor function's inner workings. It detects the directional variance of the arrow's moving average position compared with the position of the other arrows. You expect the variance to be high (an arrow which groups consistently to one side has a small directional variance). So if the inverse grows, the arrow behaves inconsistently. The second (and third) parameter is the relative deviation of the position of the arrow compared with the standard deviation of the group of the other arrows. In human language: if the arrow groups outside of the group of other arrows, it is inconsistent. The fourth (and fifth) parameter is the relative group size compared to the relative group size of the other arrows. Again in human language; if the arrow's group becomes bigger than the group of all other arrows, it is inconsistent.

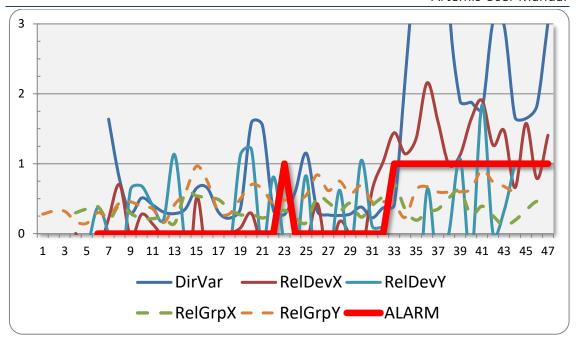

As shown in the graph, the warning is triggered at shot 33 (only two shots of the inconsistent arrow were needed to identify it!).

This early warning system also means that sometimes (look in the graph around shot 23) false alerts will be triggered as well.

## 5.3 Coordinate Reference Systems

Most archery related tools store the arrow positions in a coordinate system relative to the target face that was shot on. This position is usually expressed in polar coordinates (e.g. a seven on 3 o'clock) or in Cartesian coordinates (10cm right from the center and 8cm above the center). Units may differ as well. Instead of cm's one might use pixels (on the image of the target face), mm's instead of cm's, rings (10, 9, 8, etc.) or degrees instead of the clock-indication. All these coordinate reference systems fail in the fact that these are all relative to the target face and relative to the shooting distance. Every archer who has ever shot at different distances knows that some distances are 'harder' than others<sup>8</sup>, i.e. the personal best score on 30m (on a 80cm target face) is always better than that of 50m (on a 80cm face).

### 5.3.1 Unit Reference System

The archer's intrinsic scoring ability (or Archers Skill Level) is an indication of how "good" an archer<sup>9</sup> is, independent from the distance, target face size and scoring values and number of arrows shot. The Archers Skill Level actually dictates the

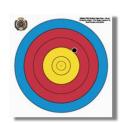

accuracy with which an arrow is shot. An arrow is released with an initial error and this error is magnified by the distance traveled. An arrow shot at 18m which lands on the edge of the

nine (see the picture on the left) has deviated 40mm from the center of the face in a bit

more than 18m of travel<sup>10</sup>. It deviated 40/18 mm/m = 2.22mm per meter.

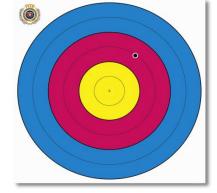

If this arrow was shot at, say 50m at an 80cm face, it wouldn't have landed on the edge of the nine, it

would have landed (taking parabolic effects, aerodynamic drag and effects and wind out of the equation)  $2.22 \text{mm} \times 50 \text{m} = 111 \text{mm} = 11.1 \text{cm}$  from the center (far in the 8 ring, a few mm's from being a 7), as shown in the image on the right.

Recent study has shown that human errors in archery consist of both linear and quadratic variantions that increase distance<sup>11</sup>.

<sup>&</sup>lt;sup>8</sup>. Distances are not actually 'harder' or more difficult. Shooting arrows at any distance on any target face is the same. It's our scores that are different, which is why people might consider some distances 'harder' than others.

<sup>&</sup>lt;sup>9</sup> Actually; the combination of archer and his equipment.

<sup>&</sup>lt;sup>10</sup>. Even a bit more than 40mm if we take the shaft diameter and the parabolic flight path into account as well. The centerline of the shaft may have deviated 44mm when the shaft (of 8mm diameter) is just touching the 9 ring. For this explanation we assume the shafts are infinitely thin.

Artemis takes a different approach from most other apps. It stores the position of the arrow in a right handed Cartesian coordinate reference system in so-called *udevs* or unit-deviations. A *udev* (*x*,*y*) is expressed in mm/Pm (millimeters per Park-meter). Where *x* represents the amount of horizontal deviation from the center or the target face and *y* represents the amount of vertical deviation from the center.

So why would you want to store the arrows in this counter-intuitive and complex coordinate reference system?

The answer is quite simple. Archery is all about statistics, and in order to perform statistical analysis, you need to be able to compare all data available. If you store your arrows in a target-face and distance depending coordinate system you can only compare data when shooting the same distance on the same target face. But when shooting an outdoor FITA round on 4 different distances or when shooting a field round on all different distances and target faces, you can only compare your data if it is stored in a distance and target-face independent coordinate reference system.

### 5.3.2 Groups and Distributions

If we think of an arrow on a bow, ready to shoot, as a infinitesimal small point (instead of the object it actually is) that starts out at some position and moves along some path to its final position on the target face. There are three different (straight) lines we can draw.

Target Reference Point; which is the center of the target.

**Point-of-Aim**; which is the point on the target where we aim. A theoretically perfect arrow shot from a theoretically perfect bow in perfect conditions (no wind) with perfect technique and perfect aim, would impact right at the **Point-of-Aim**. And if the sight is set correct, then this will be dead-center at the **Target-Reference-Point**.

*Point-of-Impact*; which is the point where the arrow actually is shot in the target face.

If the arrow did not hit in the center of the target this can only be for two reasons:

- 1. You shot it with perfect aim and perfect equipment under perfect conditions and with perfect form but failed to set the sight correctly, so the arrow impacted the target face where it was supposed to land; at your point-of-aim.
- 2. You failed to shoot it with perfect form, you didn't have perfect equipment and conditions were not perfect.

<sup>&</sup>lt;sup>11</sup> See J.L.Park, "Modelling archers' score at different distances to quantify score loss due to equipment selection and technique errors", Part P: Journal of Sports Engineering and Technology

There is no way of knowing (for a single arrow at least) if in the second case the sight is set correctly or not! And unfortunately, since we're all human, it is the second case that we shoot our arrows in.

Artemis assumes that every archer shoots his arrows scattered around the Point-of-Aim. Most arrows will land near this point and some arrows will land further from it. The distribution in which this occurs is assumed to be a normal distribution<sup>12</sup>. In statistical analysis, a normal distribution is a very common symmetrical distribution. A normal distribution is defined by its shape, its average and its standard deviation value.

#### 5.3.2.1 The normal distribution

A normal distribution is symmetrical around the average point on the target face (which coincides with the center of the target face if the sight is set correctly). All archers of all abilities and levels (Olympic champion or club beginners) with their sights set correctly will shoot, on average, perfect tens! Their normal distribution only differs in standard deviation. The standard deviation (denoted  $\sigma$ ) is a number which indicates (for normal distributions) what percent of all arrows shot will hit within some distance of the average. For normal distributed shots, 68% lies within the range - $\sigma$  to + $\sigma$  and 98% lies within the range - $\sigma$  to + $\sigma$ 0.

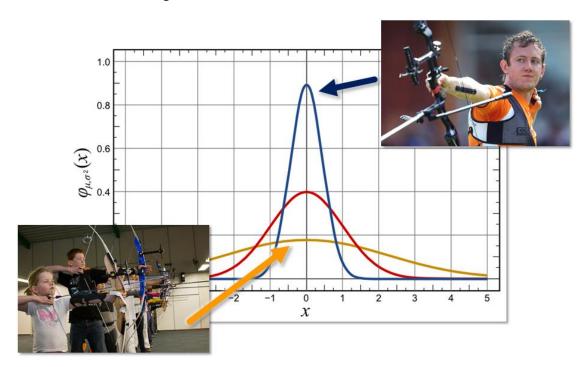

For example, with the sight set correctly on the center, an archer with a standard deviation of 1 ring (on a 40cm face at 18m) means that an archer will shoot 68% of his/her arrows in the 10 ( $\sigma$ ). An archer, having a standard deviation of 2 rings (again on a 40cm face at 18m) will shoot 68% of his/her arrows in the 9 ( $\sigma$ ) or higher. In theory, both archers can still miss the target completely, only at different probabilities. The first archer will shoot an average of 290 and the second will average 266.

-

<sup>&</sup>lt;sup>12</sup> In a recent study of J.L.Park this assumption was proven to hold

So as explained, the difference between a mediocre archer and a good archer is his/her standard deviation, i.e. how accurate he/she is at shooting at his/her average aiming point. In archery this is known as the size of your groups.

However, this is all theory; an archer is not symmetrical in making his errors, so why should the distribution be symmetrical? Artemis assumes that the horizontal error is uncoupled from the vertical error and that therefore the values for the horizontal normal distribution can be different from the values of the vertical normal distribution. A second assumption is that archers are not symmetrical in making errors and that both distributions (horizontal and vertical) need to be split up in left/right and up/down).

#### 5.3.2.2 Mathematical definition of the normal distribution

**(** 

For those who don't like math, skip to the next section.

For any set of N values z, the average  $z_{avg}$  of this set can be computed as:

$$z_{avg} = \frac{\sum_{i=1..N} z_i}{N}$$

The standard deviation of this set can be computed with:

$$\sigma = \frac{\sum\limits_{i=1..N}(z_i - z_{avg})^2}{N}$$

For a given set of shots, computing the average is straightforward. If arrow i lands at point  $P_i$  defined by Cartesian coordinates  $x_i$  and  $y_i$ , then the average point of hit  $P_{avg}$  with coordinates  $x_{avg}$  and  $y_{avg}$  for a set of i shots is computed as;

$$x_{avg} = \frac{\sum x_i}{N}$$
 and  $y_{avg} = \frac{\sum y_i}{N}$ 

And because we assumed the horizontal and vertical errors as being uncoupled, the standard deviations can be computed (uncoupled) as:

$$\sigma_x = rac{\sum (x_i - x_{avg})^2}{N}$$
 and  $\sigma_y = rac{\sum (y_i - y_{avg})^2}{N}$ 

This is for the symmetrical case. For the asymmetrical case which Artemis assumes, the formula for the averages still holds, but for the standard deviations become;

$$\sigma_{x\geq 0} = \frac{\sum (x_i - x_{avg})^2}{N_{x\geq 0}} \, \forall x \geq 0 \text{ and } \sigma_{x<0} = \frac{\sum (x_i - x_{avg})^2}{N_{x<0}} \, \forall x < 0 \text{and } N_{x<0} + N_{x\geq 0} = N$$

$$\sigma_{y \geq 0} = \frac{\Sigma (y_i - y_{avg})^2}{N_{y \geq 0}} \, \forall y \geq 0 \text{ and } \sigma_{y < 0} = \frac{\Sigma (y_i - y_{avg})^2}{N_{y < 0}} \, \forall y < 0 \text{ and } N_{x < 0} + N_{x \geq 0} = N$$

They look quite complex, but they essentially say that the standard deviation in x direction to the right is the standard deviation of that part of the population of shots that err to the right, whilst the standard deviation in x direction to the left is the standard deviation of that part of the population of shots that err to the left. And the same goes for y direction.

### 5.3.3 Shape of Groups

In chapter 5.3.2 the theory of (symmetrical and asymmetrical) normal distributions was introduced. This principle is used in Artemis when showing groups on a target face. Any group in Artemis is displayed as a "blob" The shape of the "blob" tells us something about deviations. In the picture below, we can recognize that the archer has more error to the right and high than to the left and downwards.

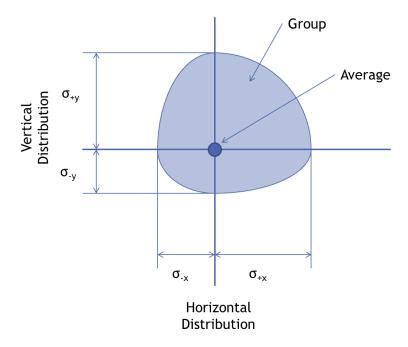

#### 5.3.4 Archers Skill Level

The Archers Skill Level is an indication of how "good" the archer is. This metric is used throughout the app. All groups can be expressed in Archers Skill Level. And given the distance, target face, scoring values and number of arrows, this number In fact has a direct relation with score. The higher the score (i.e. the smaller the group), the higher the Archers Skill Level.

•

The advantage of using Archers Skill Level instead of score is that any format (distance, number of arrows per end, number of ends, target face, scoring values) can be easily compared.

For example, let's take a look at the following table of different competition formats and different scores and their Archers Skill Levels:

| Archers<br>Skill<br>Level | 70m<br>122cm<br>36a | 70m<br>122cm<br>12a | 1440<br>Senior<br>Men | 60m<br>122cm<br>36a | 1440<br>Senior<br>Women | 50m<br>80cm<br>36a | 18m<br>40cm<br>60a | 18m<br>60cm<br>30a |
|---------------------------|---------------------|---------------------|-----------------------|---------------------|-------------------------|--------------------|--------------------|--------------------|
| 80.0                      | 296                 | 99                  | 1187                  | 310                 | 1233                    | 296                | 551                | 288                |
| 85.0                      | 307                 | 102                 | 1229                  | 319                 | 1269                    | 306                | 562                | 292                |
| 90.0                      | 315                 | 105                 | 1265                  | 326                 | 1300                    | 316                | 571                | 295                |
| 100.0                     | 330                 | 110                 | 1325                  | 339                 | 1351                    | 330                | 586                | 299                |

In the first column, the Archers Skill Level is given. Different scores in different competition formats are actually the same "level". A recurve man, shooting a 315 score at 70m on a 122cm target face has been shooting with the same accuracy as a recurve woman, shooting a 1300 score at a 1440 round.

Let's give another example of application of Archers Skill Level.

A Recurve Woman shot a 1440 round with the following scores;

Looking at these scores, as her coach, what score stands out?

Now let's calculate the Archers Skill Levels for all these scores, see table below;

#### Recurve Woman, shooting 1440 round in Almere 2014

| Score               | 311  | 324  | 308  | 326 (339) | 1269 |
|---------------------|------|------|------|-----------|------|
| Archers Skill Level | 87.5 | 88.5 | 86.0 | 75.0      | 85.0 |

The score at 30m stands out. The skill level (75.0) was not up to par with the rest of the skill levels (+85.0). Something happened; wind? rain? concentration? tired? That's up to the coach. But it shows that Archers Skill Level is a very useful metric.

In chapter 8, a more detailed (and mathematical) explanation of the Archer's Skill Level is given as well as conversions between score in different competition formats.

#### 5.3.5 Relative arrow diameter

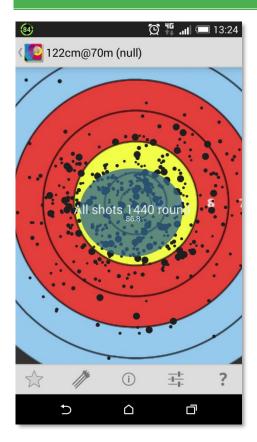

The figure on the left shows a rather strange situation. It shows all shots that were shot with the same arrows: all having the same diameter. But they get depicted with different diameters? This is quite difficult to explain. Suppose you have shot a number of arrows on 90m and some on 30m on different target faces, etc. When you want to compare all the shots, Artemis has to show them on the same face on the same distance. It is incorrect to assume that an arrow that landed in the 8 ring at 122cm face at 90m was shot with the same accuracy as an arrow that landed in the 8 ring at 80cm face at 30m. So in order to correctly compare shots, Artemis computes the relative position of each arrow independent of distance and target face. All arrows are computed on an object called a unittarget-face. However, on this unit-target-face, an arrow shot at 90m (with an actual arrow

diameter of 5.5mm) will have a *relative* diameter different from the same arrow shot at 30m on an 80cm face. Both shots with the same arrow are depicted on the unit-target-face with correct relative positions and with *correct* (but different) relative diameters.

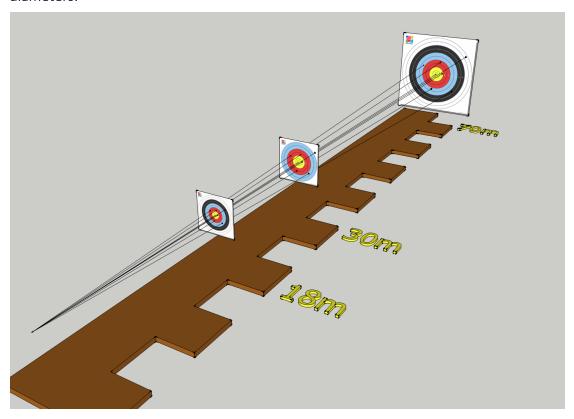

# 6 Quick start

Once installed you want to test drive your new app as soon as possible. If you did a fresh install, the first time you start the App you are presented with an "About" screen and a "What's new" screen. On fresh first start, two generic setups are added to the database;

- 1. A generic recurve setup
- 2. A generic compound setup

Also two arrow-sets with each 12 arrows each will be added to the database as well<sup>13</sup>:

- 1. A generic small diameter arrow set
- 2. A generic big diameter arrow set

To quick-start with the App, follow the steps in the table's left column. To use the App quickly and get valuable feedback on sight-settings as well, follow the steps in the table's right column;

Page

<sup>&</sup>lt;sup>13</sup> If you want to (re)create these generic setups and arrow-sets, go to Options, then Database and select "Add generic data"

#### **Quick Start**

#### Quick start (no sight advice)

1. Go to the setup tab

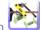

- 2. Select Bow-Setup
- 3. Decide which bow-setup you are intending to use (recurve or compound) and click its symbol to make this setup your default setup (a blue pin will be shown in the setup)
- 4. Click back and select the Quiver tile
- 5. Decide which arrow set you're intending to use (small vs big diameter) and click the symbol, to make this your default arrow-set (becomes a blue pin )
- 6. Click back
- 7. Now you're set to create your first Match

#### Quick start with correct sight advices

L. Go to the setup tab

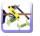

- 2. Select Bow-Setup
- Decide which bow-setup you are intending to use (recurve or compound) and long-select (select) it.
- 4. Now click on the symbol in the menu bar to make this setup your default setup (a blue pin will be shown in the setup)
- Click edit in the menu bar to edit the still selected setup
- 6. Find the entry "Eye-pin distance", measure this (see 3.2.3.1 on how to do this) and enter this value
- 7. Click save
- 8. Click back and select the Quiver tile

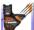

- 9. Decide which arrow set you're intending to use (small vs big diameter) and click the symbol, to make this your default arrow-set (becomes a blue pin )
- 10. Click back
- 11. Now you're set to create your first Match

#### Suppose you want to try the App with a 30 arrows 18m Match. Do the following;

1. Go to the Record tab

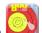

- 2. Select Match
- 3. Click the + button, select "Plot Match" to define a new Match
- 4. Notice that the first item (Bow-Setup) has your default setup and arrow-set already selected
- 5. In Format, select "WA Indoor" as Type. This defaults to a 30 arrows 18m match
- 6. Click save

1. Go to the Record tab

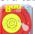

- 2. Select Match
- Click the + button, select "Plot Match" to define a new Match
- 4. Notice that the first item (Bow-Setup) has your default setup and arrow-set already selected
- 5. In Format (all defaults are OK)
  - a. Choose a type, e.g. WA Indoor (World Archery Indoor types)
  - b. The target face defaults to a 5 ring 40cm face. If you like a full 40cm face better, choose this
  - c. Default format is 10 ends of 3 arrows (which is already selected)
  - d. You might tick the checkbox "competition" if you're shooting a competition. For a training, leave it unchecked.
- 6. In "Environment" (All defaults are OK)
  - a. Enter the location
  - b. The date is the current date
  - c. In outdoor competitions you might enter the weather conditions if you like

- 7. In "Notes" you can enter anything else you want to be stored in the database
- 8. Click save

### To start recording

- 1. Select the created Match
- 2. Click the to start the next end
- 3. Enter your shots
  - a. Move the face with your finger
  - b. Zoom in/out by holding the face with your finger, then move up/down
  - c. Move the pointer to the correct location
  - d. Click on the pointer to add an arrow
  - e. Select the arrow number
- 4. Repeat for 3 arrows
- 5. Start over at step 2
- 6. If you have the Premium version;
  - a. If the arrow advice symbol appears, press it to get advice on which arrows to check

- 1. Select the created Match
- 2. Click the to start the next end
- 3. Enter your shots
  - a. Move the face with your finger
  - b. Zoom in/out by holding the face with your finger, then move up/down
  - c. Move the pointer to the correct location
  - d. Click on the pointer to add an arrow
  - e. Select the arrow number
- 4. Repeat for 3 arrows
- 5. Start over at step 2
- 6. If you have the Premium version;
  - a. If the sight advice symbol appears, press it to get an advice on how to adjust your sight.
  - b. If the arrow advice symbol appears, press it to get advice on which arrows to check

# 7 Iconography

The following list of tiles is used throughout the app

#### Tile

#### Purpose/Description

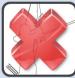

To indicate a main feature that is unavailable. This happens when there is not enough data in the database to use this feature, or this feature is a Premium feature and the app is not unlocked

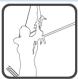

Form-Changes. Shows the list of your (form)changes. Form-Changes can be created, edited or removed and are used to analyze before/after performance.

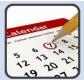

Calendar. Shows a calendar with your archery schedule; highlighting type of training, location, number of arrows shot and self-assessment answers.

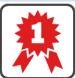

Personal Bests. Shows a list of your current personal bests, based on entries in your database

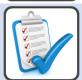

Self-assessment questions. Selecting will show the current (today's) list of self-assessment questions for you to answer. If you want to edit or review the questions and their answers, go to options, then select Self-Assessment.

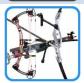

Bow. Shows the list of your bows (Recurve, Compound or Crossbow). Bows can be created, edited or removed and are used to define a Bow-Setup.

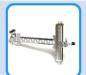

Sights. Shows the list of your sights. Sights can be created, edited or removed and are used to define a Bow-Setup.

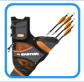

Arrowsets or Quivers. Shows the list of different arrowsets you have defined. Arrowsets can be created, edited or removed and filled with individual arrows. Arrowsets are used in Rounds and Matches.

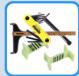

Bow-Setup. Shows the list of different setups you have defined. Bow-setups can be created, edited or removed and are used in Rounds and Matches.

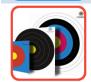

Rounds. Shows the list of Rounds you have shot. Rounds can be created, edited or deleted. Rounds are just a collection of Matches.

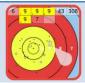

Match. Shows the list of your Matches. Matches can be created, edited or removed.

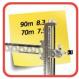

Sight-Settings.

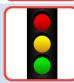

Archery Timer. This starts an Archery Timer. A simple countdown timer you can use during practice.

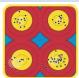

Multi-view analysis.

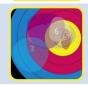

Group-view analysis

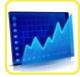

Graphs

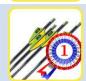

Sjef's Arrow Selector.

The following list of menu/action-item buttons and icons are used throughout the app

| Menu item | Purpose/Description                                    |
|-----------|--------------------------------------------------------|
| +         | Add something                                          |
|           | Copy the selected item                                 |
| A PAIN    | Edit the selected item                                 |
|           | Delete the selected item                               |
| ?         | Help                                                   |
|           | There is a new mail from the Artemis website           |
|           | Read the last (already read) mail from Artemis website |
|           | Start the match or go to the next end                  |
| <b>•</b>  | Add a new shot (when enabled in Options)               |

|            | Artemis User Manual                                                                                                    |
|------------|----------------------------------------------------------------------------------------------------|
| 3          | The rating filter is active and (in this case as indicated) set to 3                                                       |
| Q          | Dare-2-dream about the current score                                                                                       |
| Q          | Analyze                                                                                                    |
|            | There is Arrow advice! There might be something wrong with an arrow you are using.                                         |
| 4          | There is Sight advice (in this case indicated to be based on last 4 shots). Please review the advice to adjust your sight. |
|            | Save                                                                                                    |
| *          | Settings and Options                                                                                                    |
| <u>-0-</u> | Shot details                                                                                                    |
| <          | Share the selected item                                                                                                    |
| <b>→</b>   | Select what data-sets to show                                                                                              |
| 7          | Apply a filter to the match list                                                                                           |
| 7          | A filter is active. The match list shown, is filtered                                                                      |
|            | Tag this match, or go to all tags                                                                                          |
| 0          | Show GPS location (on Google map) of this match (or matches)                                                               |
| <b>✓</b>   | Mark this unfinished match as finished                                                                                     |
|            | Match contains one or more photos                                                                                          |
| 0          | Take a photo (store it in selected match)                                                                                  |
| 1,0,0,0    | Calendar view                                                                                                    |
|            | You need to synchronize your database (simply click on it)                                                                 |
| $Q_{+}$    | Add the selected match to a round                                                                                          |
|            | Load pre-set filter-settings                                                                                               |
| *          | Make this Bow-Setup or Arrowset the default to use from now on.                                                            |
| Ŧ          | This Bow-Setup or Arrowset is the default set which is being used when creating matches, Sight-Settings, etc.              |
| 0.00       | Create or scan a QR tag                                                                                                    |
| 2          | Start the 'Sjef's Arrow Selector' function with input the selected match                                                   |
| <u></u>    | Unlink the selected match from its round                                                                                   |

| 17       | Show individual arrows, or edit individual arrows                                  |  |  |
|----------|------------------------------------------------------------------------------------|--|--|
| <b>✓</b> | The filter is active (turned on)                                                   |  |  |
|          | The filter is inactive (turned off)                                                |  |  |
| i        | Sight setting information/graph                                                    |  |  |
| 95.6     | Show the group average as a 2D standard deviation blob with skill level indication |  |  |
|          | Show the group as a pie-diagram.                                                   |  |  |
| .00      | Show clusters of groups                                                            |  |  |

## 8 Archers Skill Level

The Archers Skill Level is an indication of the level of accuracy of an archer independent of the distance that the archer is shooting at, independent of the target face and independent of the scoring values of the rings and also independent of the number of arrows shot. The Archer's Skill Level is *a value for the performance of the* 

*archer + equipment*. As such, the Archers Skill Level is used as a performance metric throughout Artemis. For an archer it is easier to think in scores than it is to think in Archers Skill Level, so let's start with an example;

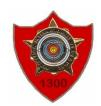

What would be a "realistic" scheme for a senior recurve archer to shoot a red badge (1300 star) on a 1440 round?

Many would come up with a scheme that looks a bit like;

| 90m | 70m | 50m | 30m | Total |
|-----|-----|-----|-----|-------|
| 300 | 325 | 325 | 350 | 1300  |

What does such a scheme mean? It means that given an archers constant performance, if he can shoot 300 at 90m, he should be able to do 325 at both 70m and 50m and a 350 at 30m. Total 1300 points. These numbers are drawn from experience and not from pure mathematics, but they represent an archer's skill level model.

In two publications<sup>1415</sup> James Park introduced a mathematical model to represent the Archer's Skill Level, that starts with a normal distribution.

A normal distribution as shown on the right defines the probability (on the vertical axis) of finding a value (on the horizontal axis). Think of the value 0 in this picture as the ten or centre of the target. The three different colour shapes can be considered groups on the target face. One small group (the blue line), and two bigger groups

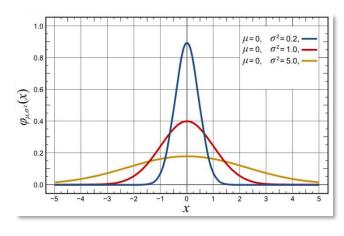

<sup>&</sup>lt;sup>14</sup> Park, J.L. and Larven, J.E., "Analysis of scores and arrow grouping at major international archery competitions"

<sup>&</sup>lt;sup>15</sup> Park, J.L., "Modelling archers' scores at different distances to quantify score loss due to equipment selection and technique errors"

(red and orange). The orange group will probably score the lowest and the blue group will probably score the highest.

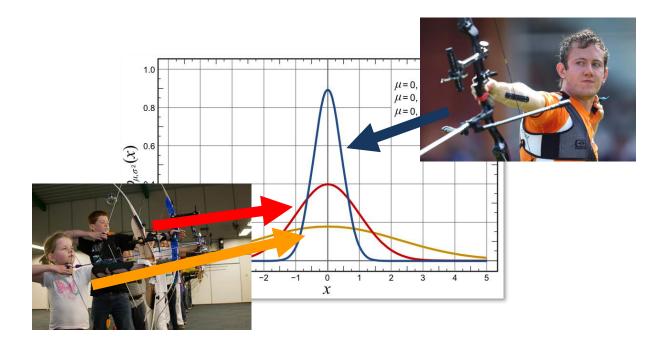

If you don't like mathematics; skip the next part... and continue with 8.2

## 8.1 Theory behind the probability density function

In archery, consistency is key. The archer shoots its arrows at a target face with circular rings, with the inner circle scoring the most points. In general, the archer shoots several arrows in one end and repeats this several ends. Without adjusting the sight, the arrows shot will form a group. This group size is a very important characteristic in archery.

Under certain assumptions, these groups can be characterized by a single parameter; the group standard deviation  $\sigma$ 

The position P of a single arrow in a right-handed coordinate reference system is denoted (x,y). With the positive x-axis to the right and the positive y-axis pointing up.

If we assume;

- The archers sight is set correct, thus the average of the group will be at the center (0,0)
- The group is circular, which means the standard deviation in x-direction equals that of the y-direction,  $\sigma = \sigma_x = \sigma_y$
- The x- and y-component are independent.

The distribution density function then becomes

$$f(x,y) = \frac{1}{2\pi\sigma^2} e^{\left(-\frac{1}{2}\left|\left(\frac{x}{\sigma}\right)^2 + \left(\frac{y}{\sigma}\right)^2\right|\right)}$$

Changing to polar coordinates, with  $r^2 = x^2 + y^2$  and  $\varphi = \arctan(y/x)$  gives

$$f(r,\varphi) = \frac{1}{2\pi\sigma^2} e^{\left(-\frac{1}{2}\left(\frac{r}{\sigma}\right)^2\right)}$$

Integrating the distribution density function over  $2\pi$  and from 0 to r gives the probability density function

$$f(r) = \int_{0}^{2\pi} \int_{0}^{r} f(r, \varphi) r \, dr \, d\varphi = \frac{r}{\sigma^2} e^{\left(-\frac{1}{2}\left(\frac{r}{\sigma}\right)^2\right)}$$

The cumulative probability function F(r) is

$$F(r) = \int_0^x f(r)dr \rightarrow F(r) = 1 - e^{\left(-\frac{1}{2}\left(\frac{r}{\sigma}\right)^2\right)}$$

Target faces have n rings with radius  $R_i$  thus the cumulative probability that an arrow hits within the radius of the i-th ring is (taking into account that an arrow with radius r only has to touch the line of the ring);

$$F_i = 1 - e^{\left(-\frac{1}{2}\left(\frac{R_i + r}{\sigma}\right)^2\right)}$$

So, if we know the value of the standard deviation  $\sigma$  we can compute the score on any target face.

$$S = \sum_{i=1}^{n} [(F_i - F_{i+1})V_i]$$

In words; the expected score S of a single arrow shot with standard deviation  $\sigma$  is the probability that the arrow hits within or touches the radius of ring i and not within or touching the radius of ring i+1 is given by  $F_i - F_{i+1}$  multiplied by the value of ring i (denoted here as  $V_i$ ). If we sum all these fraction scores we get the expected arrow score.

Now all we need is a model or formula for the standard deviation  $\sigma$  as a function of archer's skill level (I) and distance (D).

In the publication of James Park, the (revised) Archer's Skill Level formula is given as;

$$\sigma = \left(0.815D + 0.185 \frac{D^2}{50}\right) e^{(-0.027I + 2.57)}$$

The procedure to calculate the expected score S is;

- 1. Start with the Archer's Skill Level I and a distance D
- 2. Find  $\sigma$  as a function of I and D
- 3. Given arrow radius r, for each ring with diameter R(i) on the target face, compute F(i)
- 4. Use ring value V(i) and sum all rings of the target face and get the expected arrow score S
- 5. Multiply S with the number of arrows shot to get the expected total score

In Artemis, each arrow's position on the target face is known (because they are plotted), and is stored in a special reference system where the distance is taken out of the question; by dividing positional information by  $(0.815D + 0.185 \frac{D^2}{50})$ . This means that the calculated standard deviation  $\sigma$  of every group of arrows shot at any distance can be used to find the Archer's Skill Level required for that particular group.

## 8.2 The Archers Skill Level

In 8.1, a complex formula was given for computing score from Archer's Skill Level. The following graphs show the relative simple relation between skill level and score. The scores are calculated for the current World Archery defined formats. The steps you see in the graph are due to the fact that World Archery rules apply so-called "integer" scoring (whole numbers) and not decimal scoring.

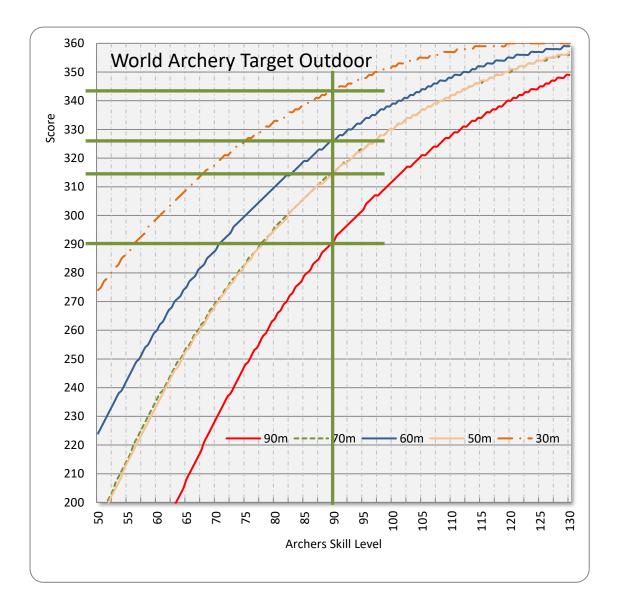

The lines drawn in green are an example; Given a constant Archer's Skill Level of 90, the approximate scores to expect on the different outdoor distances are;

| 30m | 50m | 60m | 70m | 90m |  |
|-----|-----|-----|-----|-----|--|
| 342 | 314 | 327 | 314 | 290 |  |

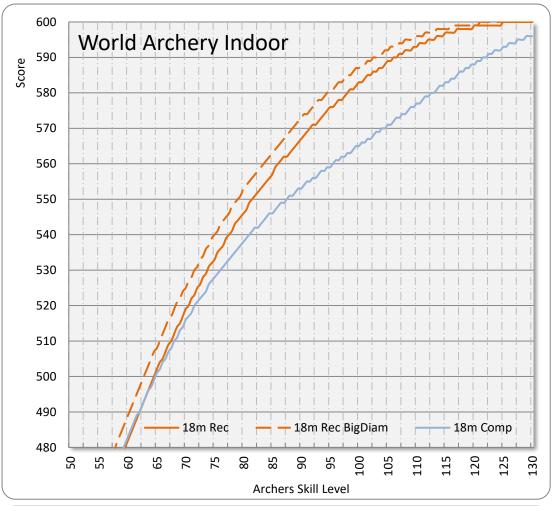

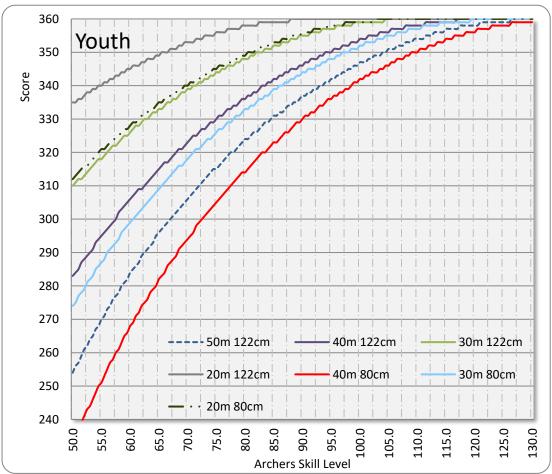

# 9 Contents

# Table of Contents

| 1          | Intr | oduc | tion                                        | 3   |
|------------|------|------|---------------------------------------------|-----|
|            | 1.1  | Arc  | hery; a game of statistics!                 | . 5 |
|            | 1.1. | 1    | Golf                                        | . 5 |
|            | 1.1. | 2    | Archery Performance Monitoring and Analysis | . 6 |
|            | 1.2  | Abc  | out the author                              | . 8 |
| 2 Installa |      |      | ion                                         | . 9 |
|            | 2.1  | Har  | dware required                              | 10  |
|            | 2.2  | Free | e and in-app purchase                       | 11  |
| 3          | Ove  | rvie | N                                           | 13  |
|            | 3.1  | Arc  | her                                         | 15  |
|            | 3.1. | 1    | Form Change                                 | 16  |
|            | 3.1. | 2    | Instantaneous Self-Assessment               | 17  |
|            | 3.1. | 3    | Calendar                                    | 19  |
|            | 3.1. | 4    | Personal Bests                              | 20  |
|            | 3.1. | 5    | Training-Scans                              | 20  |
|            | 3.2  | Seti | up                                          | 24  |
|            | 3.2. | 1    | Bow                                         | 24  |
|            | 3.2. | 2    | Sight                                       | 25  |
|            | 3.2. | 3    | Bow-Setup                                   | 28  |
|            | 3.2. | 4    | Quiver/Arrow-set                            | 32  |
|            | 3.3  | Rec  | ord                                         | 35  |
|            | 3.3. | 1    | Round                                       | 36  |
|            | 3.3. | 2    | Match                                       | 41  |
|            | 3.3. | 3    | Record a Match                              | 48  |
|            | 3.3. | 4    | SightSettings                               | 60  |
|            | 3.3. | 5    | Timer                                       | 60  |
|            | 3.4  | Ana  | ılyze                                       | 62  |
|            | 3.4. | 1    | Multi-View and GroupView                    | 62  |
|            | 3.4. | 2    | Graphs                                      | 62  |

|   | 3.4.3 | 3     | Sjef's Arrow Selector (SAS)                     | 63  |
|---|-------|-------|-------------------------------------------------|-----|
|   | 3.4.4 | 4     | What is a Filter?                               | 64  |
|   | 3.5   | Set   | tings and Options                               | 68  |
|   | 3.5.2 | 1     | Archer                                          | 68  |
|   | 3.5.2 | 2     | Calendar                                        | 68  |
|   | 3.5.3 | 3     | Self-Assessment                                 | 68  |
|   | 3.5.4 | 4     | Analysis & Advice                               | 69  |
|   | 3.5.  | 5     | Match Input                                     | 70  |
|   | 3.5.6 | 6     | Scorecard                                       | 70  |
|   | 3.5.  | 7     | Shot Details                                    | 71  |
|   | 3.5.8 | 8     | ArcheryTimer                                    | 71  |
|   | 3.5.9 | 9     | Database                                        | 72  |
|   | 3.5.  | 10    | Info                                            | 86  |
|   | 3.5.  | 11    | Colors                                          | 86  |
|   | 3.5.  | 12    | IANSEO                                          | 86  |
|   | 3.5.  | 13    | Experimental                                    | 87  |
| 4 | Tips  | and   | d Tricks                                        | 88  |
|   | 4.1   | Shc   | poting order                                    | 89  |
|   | 4.2   | Dar   | re-2-Dream                                      | 90  |
|   | 4.3   | For   | m Changes                                       | 92  |
|   | 4.4   | Arr   | ow Tuning                                       | 94  |
|   | 4.5   | Pre   | paring for the Rio 2016 Olympics                | 99  |
|   | 4.5.  | 1     | Difference between 'Best arrow group' and 'SAS' | 101 |
| 5 | Tech  | nnic  | al Details                                      | 103 |
|   | 5.1   | Sigl  | ht Adjustments                                  | 104 |
|   | 5.2   | Arr   | ow Advisory                                     | 108 |
|   | 5.3   | Cod   | ordinate Reference Systems                      | 110 |
|   | 5.3.  | 1     | Unit Reference System                           | 110 |
|   | 5.3.2 | 2     | Groups and Distributions                        | 111 |
|   | 5.3.3 | 3     | Shape of Groups                                 | 114 |
|   | 5.3.4 | 4     | Archers Skill Level                             | 114 |
|   | 5.3.  | 5     | Relative arrow diameter                         | 116 |
| 6 | Quid  | ck st | art                                             | 117 |

#### Artemis User Manual

| 7 | lcor | nography                                       | .120  |
|---|------|------------------------------------------------|-------|
| 8 | Arc  | hers Skill Level                               | . 125 |
| 8 | 3.1  | Theory behind the probability density function | . 127 |
| 9 | 3 2  | The Archers Skill Level                        | 129   |

# <u>Index</u>

|                                | Rest Vertical Position · 31           |  |  |
|--------------------------------|---------------------------------------|--|--|
| A                              | Scope Magnification · 32              |  |  |
|                                | Stabiliser setup · 32                 |  |  |
| Add 12 arrows · 33             | String · 31                           |  |  |
| Advice · 69                    | Tiller ⋅ 31                           |  |  |
| AMO Draw Length Standard · 30  | Top Cam Timing ⋅ 31                   |  |  |
| Analysis · 69                  | Coordinate Reference Systems · 109    |  |  |
| Analyze · 13, 62               | cumulative probability function · 126 |  |  |
| Android · 10                   | • ,                                   |  |  |
| Archer · 13, 15                |                                       |  |  |
| Archer's Skill Level · 127     | D                                     |  |  |
| Archers Skill Level · 113, 124 |                                       |  |  |
| Arrow Advice · 59              | Dare2Dream · 90                       |  |  |
| Arrow Advisor · 59             | Database · 72                         |  |  |
| arrow selection · 53           | default · 44                          |  |  |
| Arrows · 34, 49, 57            | destroyed · 34                        |  |  |
| Arrow-set · 32                 | ,<br>diameter · 115                   |  |  |
| Diameter · 33                  |                                       |  |  |
| Manufacturer · 33              |                                       |  |  |
| Name · 33                      | Ε                                     |  |  |
|                                |                                       |  |  |
| Point-weight · 33              | Experimental · 87                     |  |  |
| Shaft-length · 33              | '                                     |  |  |
| Spine · 33                     |                                       |  |  |
| Type · 33                      | F                                     |  |  |
| ArtemisPremium · 11            |                                       |  |  |
| ArtemisProStaff · 11           | Filter · 43, 64                       |  |  |
|                                | Filter-item                           |  |  |
| В                              | Arrowset · 65                         |  |  |
| <b>D</b>                       | Date · 65                             |  |  |
| D C 1 47                       | Distance · 66                         |  |  |
| BarCode · 47                   | Form-change · 65                      |  |  |
| Bow · 24                       | Match · 65                            |  |  |
| Bow-Setup · 28                 | Setup · 65                            |  |  |
| Bow · 29                       | Shot-Order · 66                       |  |  |
| Name · 28                      | Shot-Rating · 66                      |  |  |
| Sight · 28                     | Shot-Timing · 66                      |  |  |
|                                | Volume · 66                           |  |  |
| C                              | Weather · 66                          |  |  |
| C                              | Form Changes · 15, 92                 |  |  |
| • •                            | Tom Changes 13, 92                    |  |  |
| Cams · 25                      |                                       |  |  |
| Cloud · 73                     | G                                     |  |  |
| Compound Bow-setup             | _                                     |  |  |
| Braceheight · 31               | Golf · 5                              |  |  |
| Drawlength · 31                | Google Play · 9                       |  |  |
| Drawweight · 31                | Graphs · 62                           |  |  |
| General Notes · 32             | Group · 49, 56                        |  |  |
| LetOffweight · 31              | GroupView · 62                        |  |  |
| Nocking point · 31             | Οι σαρνιένν · υΖ                      |  |  |
| Peep-Nock Distance · 32        |                                       |  |  |
| Peep-Scope distance · 31       | Н                                     |  |  |
| Rest Horizontal Position · 31  | ••                                    |  |  |
| Rest Stiffness · 31            | Handla : 2E                           |  |  |
| Rest Type · 32                 | Handle · 25                           |  |  |

| 1                              | R                        |
|--------------------------------|--------------------------|
| Ice Cream Sandwich · 9, 10     | Record · 13, 35, 48      |
| Info · 86                      | Recurve · 29             |
| Input · 49                     | Recurve Bow-setup        |
| input-pointer · 49, 51         | Braceheight · 30         |
| Installation · 9               | Button centershot · 31   |
| Interaction · 51               | Button setting · 31      |
| <i>iOS</i> ⋅ 9                 | Button spring · 31       |
|                                | Drawlength · 30          |
|                                | Drawweight · 29          |
| J                              | Eye-pin distance · 29    |
|                                | General Notes · 31       |
| James Park · 124, 127          | Nocking point · 30       |
|                                | Stabiliser setup · 31    |
|                                | String · 31              |
| L                              | Tiller · 30              |
|                                | Round ⋅ 36               |
| landscape · 10                 |                          |
| Limbs · 25                     |                          |
|                                | S                        |
| M                              | SAS · 63                 |
|                                | score cell · 50          |
| Match · 41                     | scorecard · 50           |
| MatchList · 42                 | Scorecard · 49, 54, 70   |
| mathematical model · 124       | scoring value · 51       |
| Multi-View · 62                | select · 51              |
|                                | Settings · 68            |
|                                | Setup · 13, 24           |
| N                              | Share · 47               |
|                                | shooting form · 15       |
| Name · 25                      | Shooting order · 89      |
| normal distribution · 111, 124 | Shot Details · 52        |
| Notes · 25                     | Sight ⋅ 25               |
|                                | Elevation · 26           |
|                                | Left/Right clicks · 26   |
| 0                              | Left/Right rate · 26     |
|                                | Name · 26                |
| Options · 68                   | Up/Down clicks · 26      |
|                                | Up/Down rate · 26        |
|                                | Windage · 26             |
| P                              | sight adjustment · 57    |
|                                | Sight Adjustments · 104  |
| Permissions                    | sight advice · 56        |
| BILLING · 9                    | Sight Advice · 57        |
| NETWORK_STATE · 9              | SightSettings · 60       |
| VIBRATE · 9                    | standard deviation · 127 |
|                                | stopwatch · 53           |
| 0                              | Stopwatch · 53           |
| Q                              |                          |
| QR tag · 47                    | T                        |
| Quick start · 116              |                          |
| Quiver · 32                    | Team Netherlands · 3, 8  |

Timer · 60, 71

timing · 53
Tips · 88
trend · 56, 59
Tricks · 88
Tuning
arrows · 94
Type · 25

U

un-usable  $\cdot$  34 Upgrading  $\cdot$  11

W

 $workflow \cdot 48$